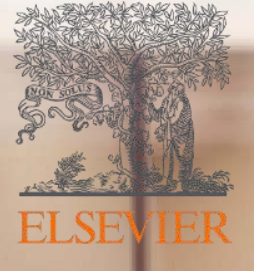

# Mendeley

La herramienta de Elsevier que organiza su investigación y le apoya en la redacción científica

# **¿Qué es Mendeley?**

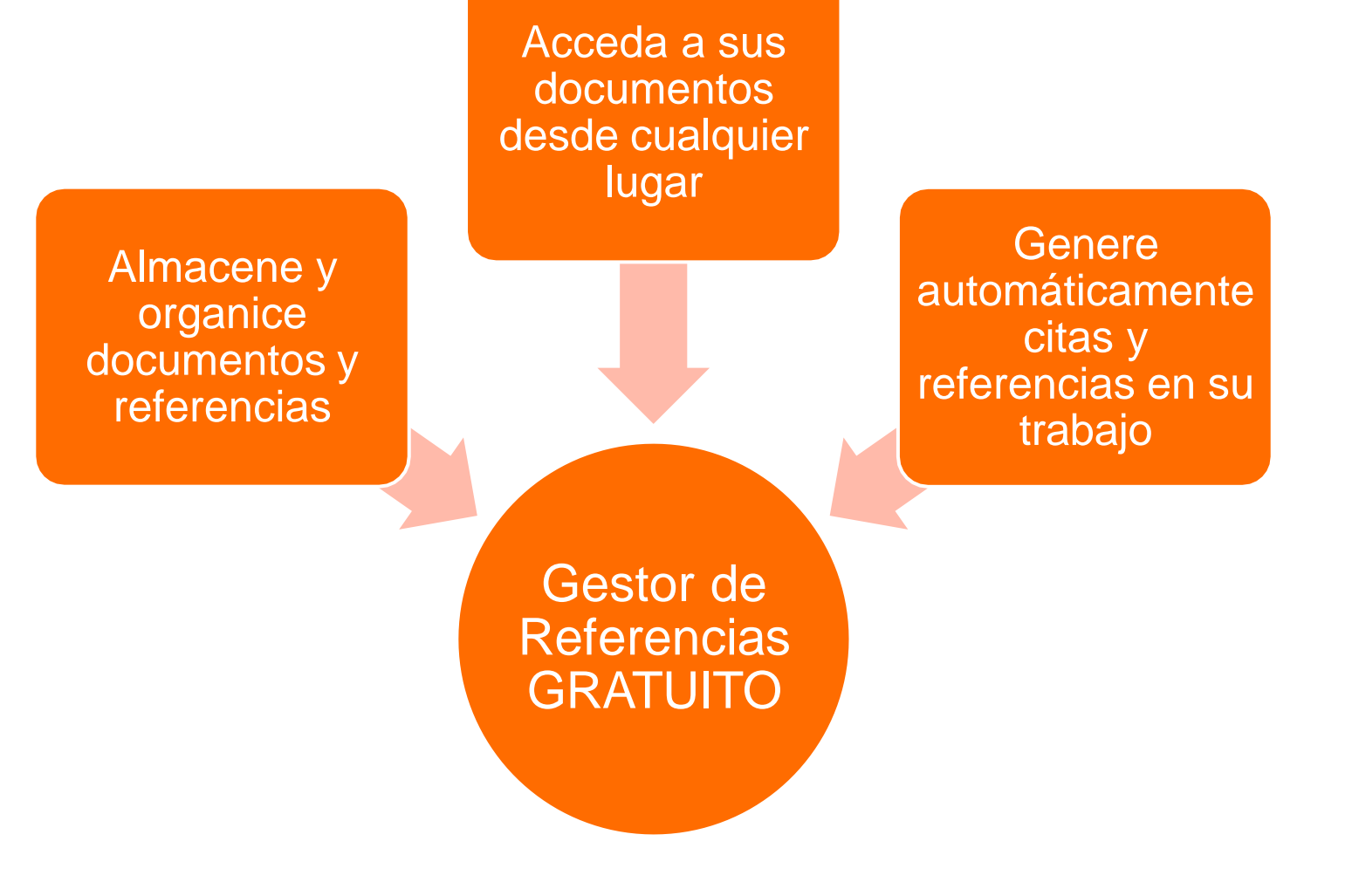

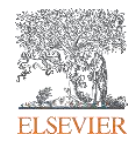

## **Cree su cuenta de Mendeley**

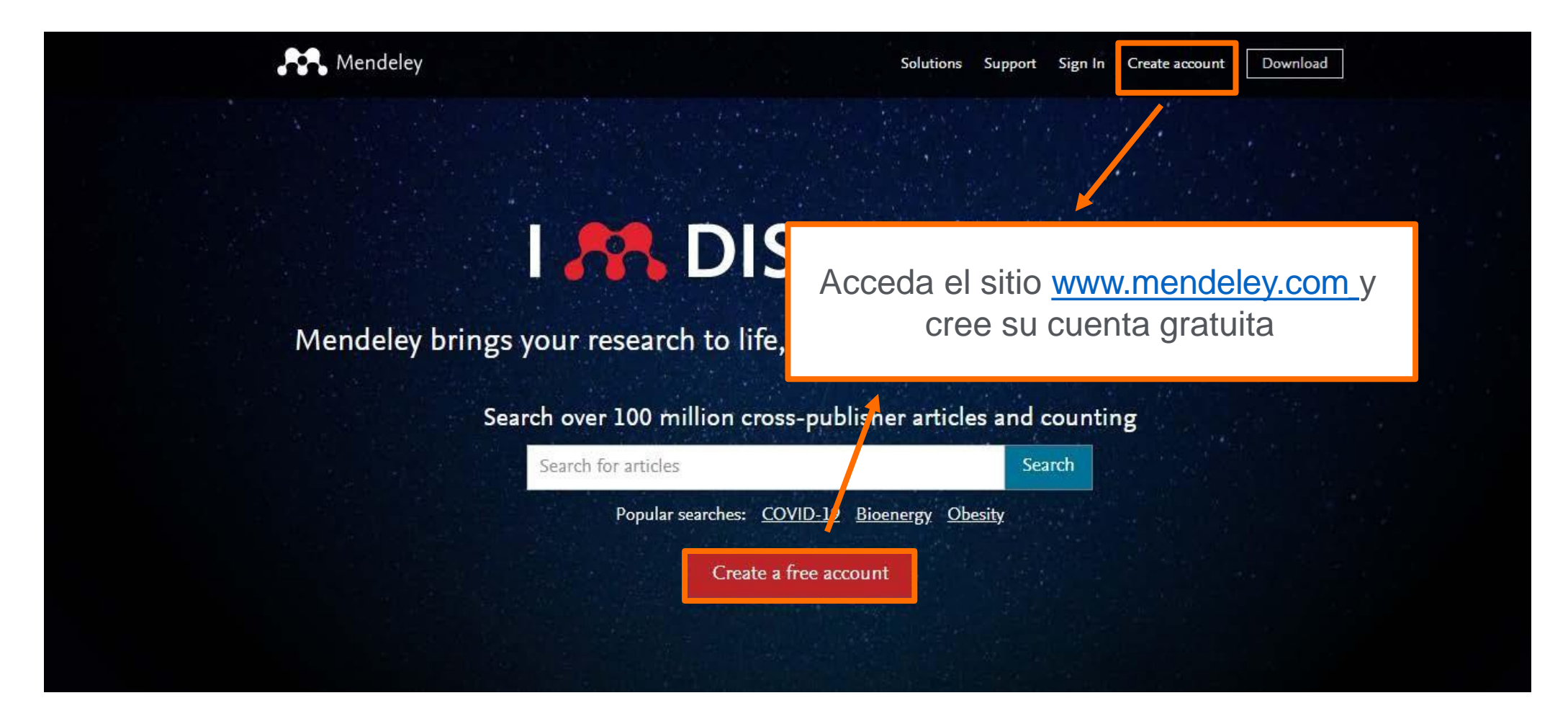

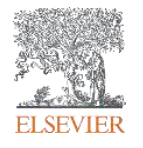

# **Cree su cuenta de Mendeley**

Mendeley

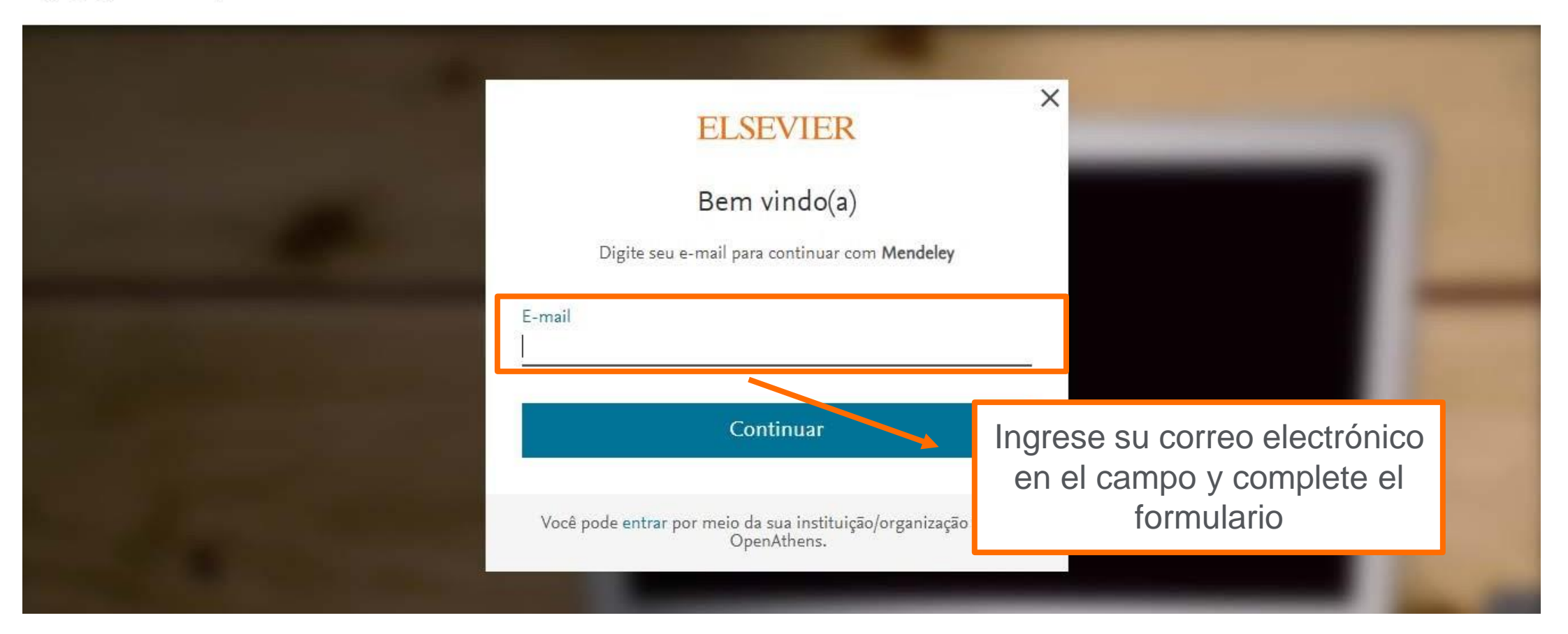

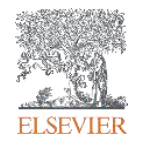

#### **Descargue Mendeley Desktop**

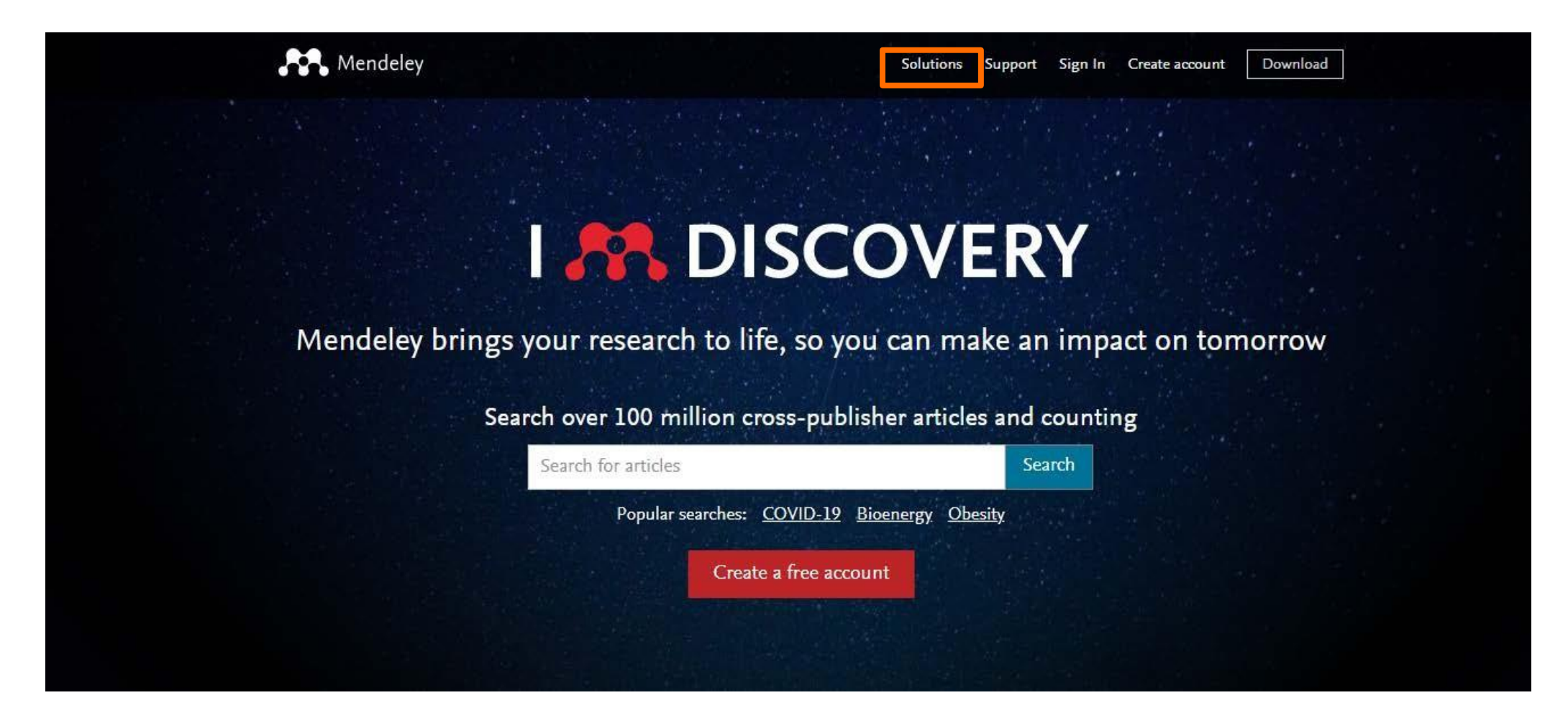

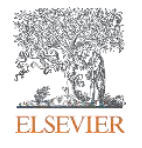

## **Descargue Mendeley Desktop**

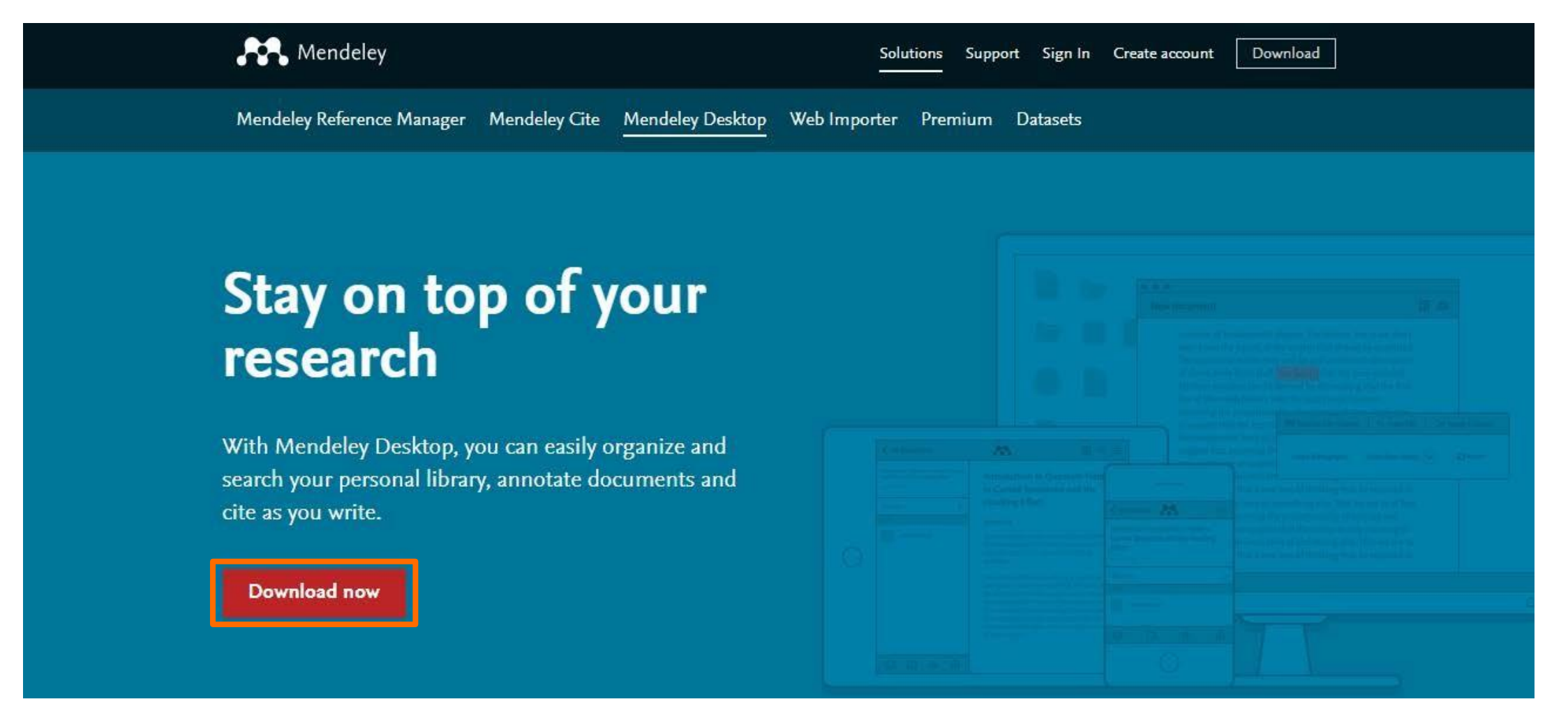

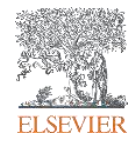

## **Descargue Mendeley Desktop**

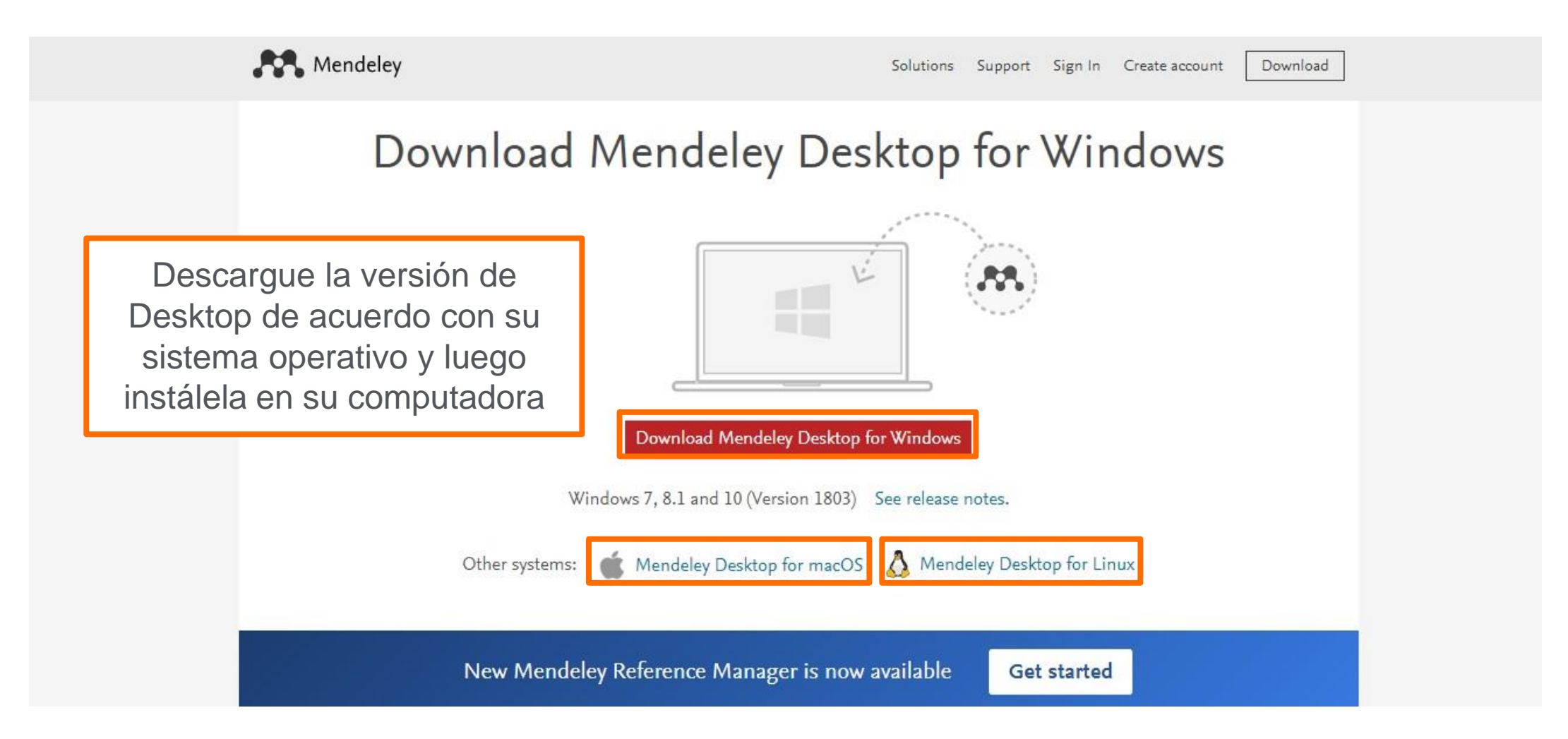

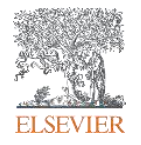

## **Acceda la Versión Mendeley Web**

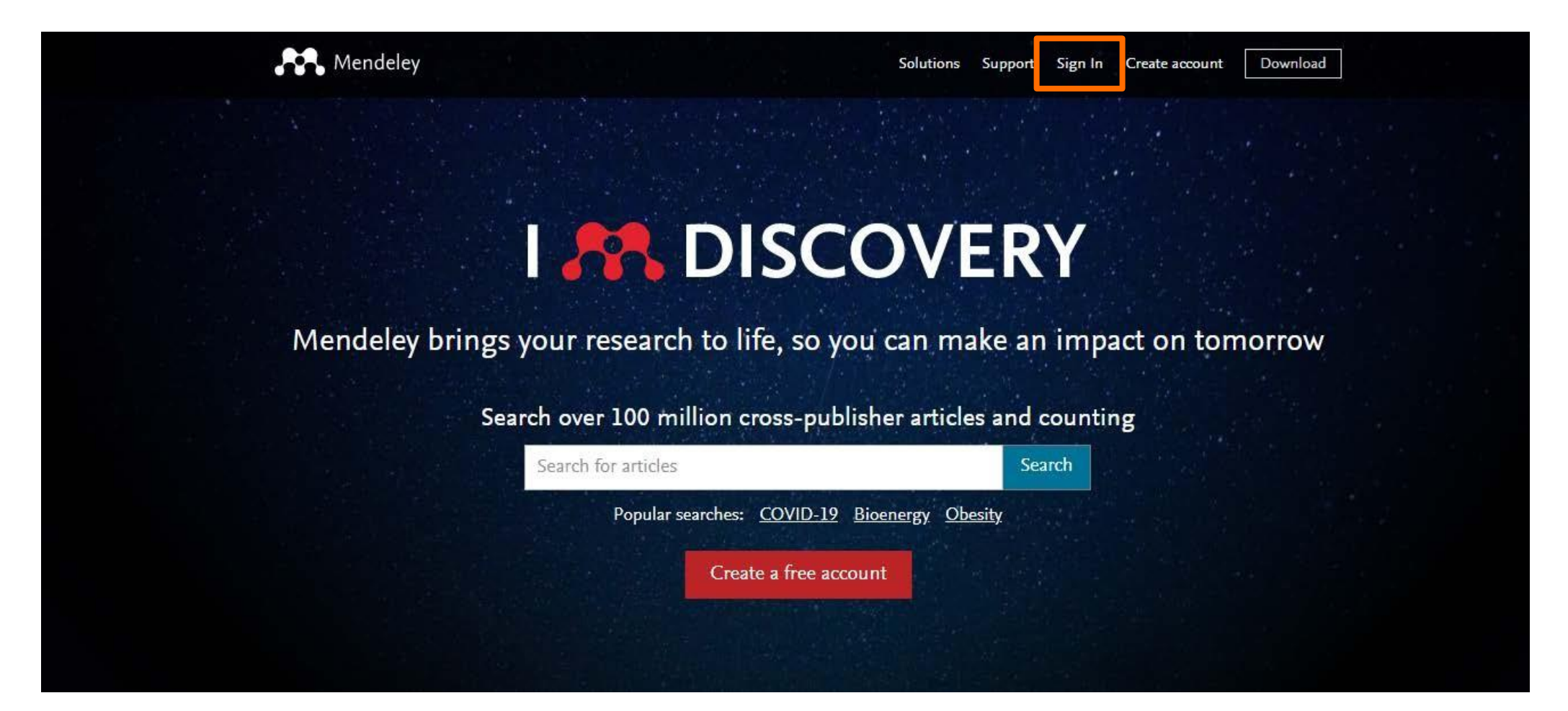

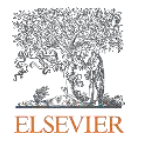

# **Acceda la Versión Mendeley Web**

Mendeley

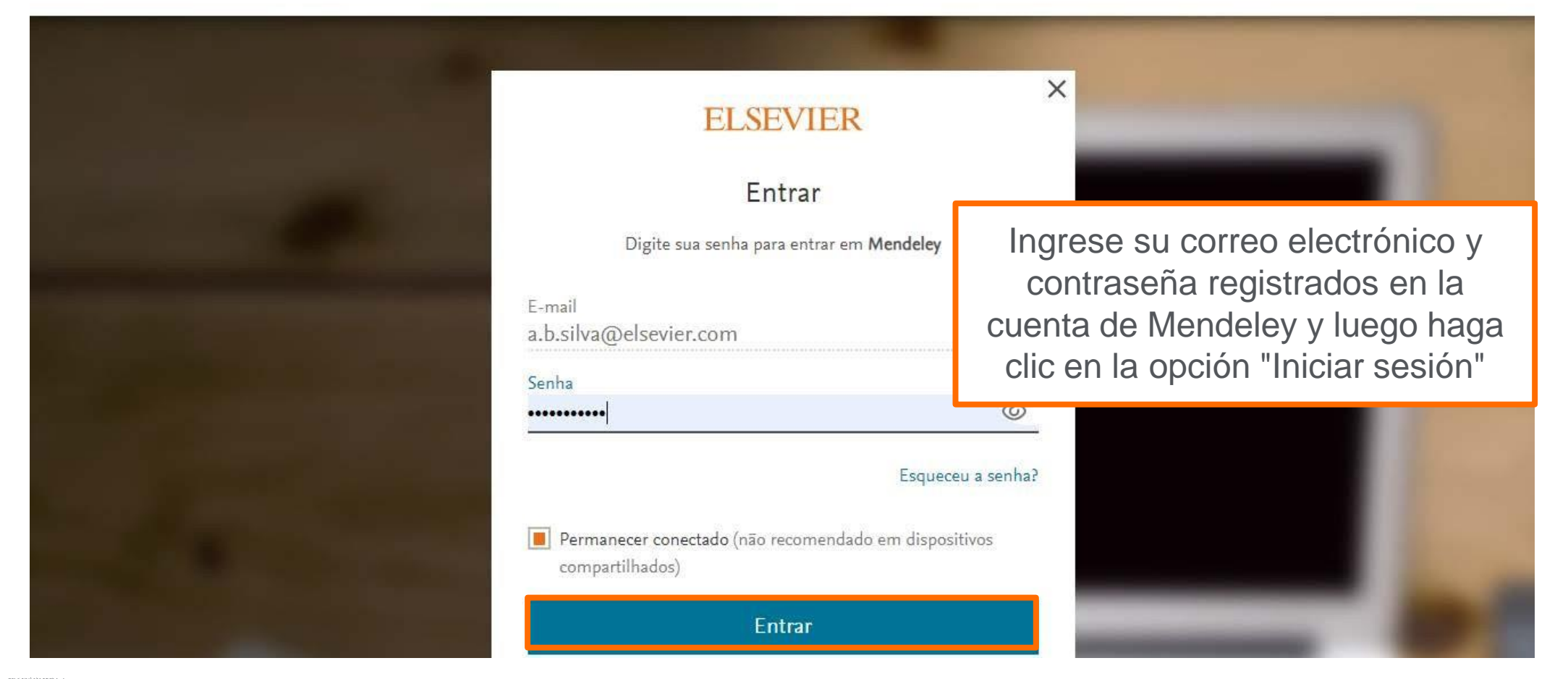

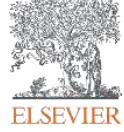

# **Página de inicio de la Versión Mendeley Web**

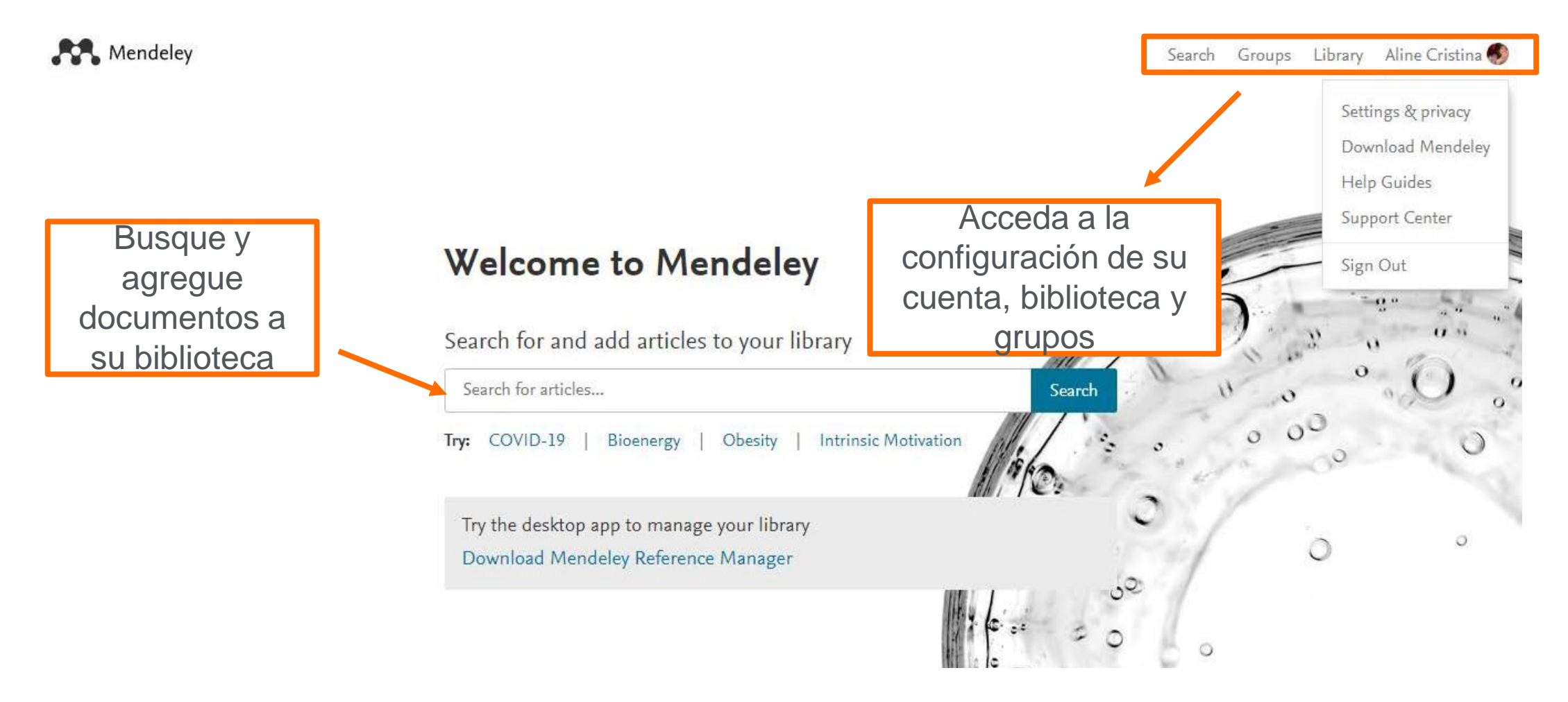

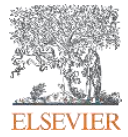

## **Biblioteca Reference Manager – Mendeley Web – Agregar documentos y referencias, crear carpetas y grupos**

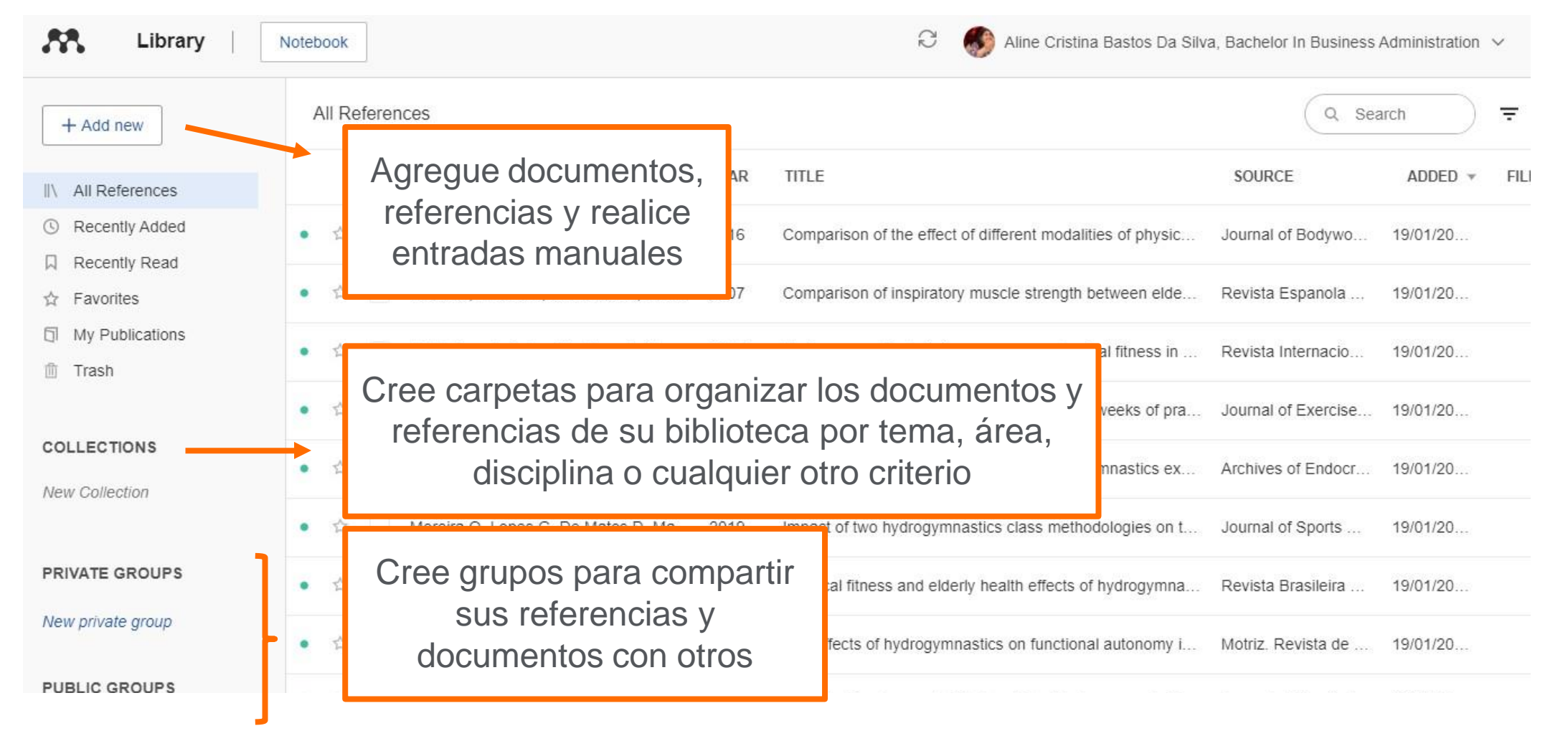

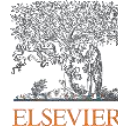

## **Biblioteca Reference Manager – Mendeley Web – Filtrar, buscar documentos y crear anotaciones**

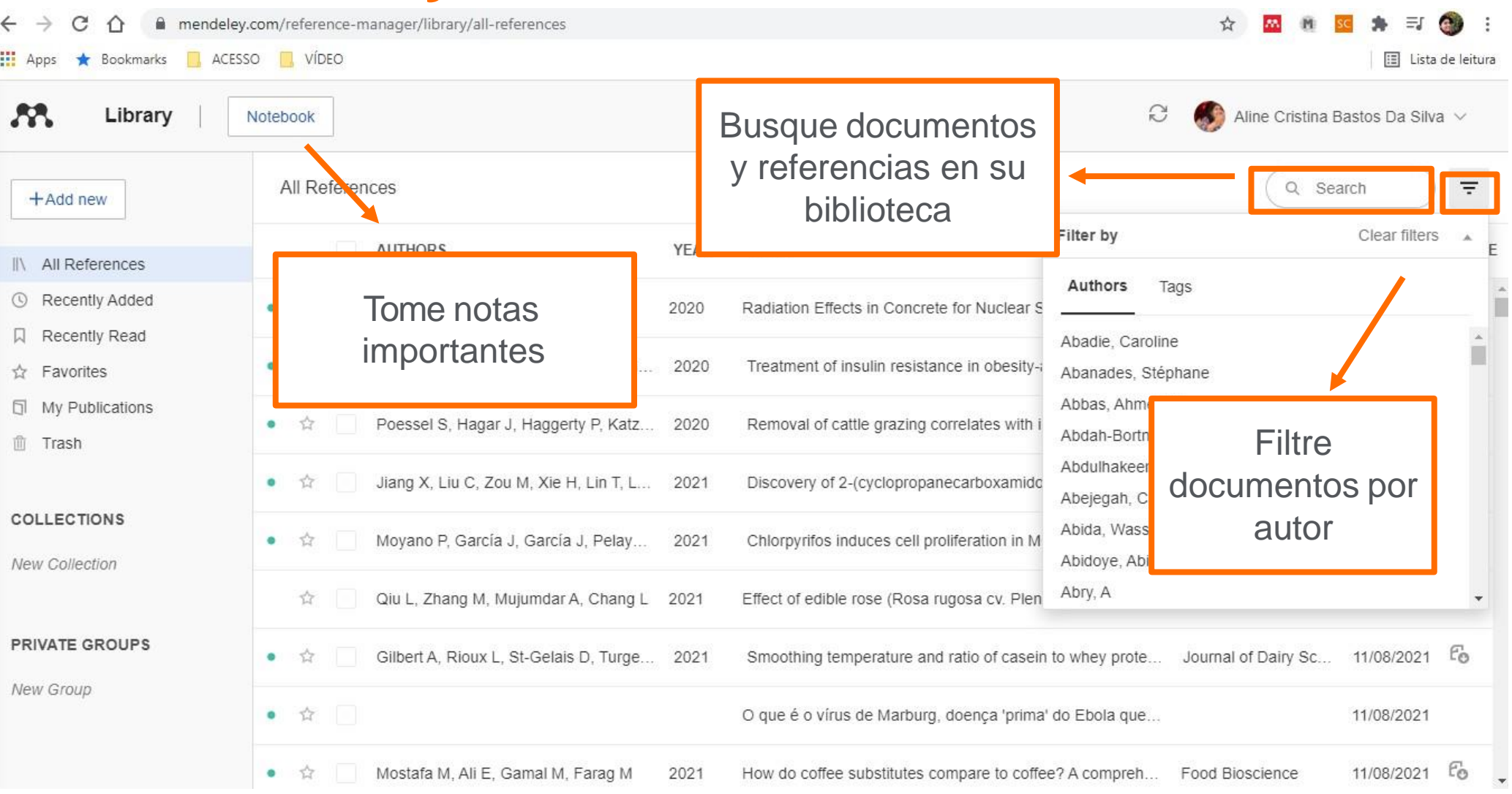

## **Biblioteca Reference Manager – Mendeley Web – Metadatos del documento**

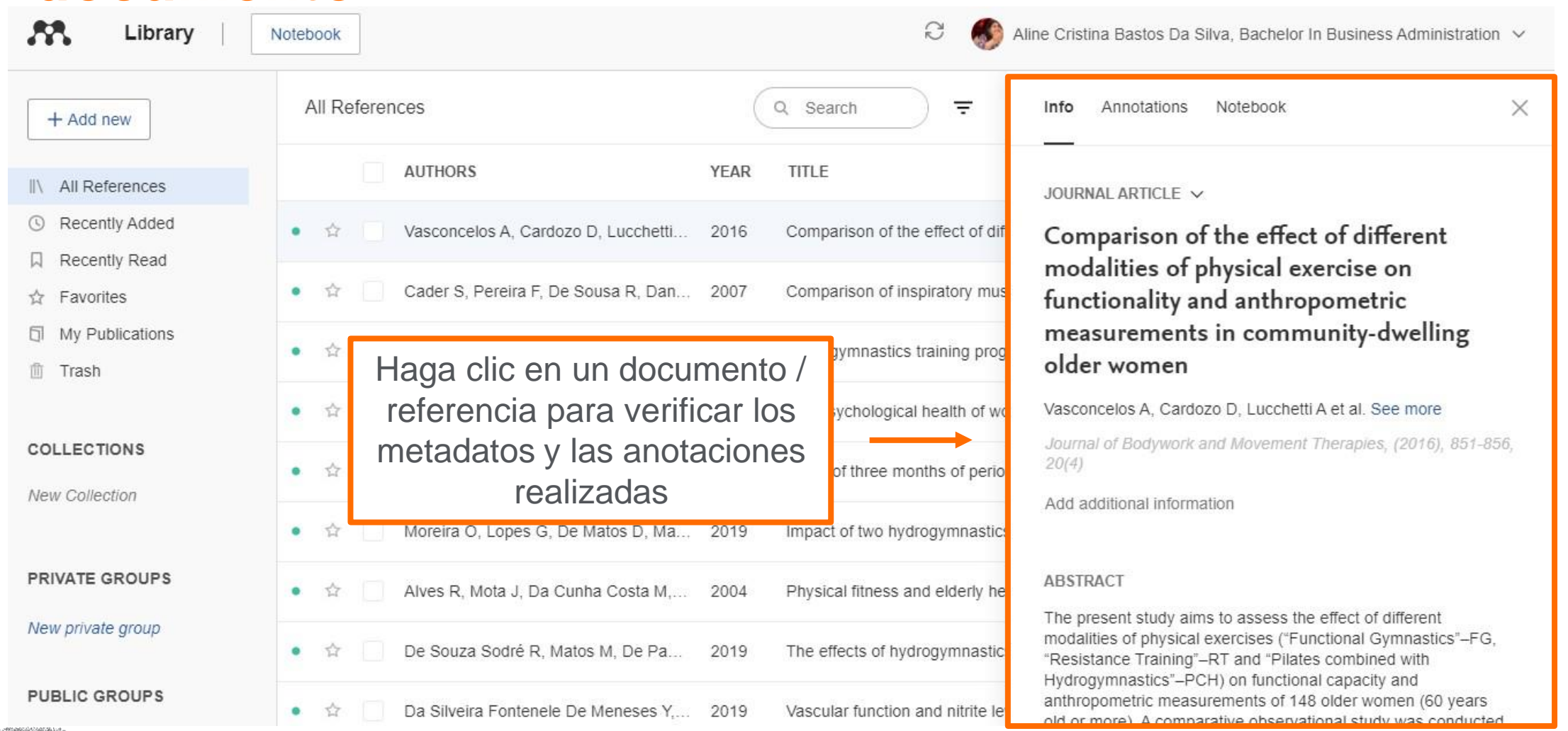

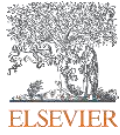

#### **Biblioteca Reference Manager – Mendeley Web – Acceso al texto completo**

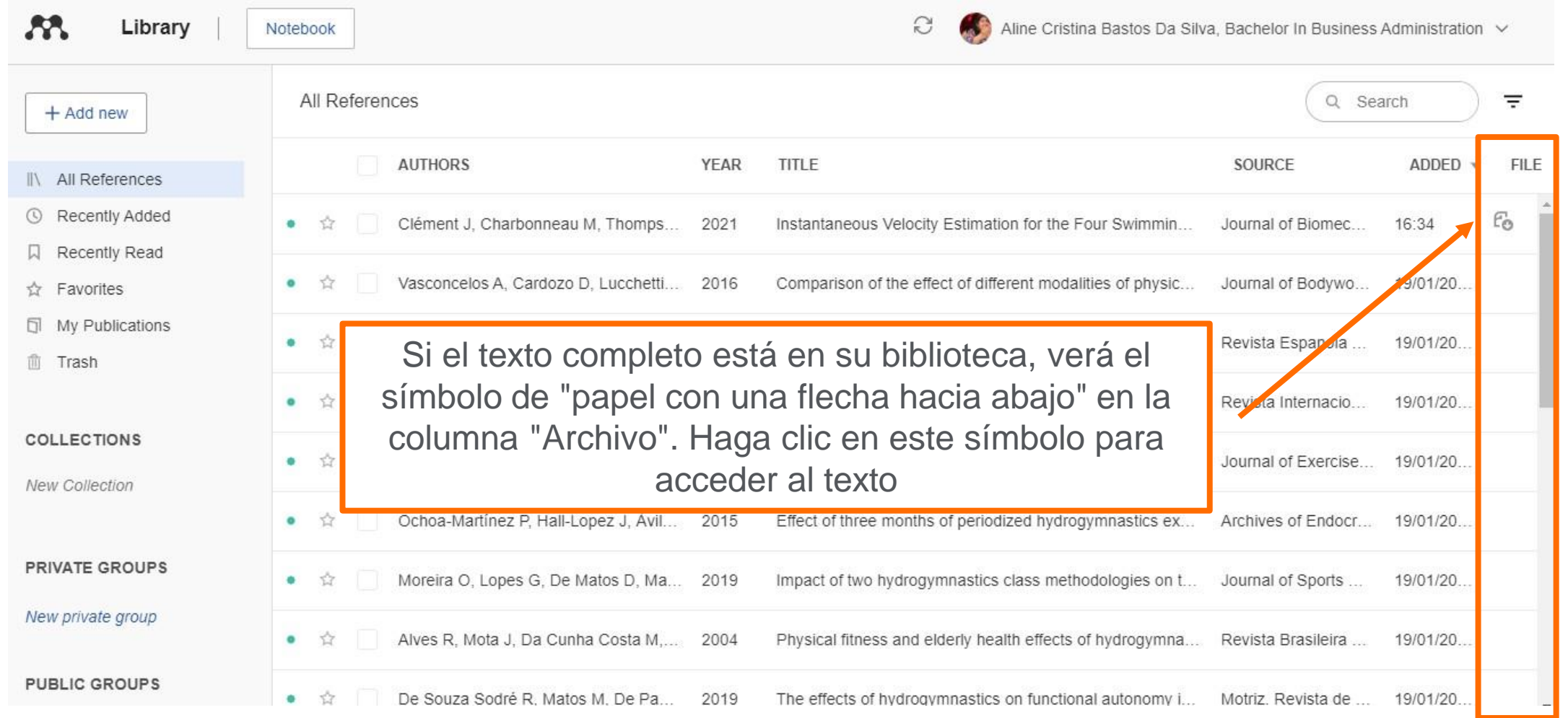

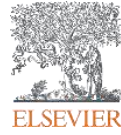

# **Biblioteca Reference Manager – Detalles del texto completo**

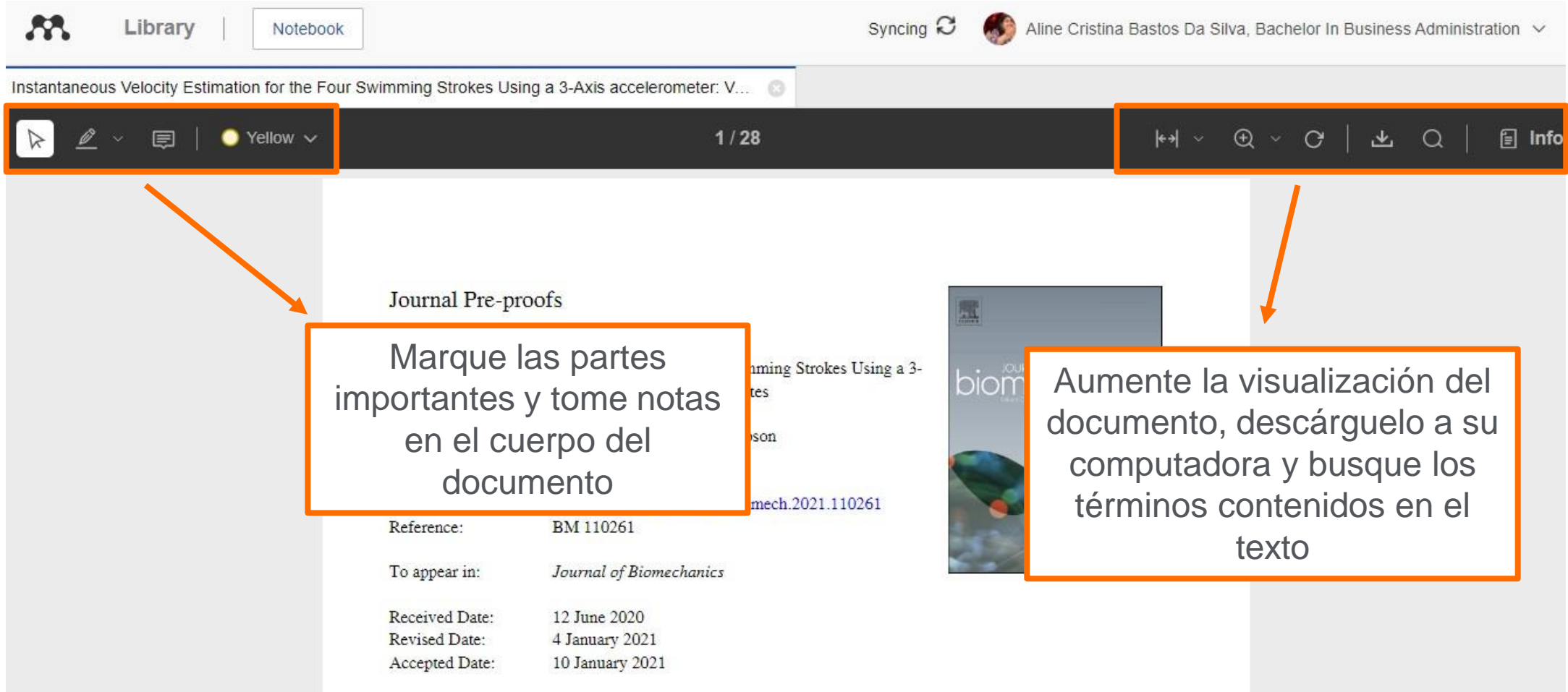

Please cite this article as: J. Clément, M. Charbonneau, M. Thompson, Instantaneous Velocity Estimation for the

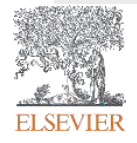

# **Biblioteca Mendeley Desktop**

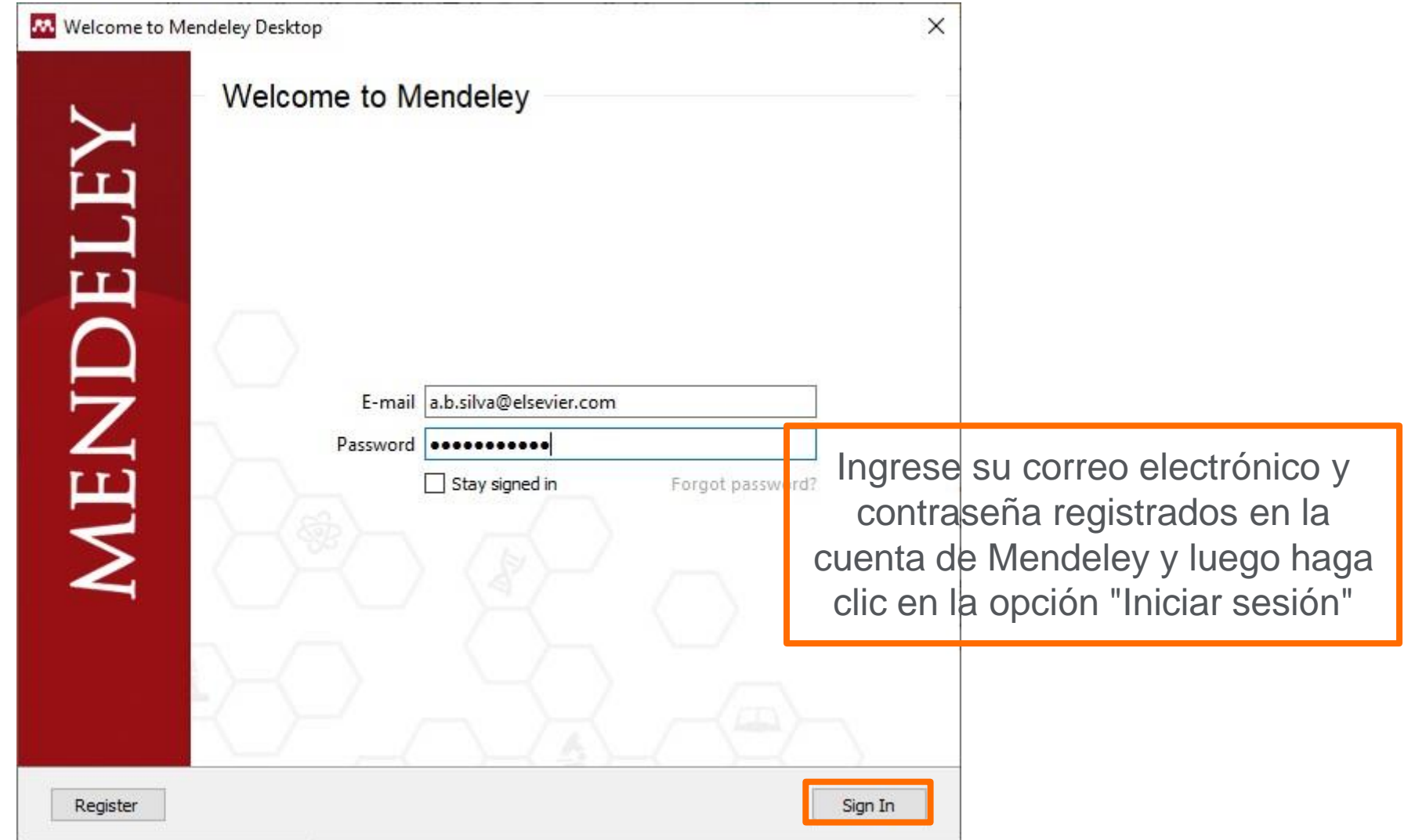

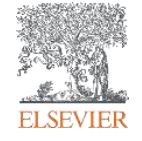

# **Biblioteca Mendeley Desktop – Agregar e importar**  documentos

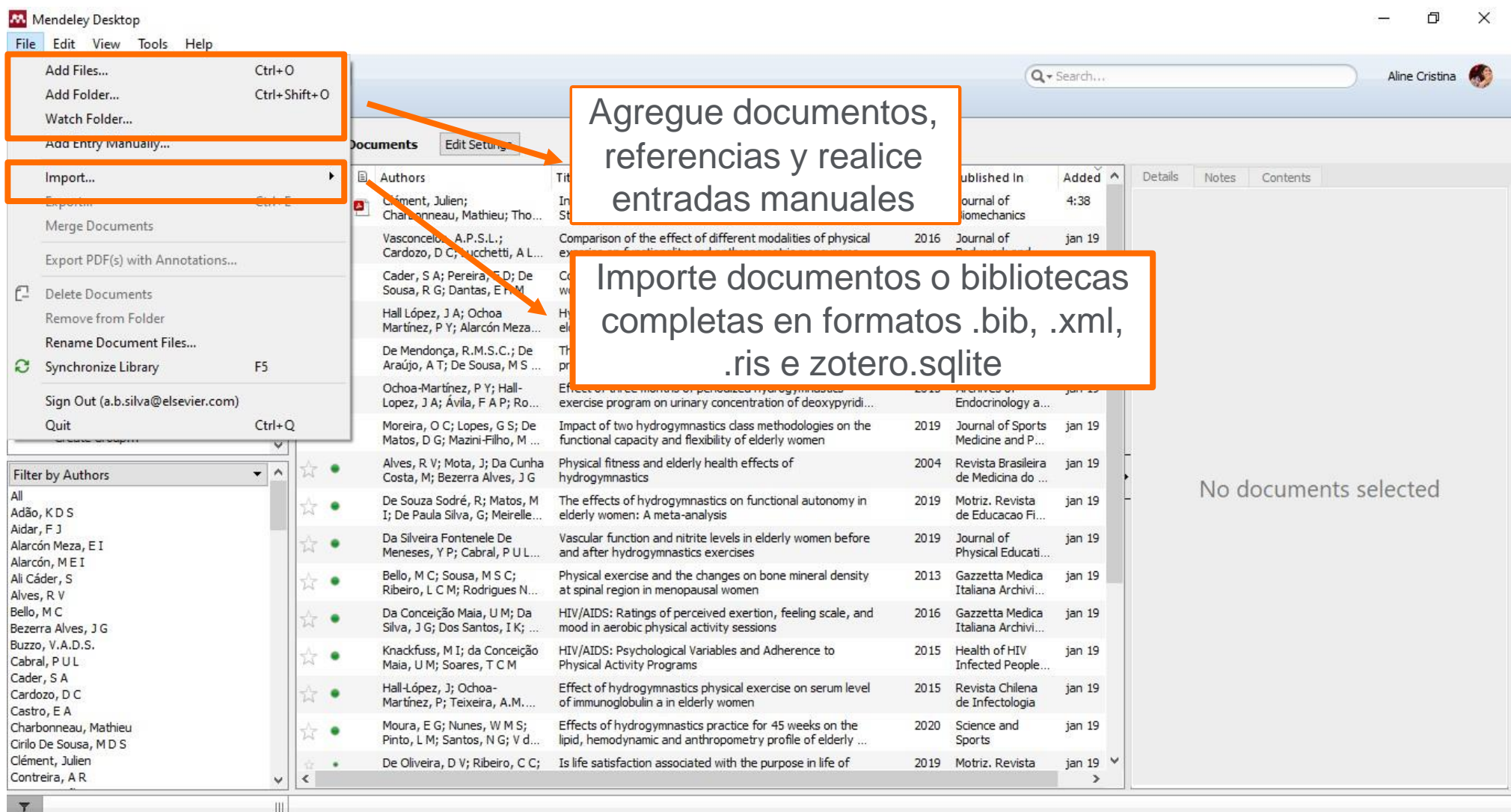

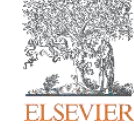

## **Biblioteca Mendeley Desktop – Crear carpetas y grupos**

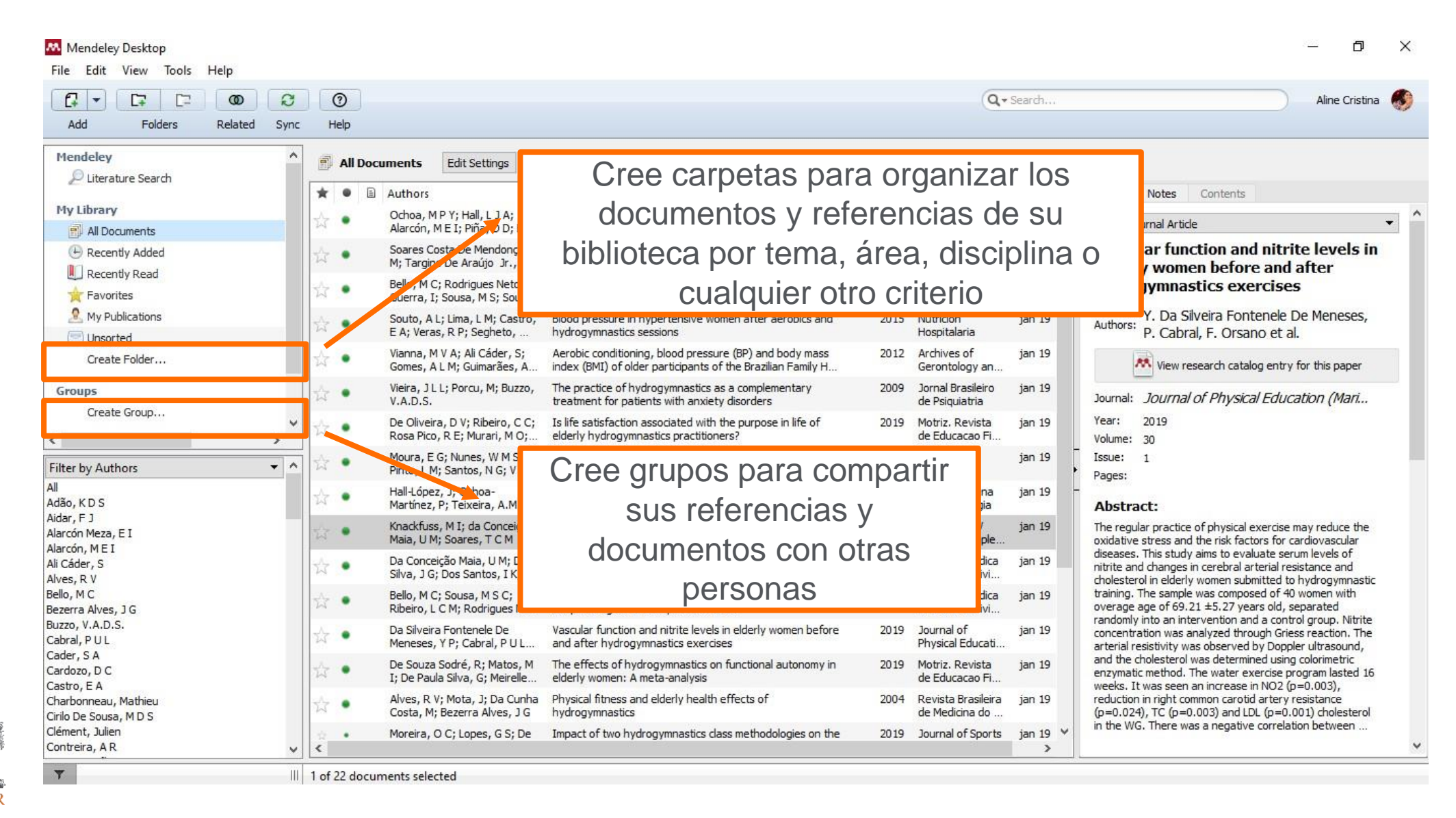

**ELSEVIER** 

## **Biblioteca Mendeley Desktop – Filtrar y buscar documentos**

÷.

 $\vee$ 

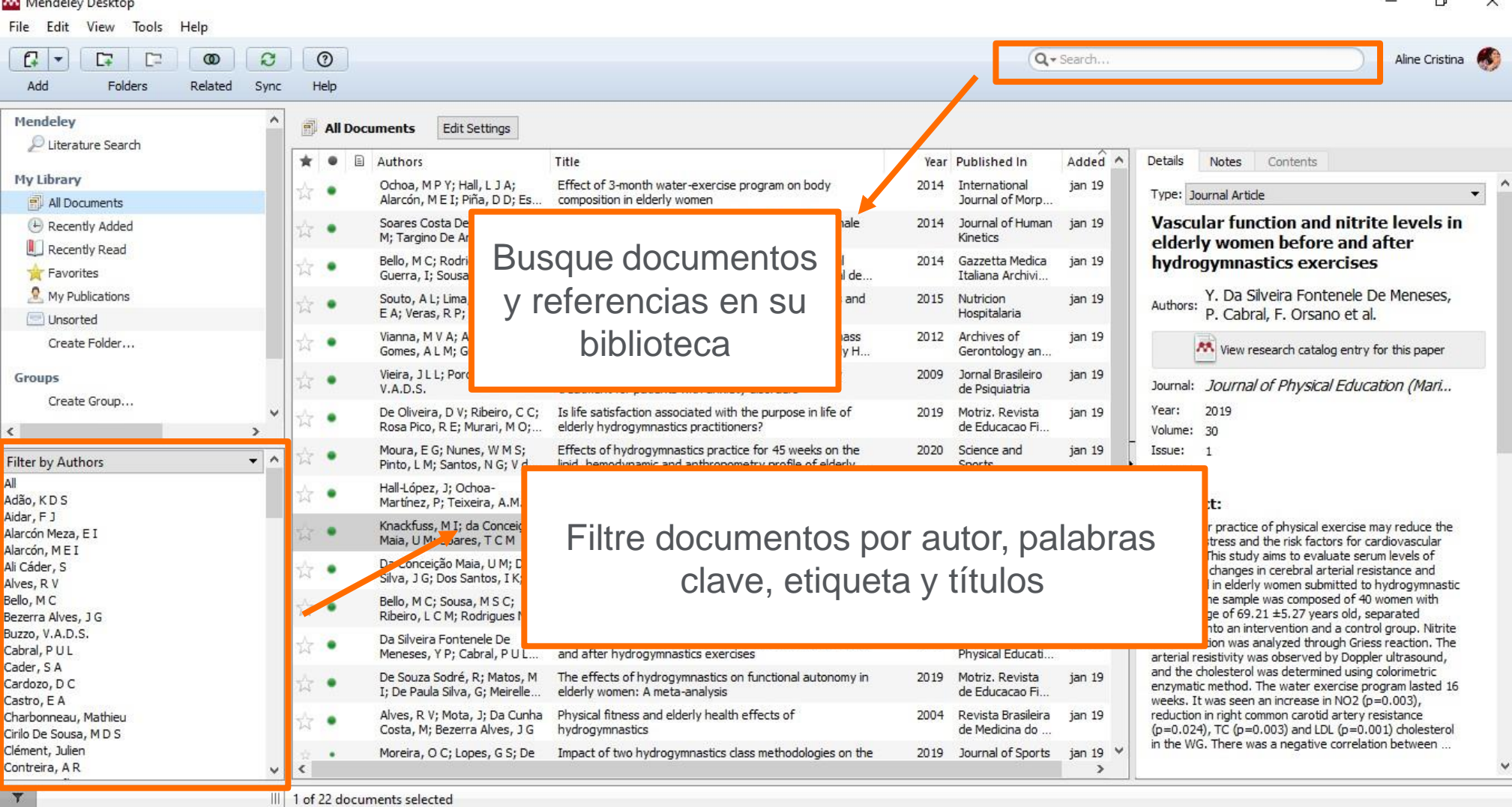

**ELSEVIER** 

 $\mathbf{r}$  and  $\mathbf{r}$  and  $\mathbf{r}$ 

# **Biblioteca Mendeley Desktop – Metadatos de documentos y acceso al texto completo**

 $\times$ 

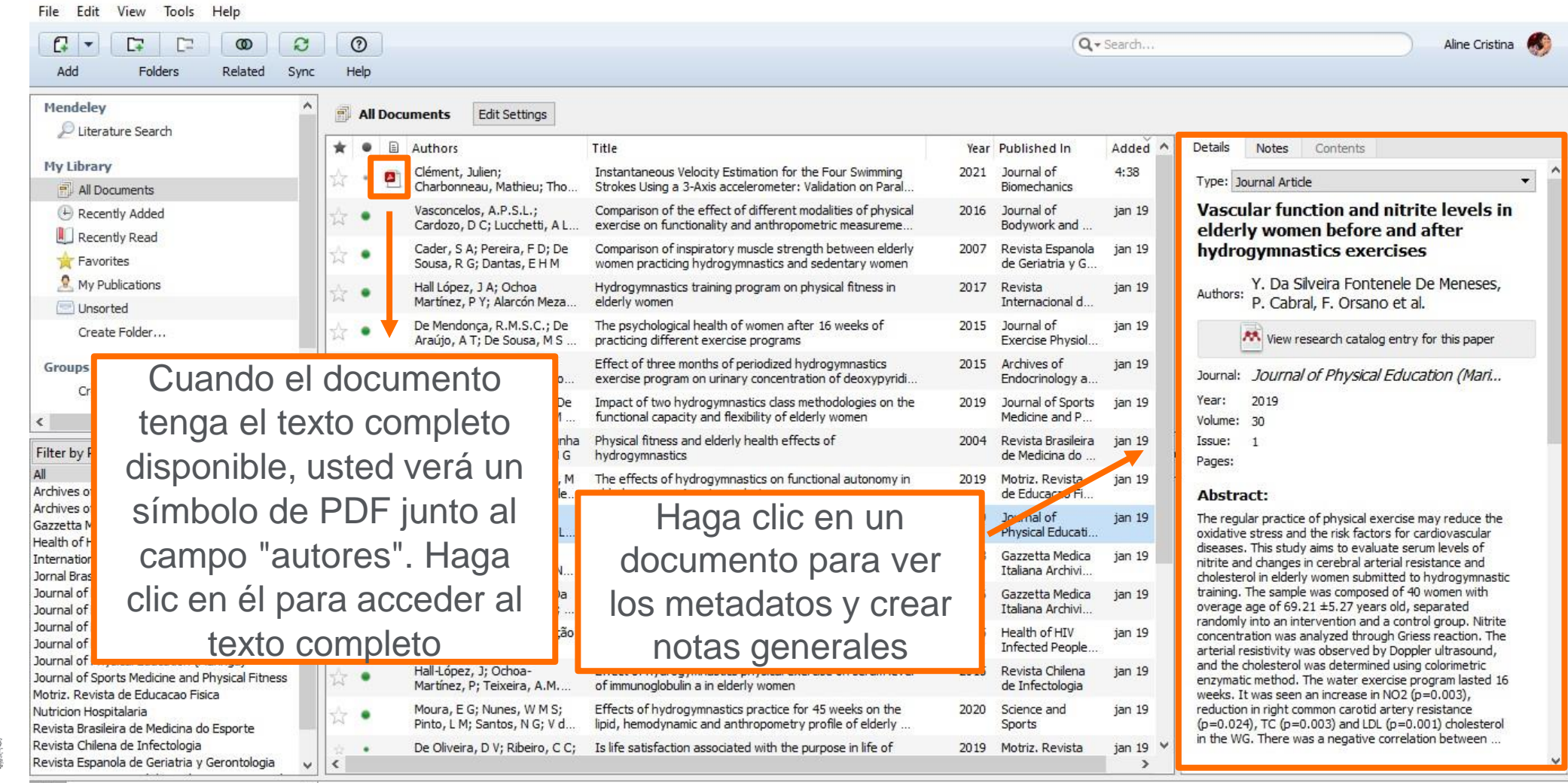

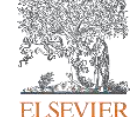

 $T$ 

III 1 of 22 documents selected

# **Biblioteca Mendeley Desktop – Detalles del texto completo**

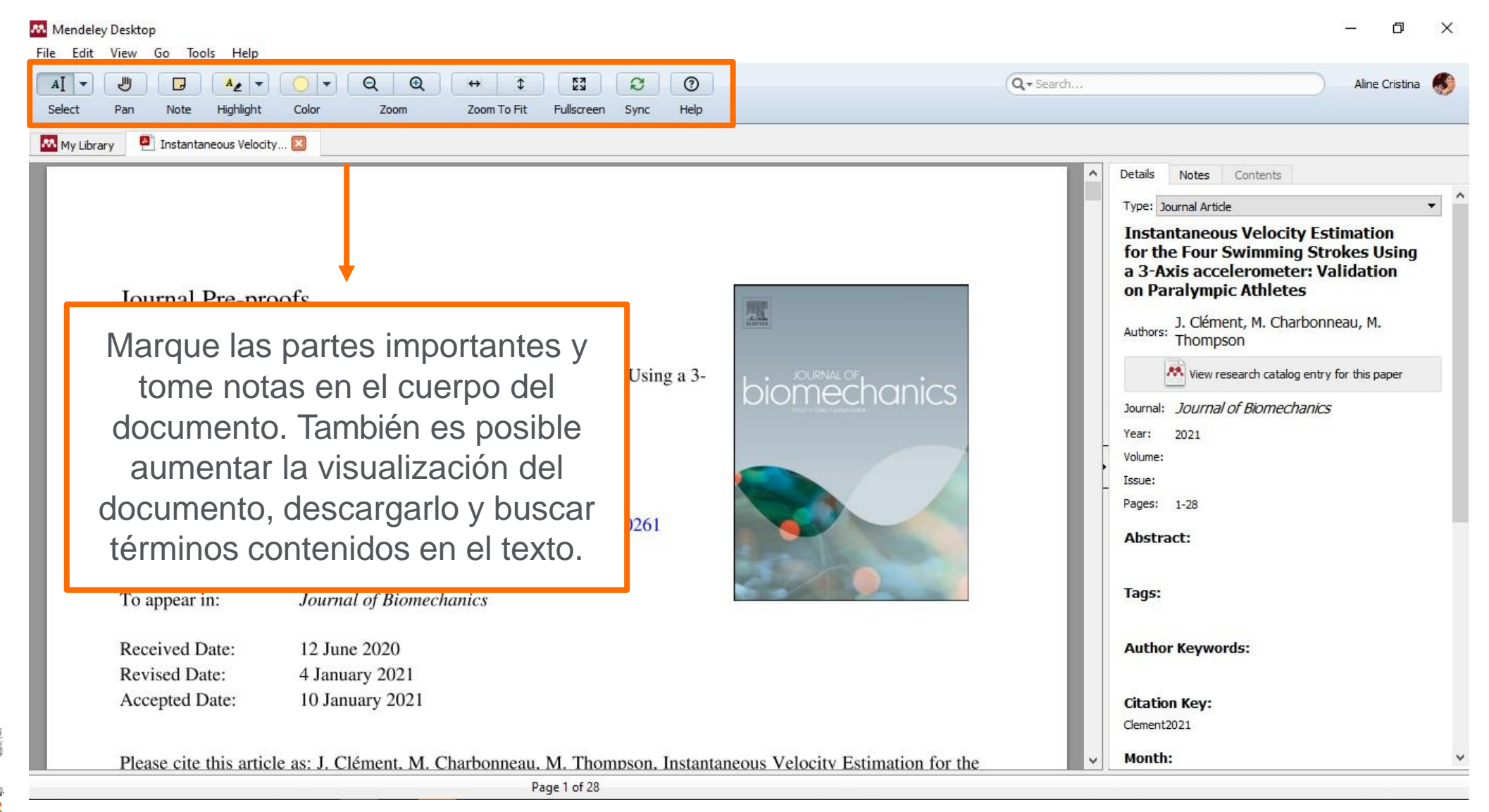

**ELSEVIER** 

## **Biblioteca Mendeley Desktop – Eliminación de duplicados**

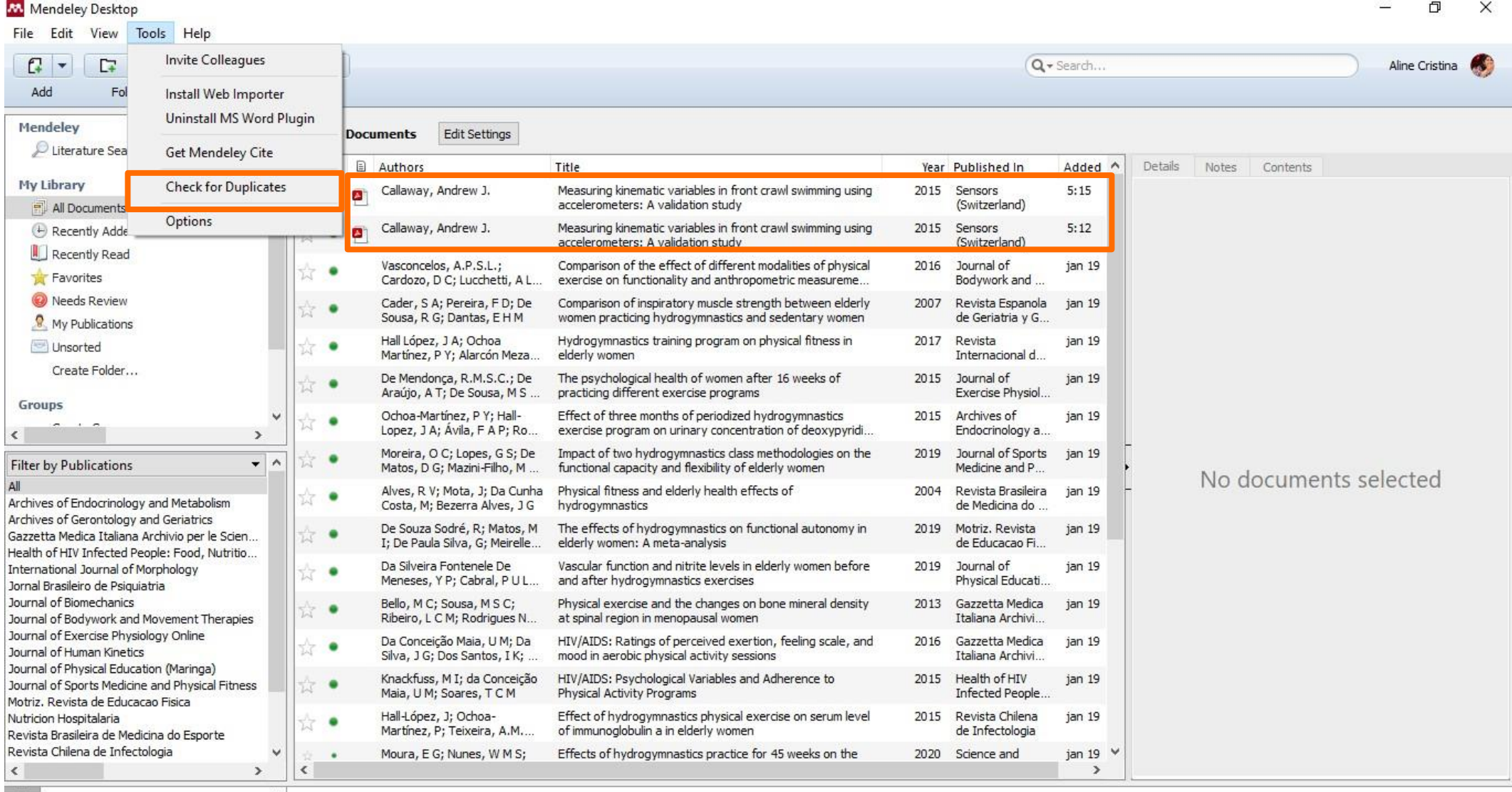

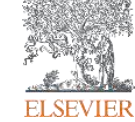

# **Biblioteca Mendeley Desktop – Eliminación de duplicados**

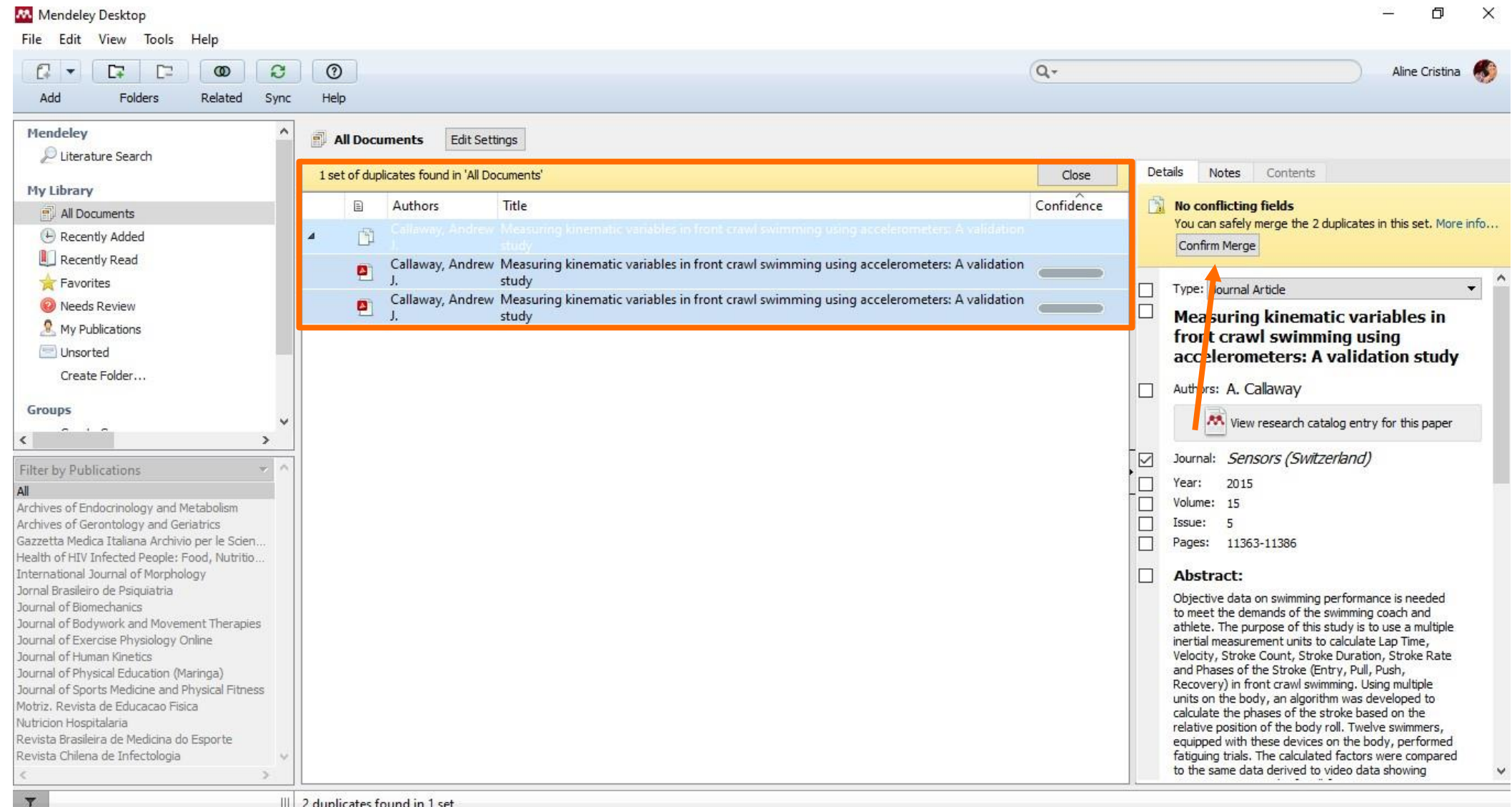

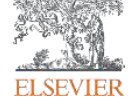

# **Biblioteca Mendeley Desktop – Integración con LaTeX**

**ELSE** 

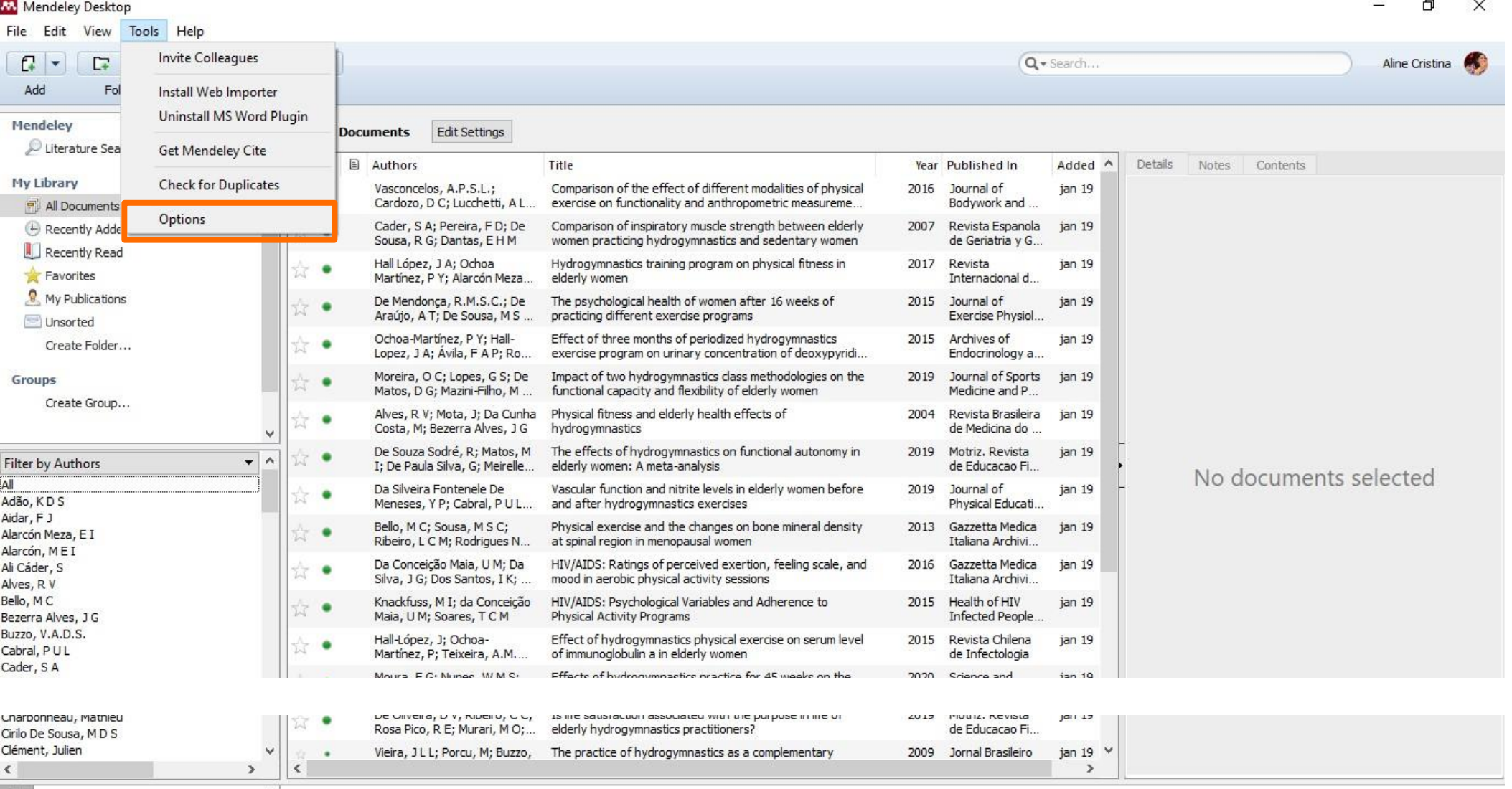

## **Biblioteca Mendeley Desktop – Integración con LaTeX**

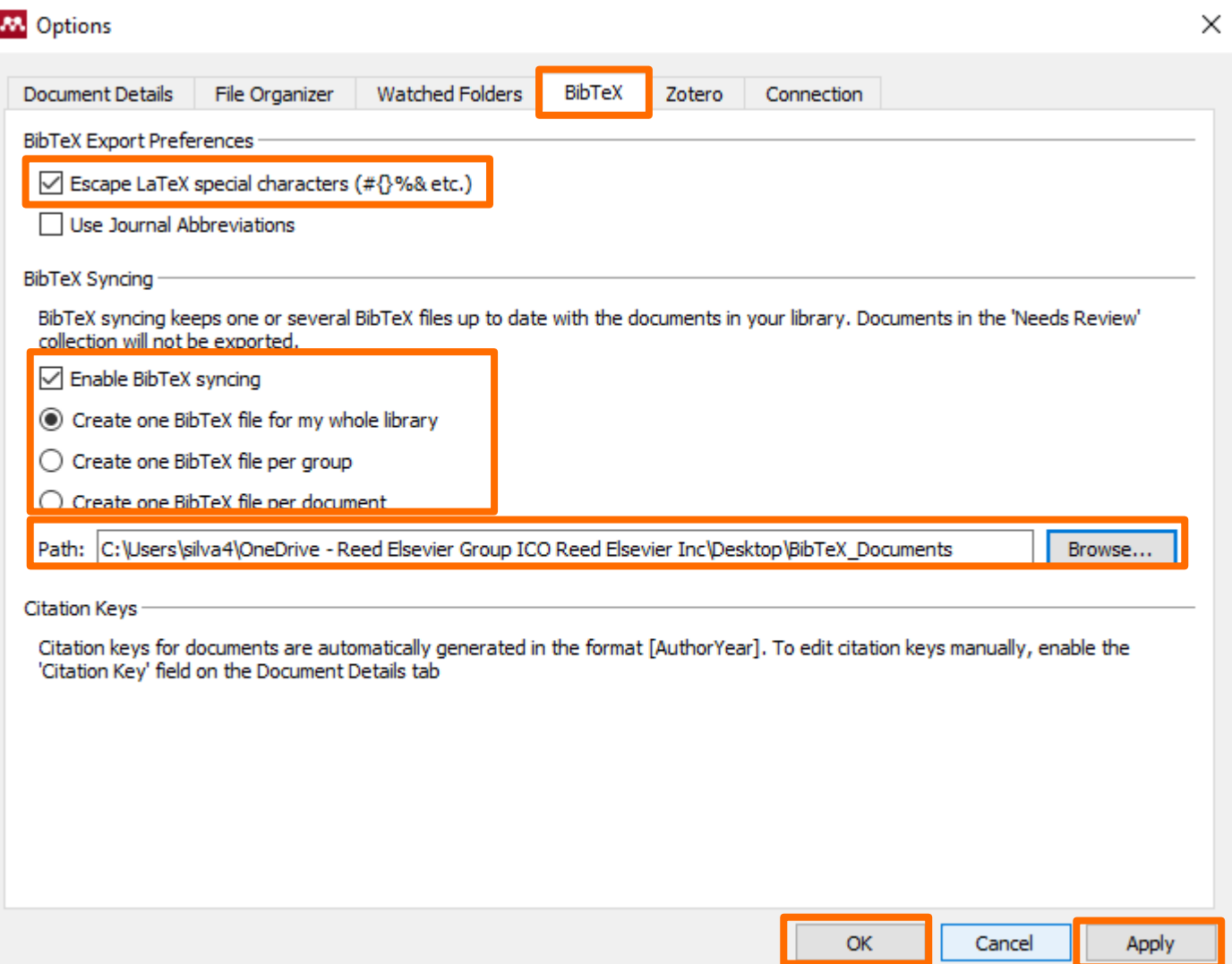

En la pestaña BibTex, siga los pasos abajo:

1º: Marque la opción "Escape LaTeX special characters"; 2º: Marque la opción "Enable BibTeX syncing; 3º Cree un archivo BibTex (puede ser para toda la biblioteca, para un grupo o solo para un documento; la elección es suya); 4º Determine qué carpeta recibirá el archivo; 5º Haga clic en "Apply"; 6º Haga clic en "Ok".

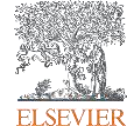

## **Biblioteca Mendeley Desktop – Instalación de la extensión Web Importer**

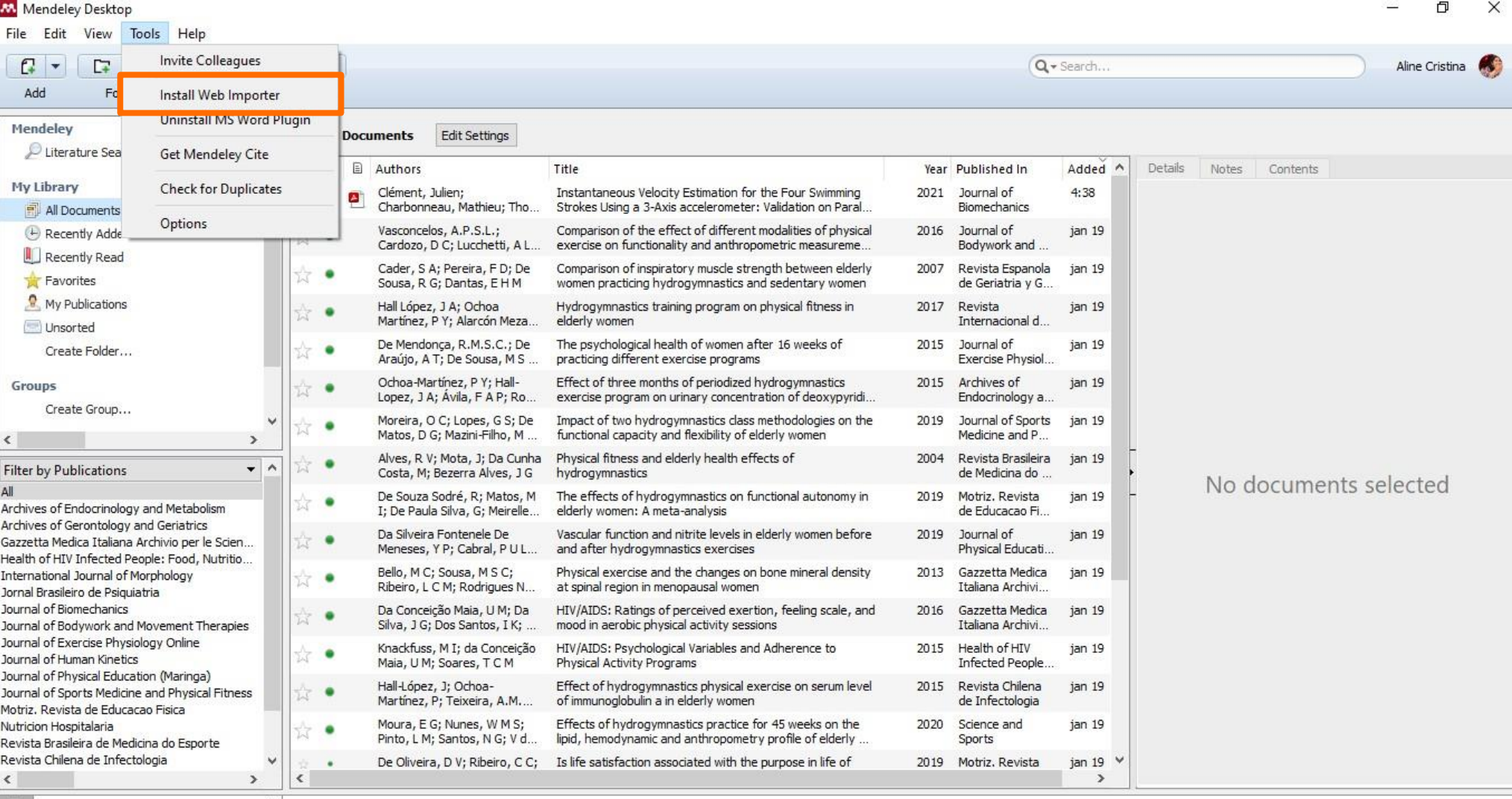

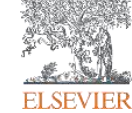

## **Biblioteca Mendeley Desktop – Instalación de la extensión Web Importer**

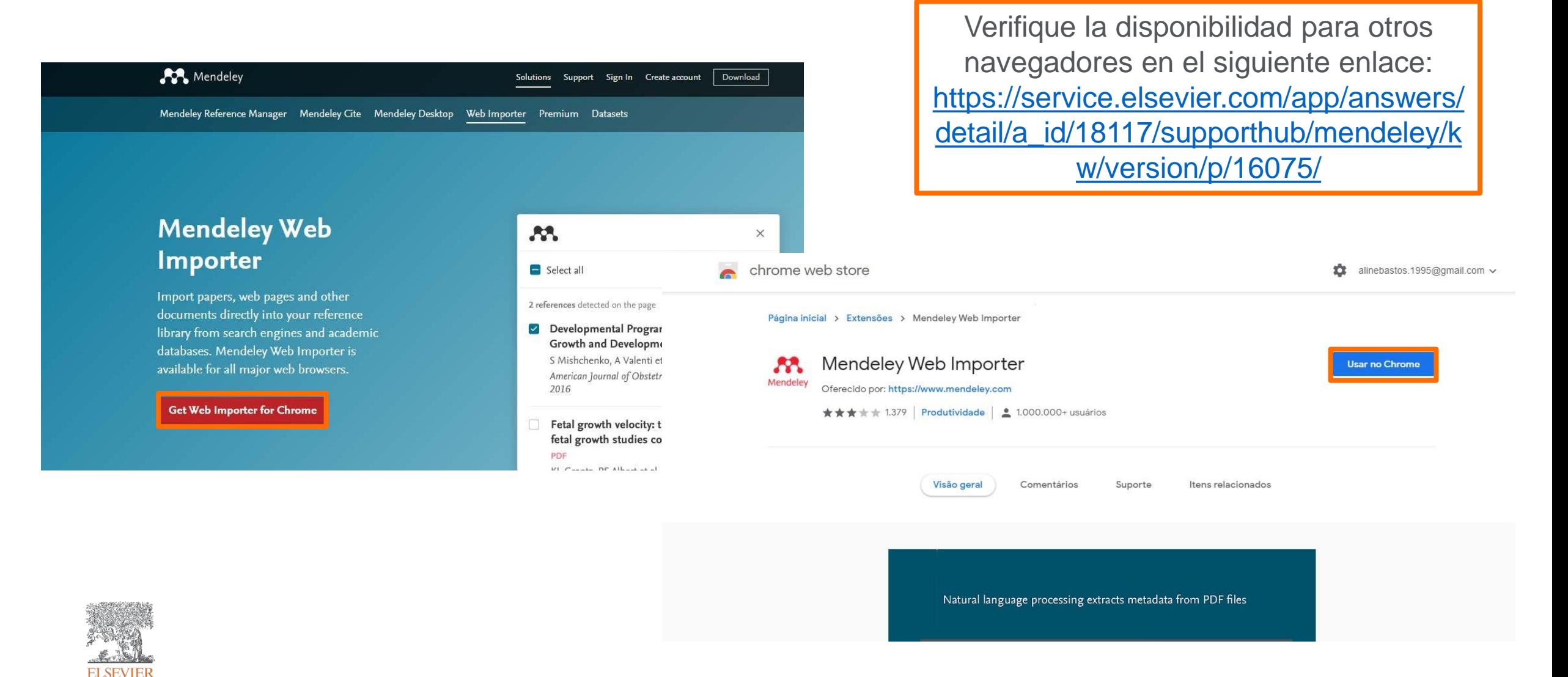

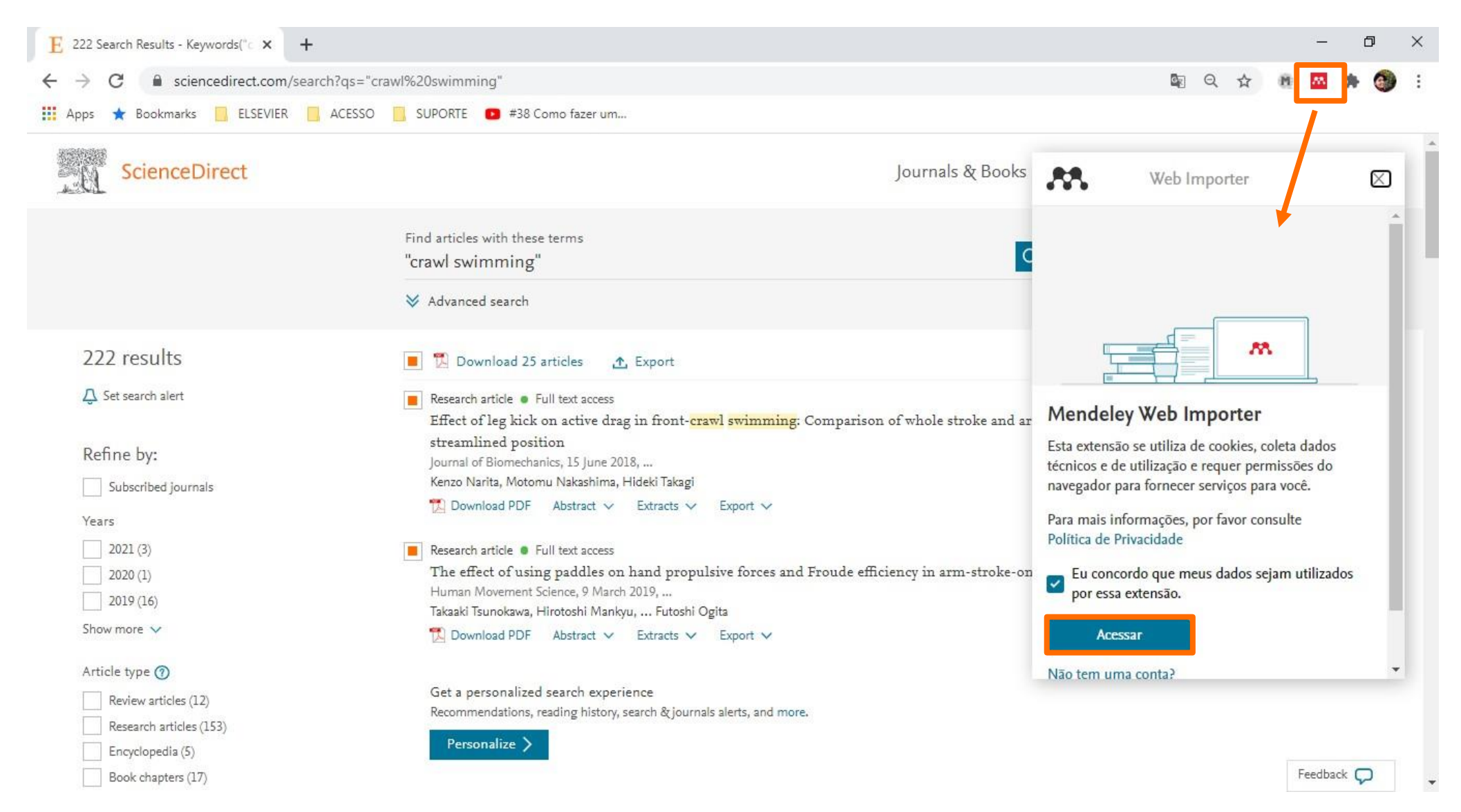

**ELSEVIER** 

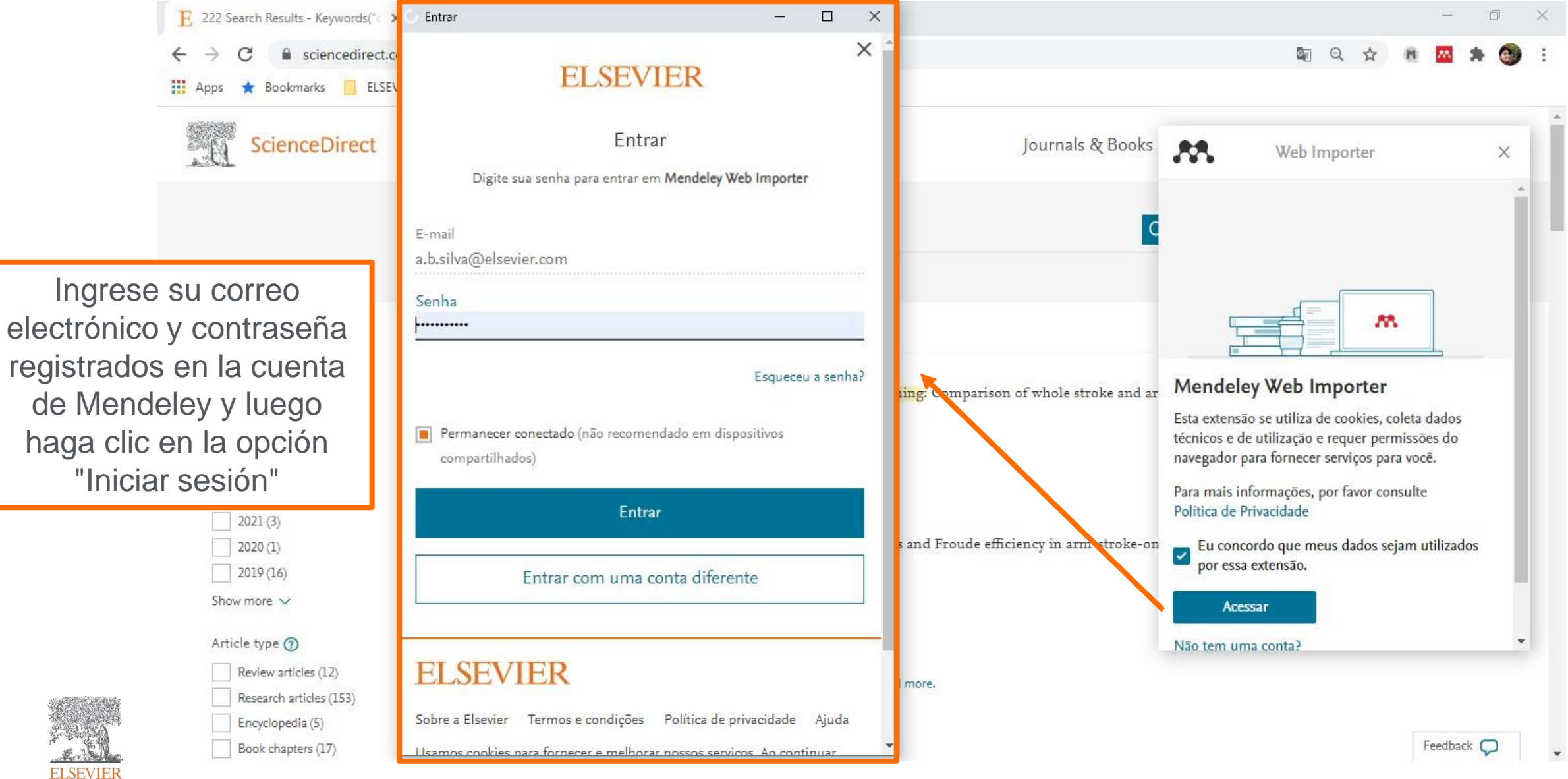

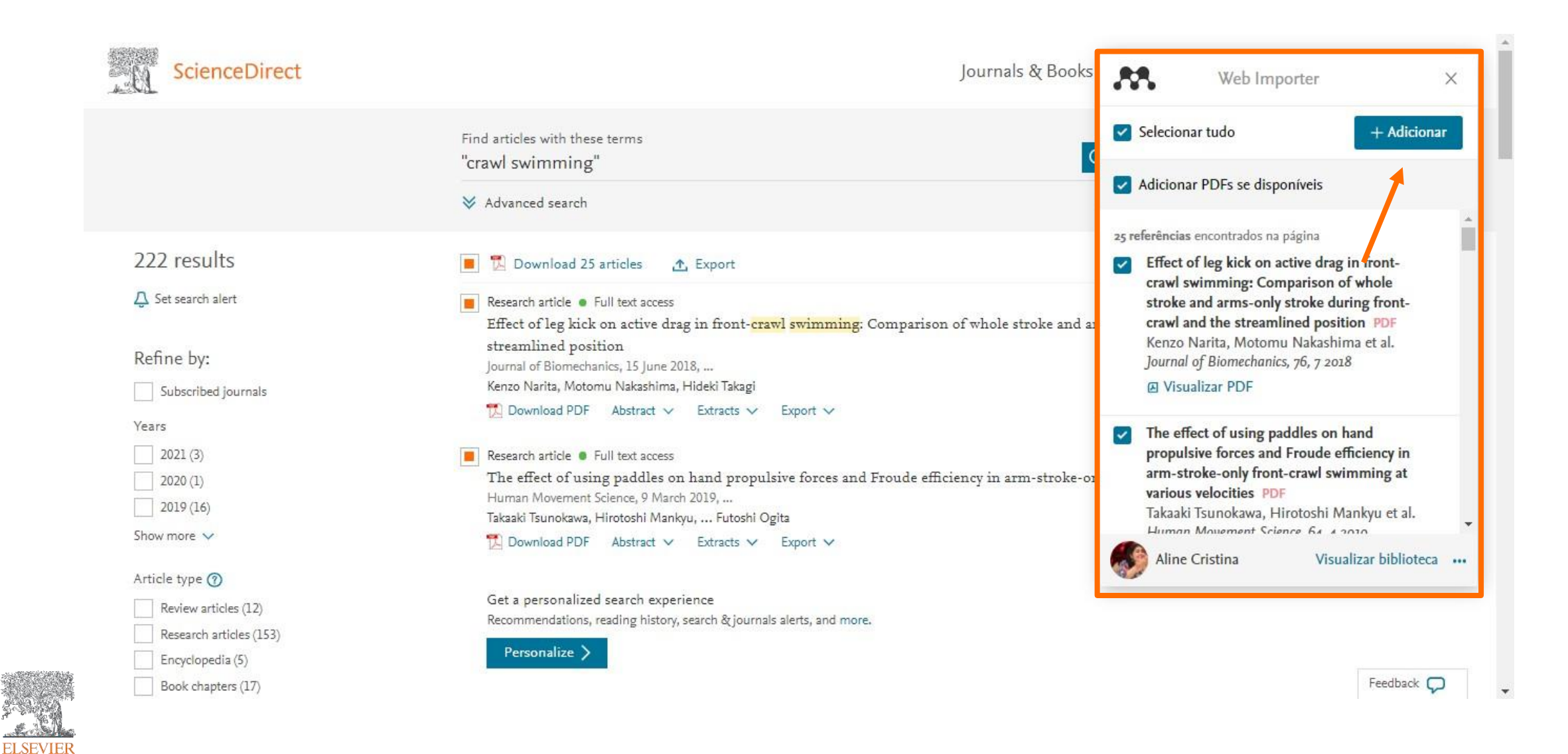

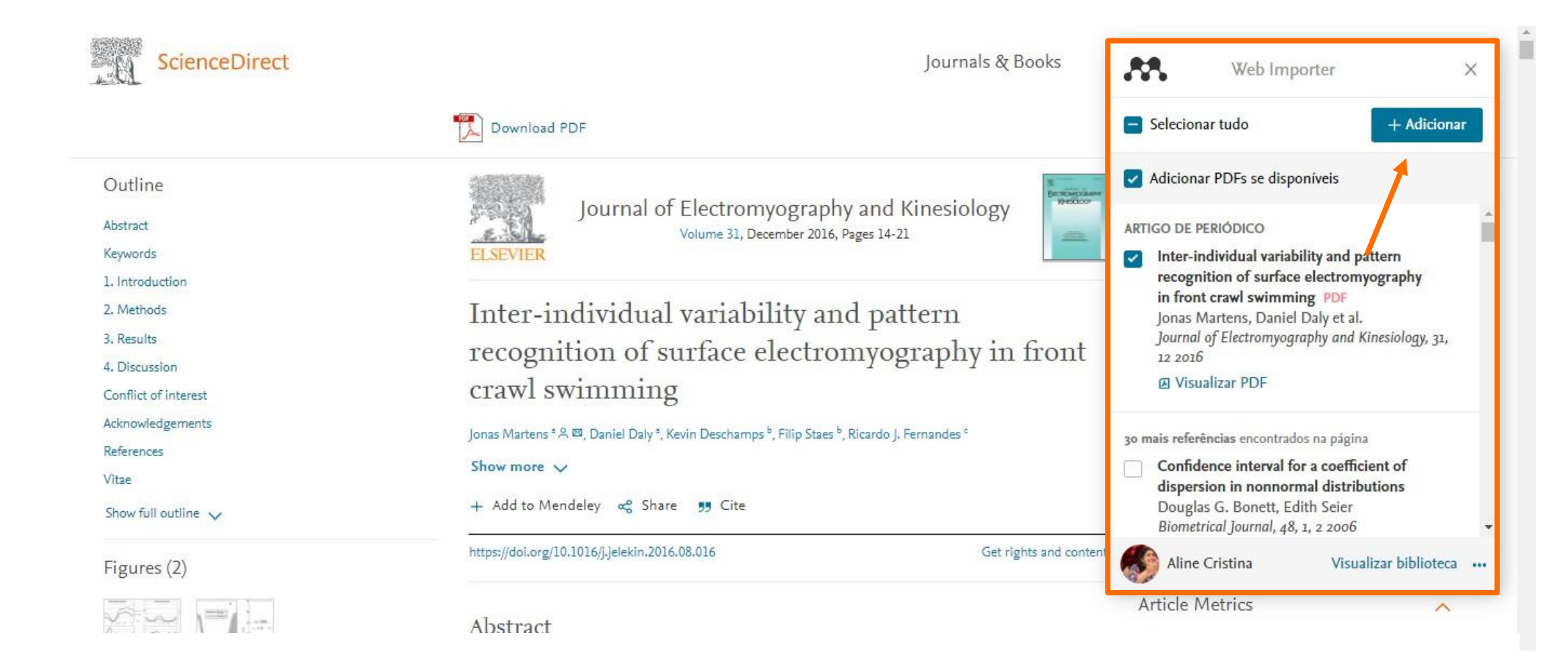

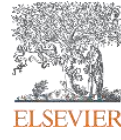

# **Inserción de citas - Instalación de Mendeley Cite-O-Matic / MS Word Plugin y LibreOffice Plugin - Mendeley Desktop**

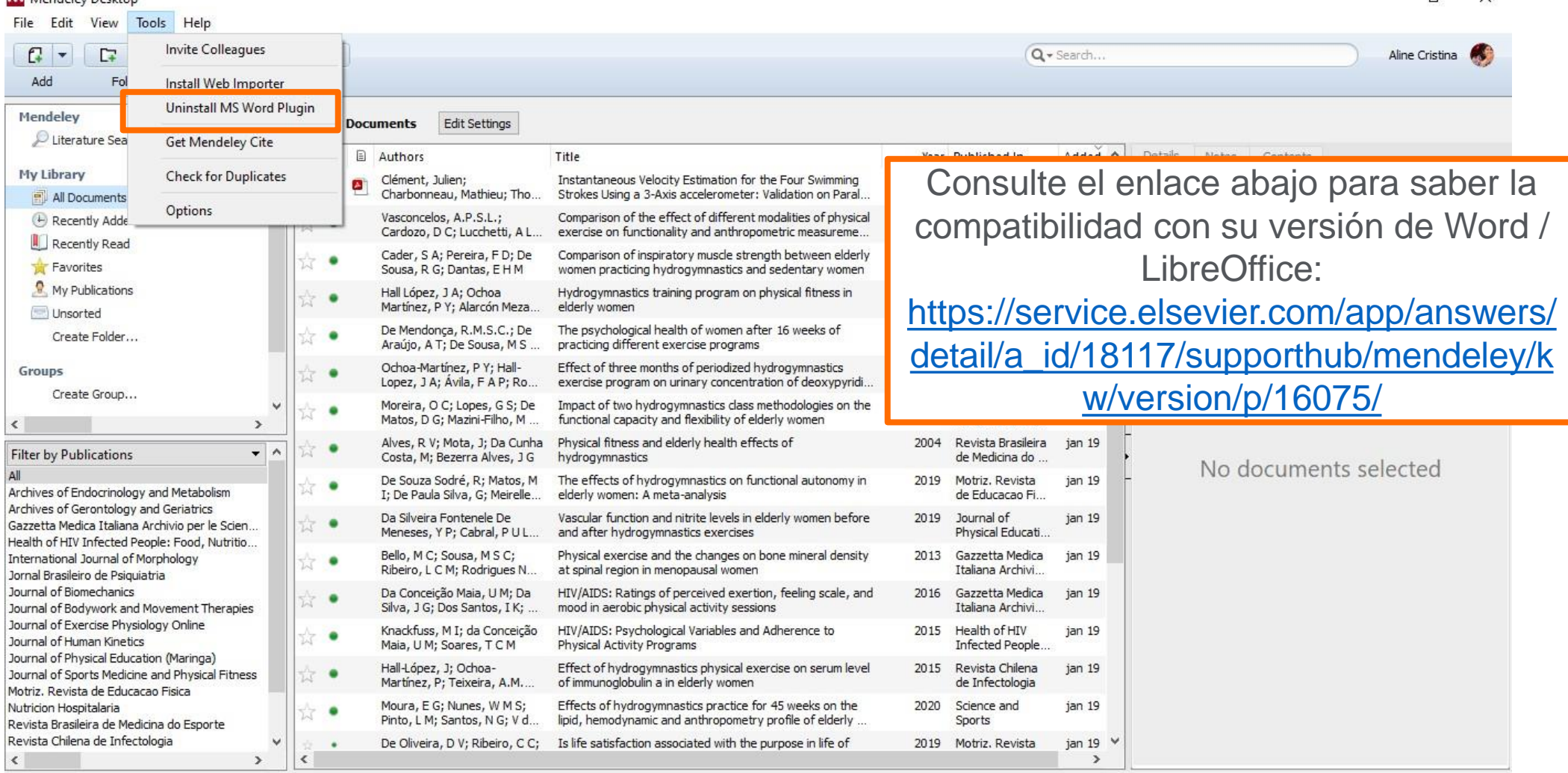

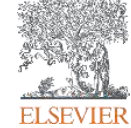

 $T$ 

## **Inserción de citas – MS Word**

**ELSEVIER** 

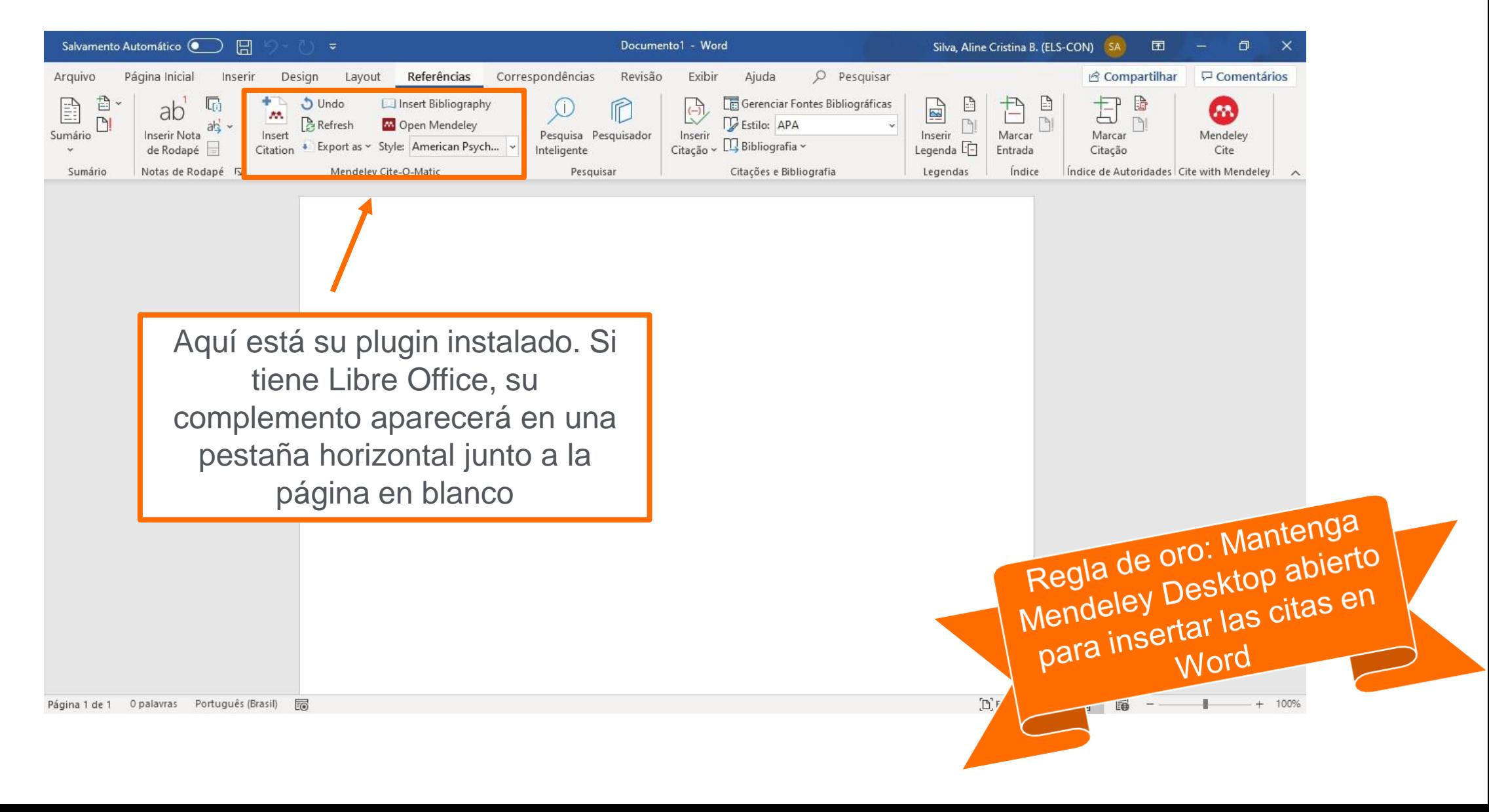

# **Inserción de citas– MS Word**

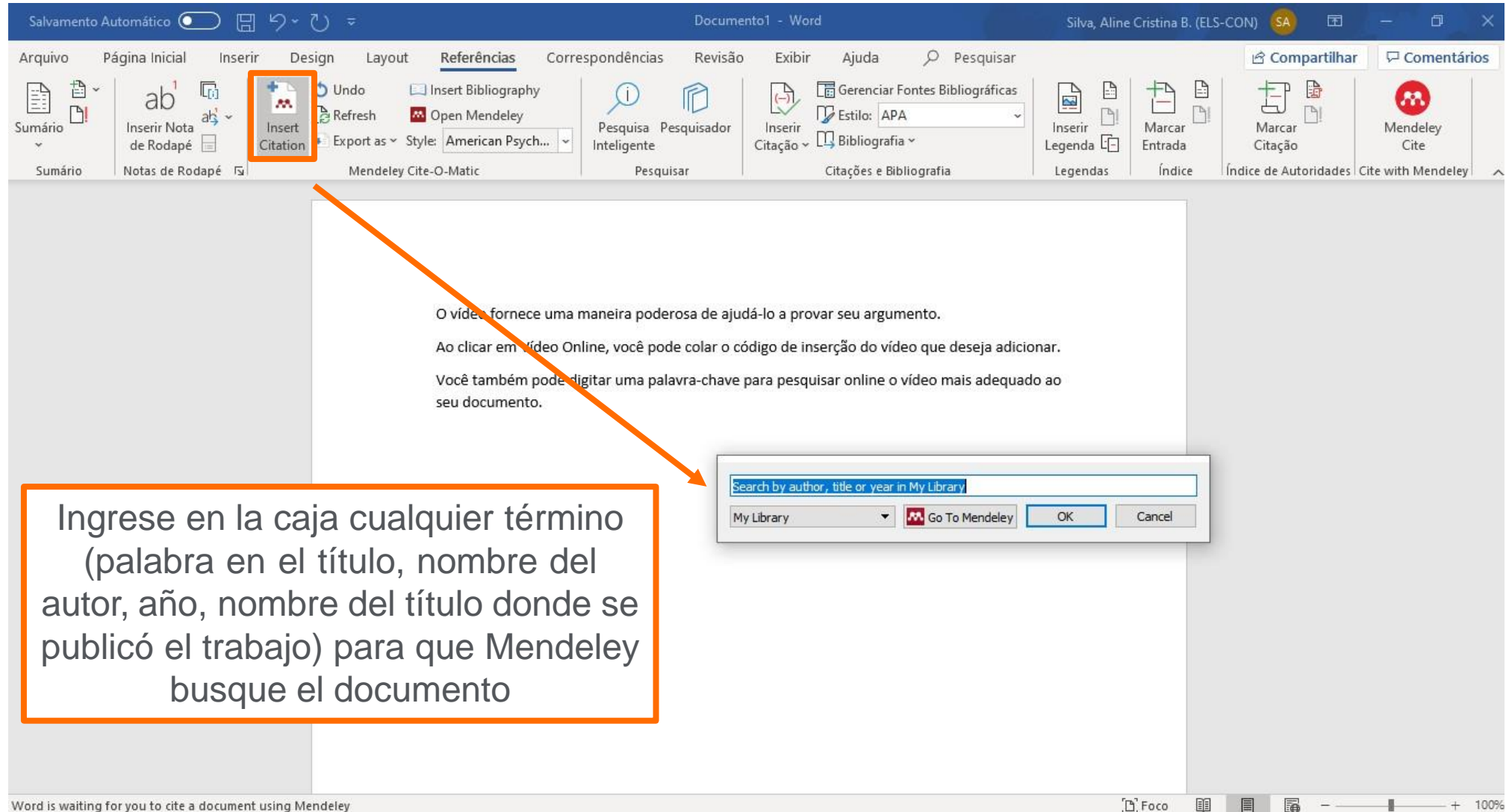

## **Inserción de citas – MS Word**

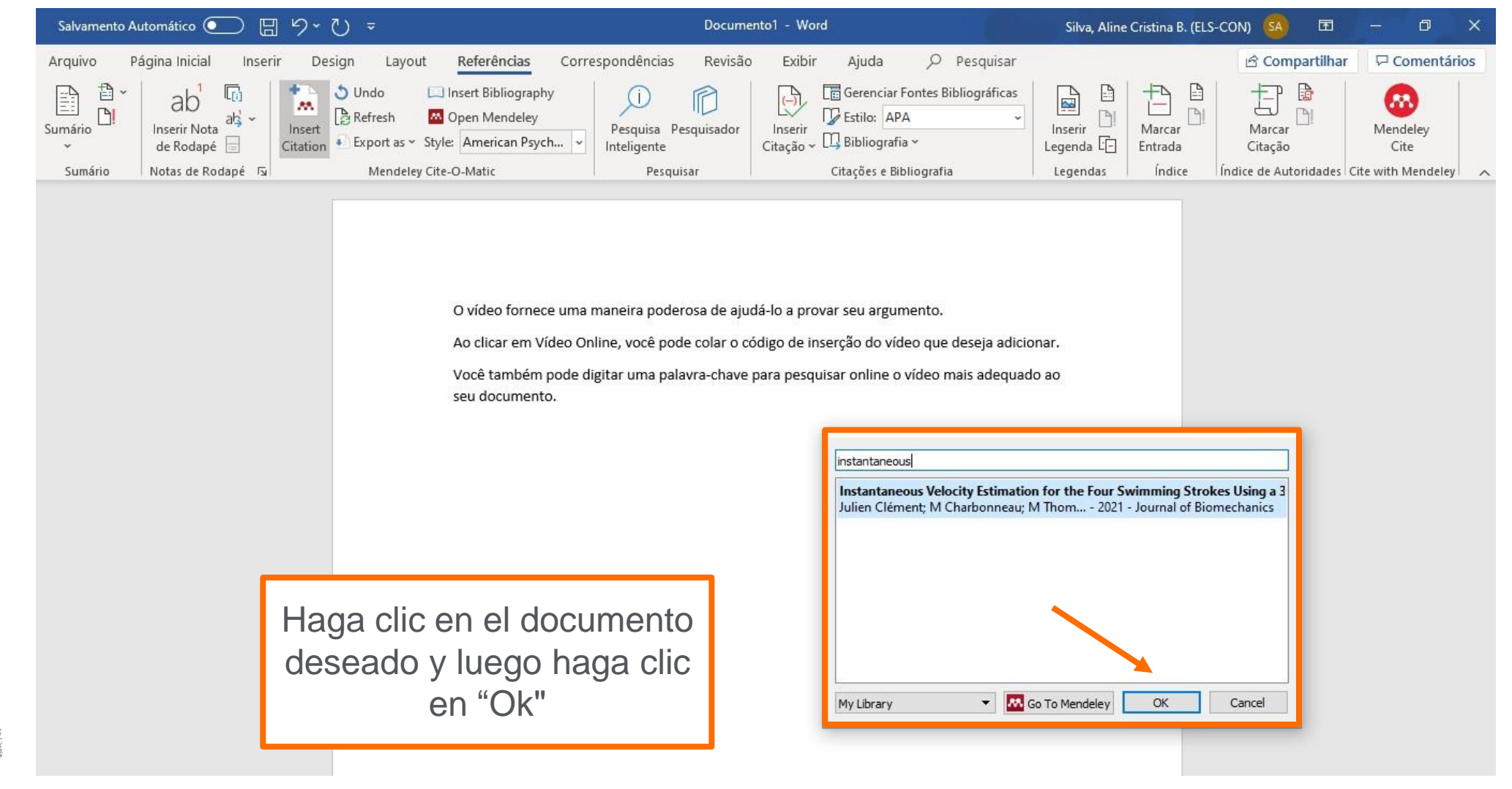

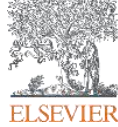

## **Inserción de citas – MS Word**

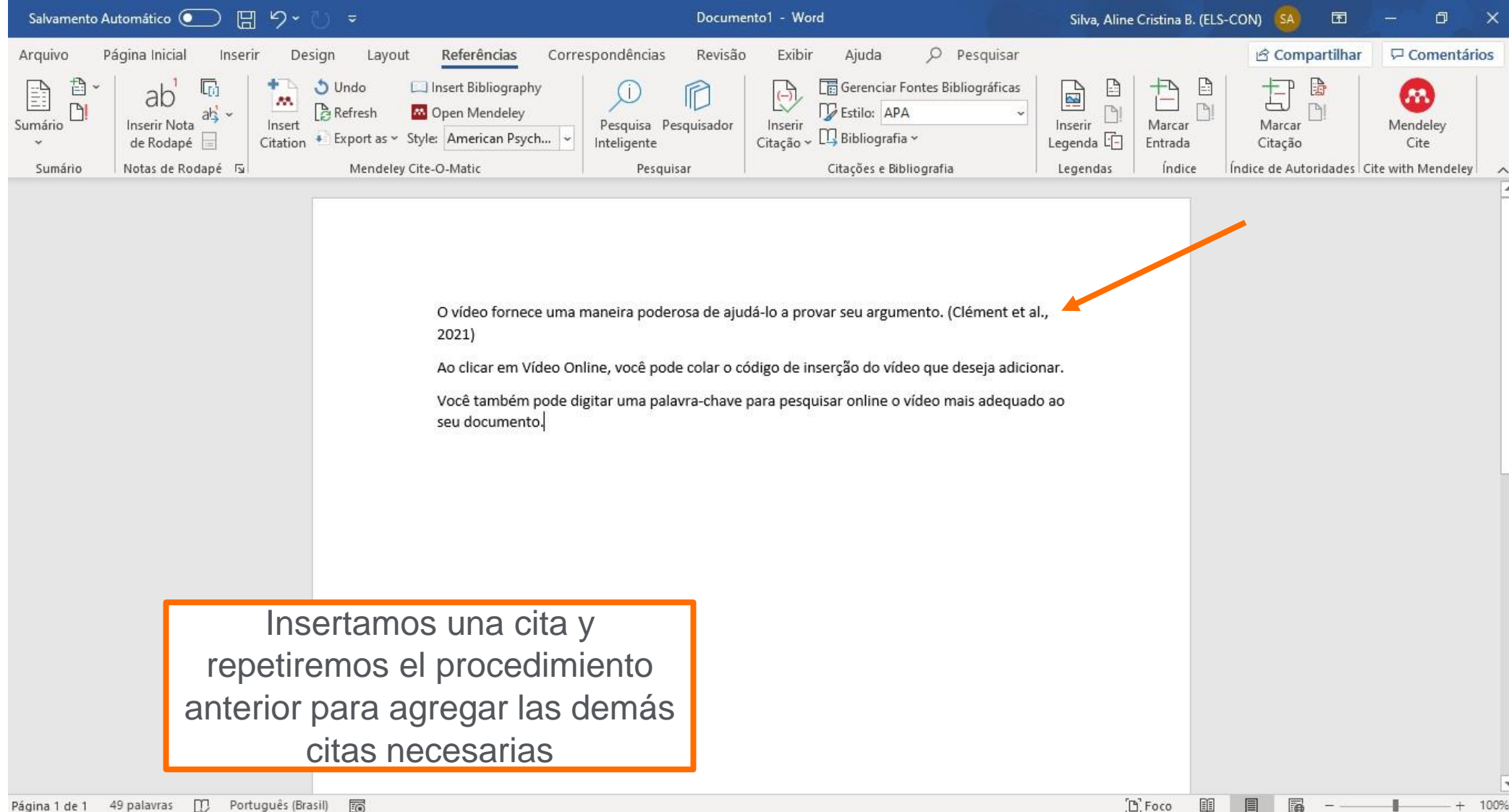

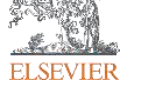

## **Cambiando el estilo de cita – MS Word**

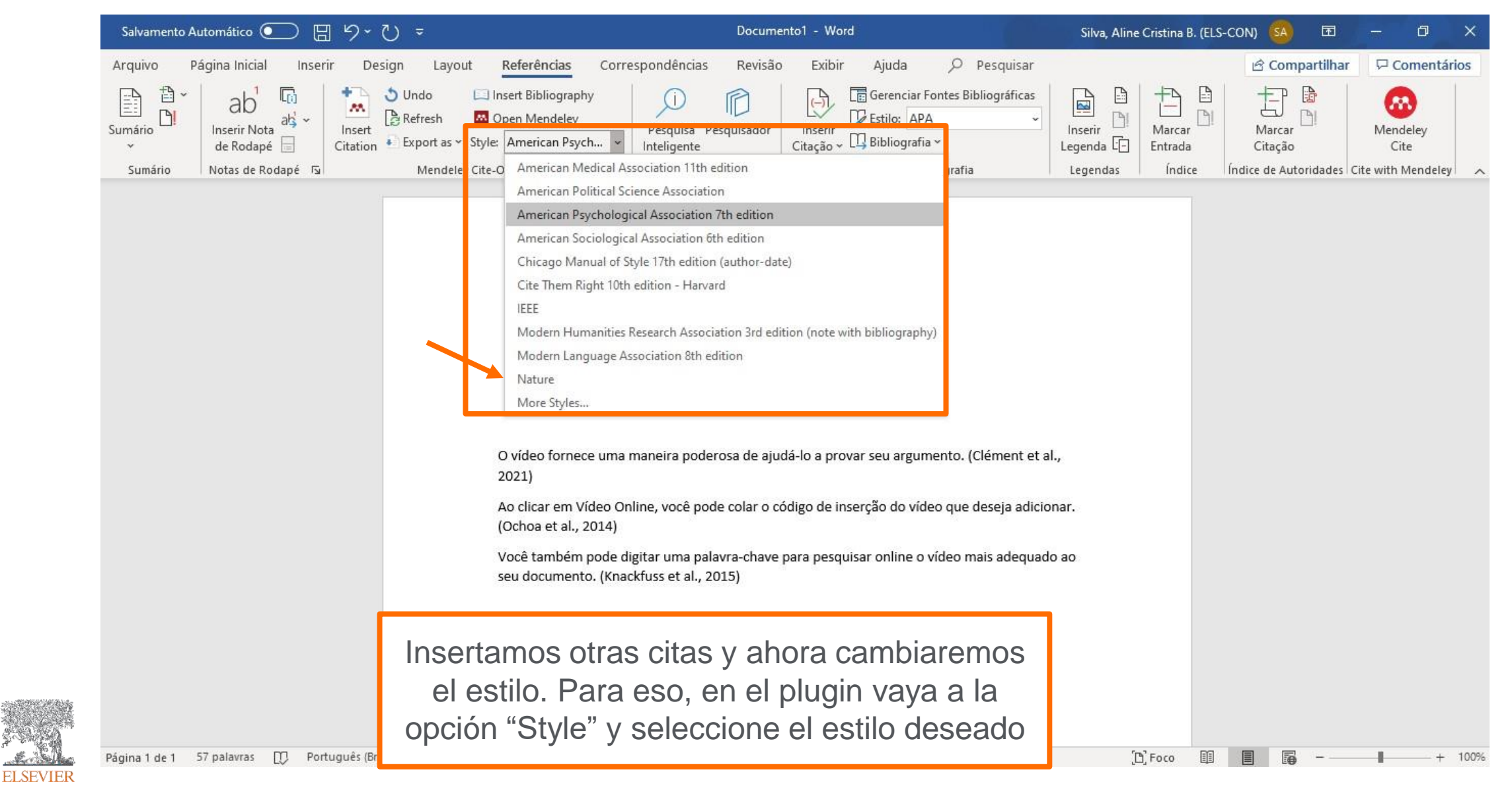

#### **Cambiando el estilo de cita – MS Word**

**ELSEV** 

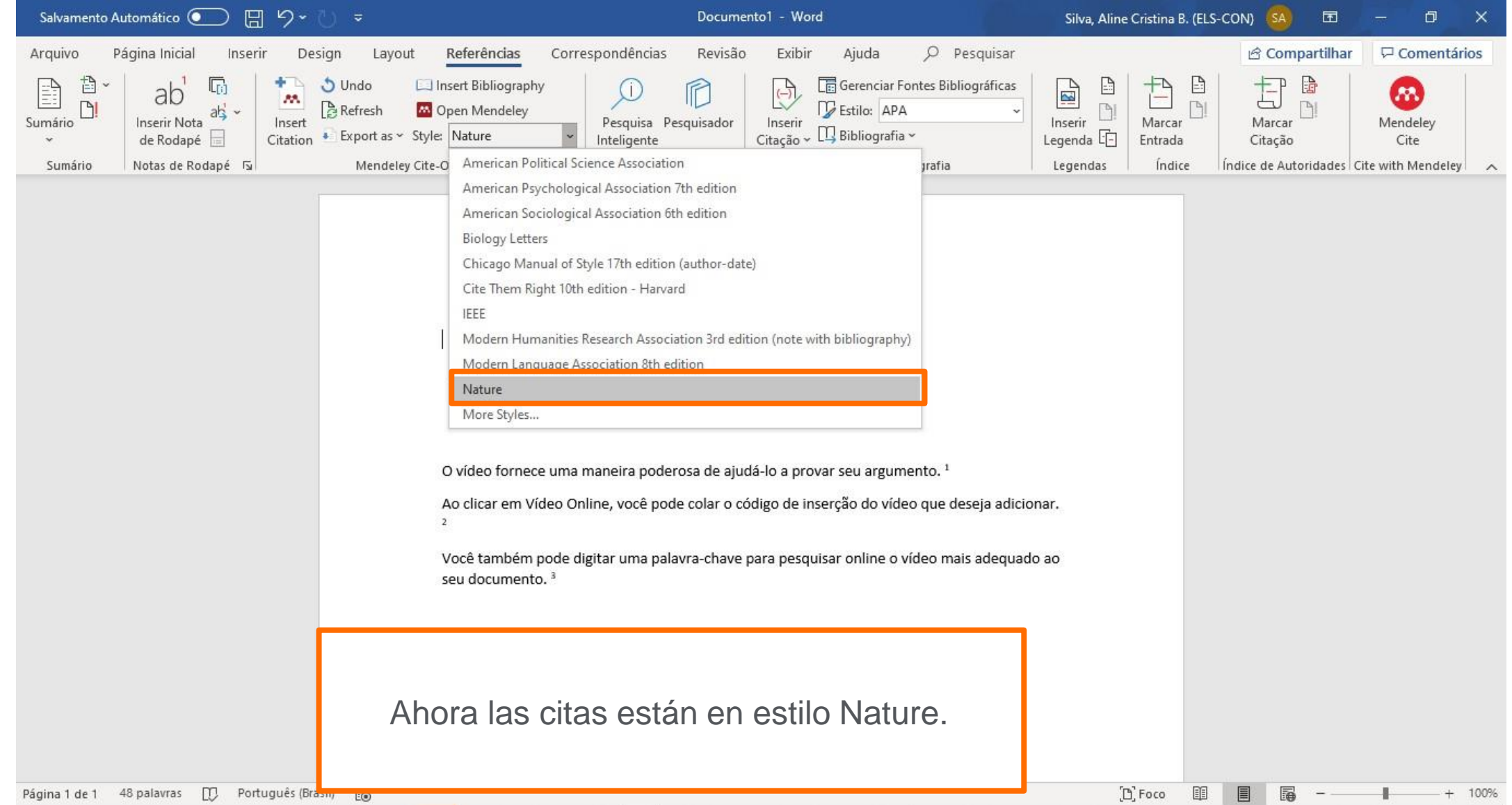

#### **Cambiando el estilo de cita – MS Word**

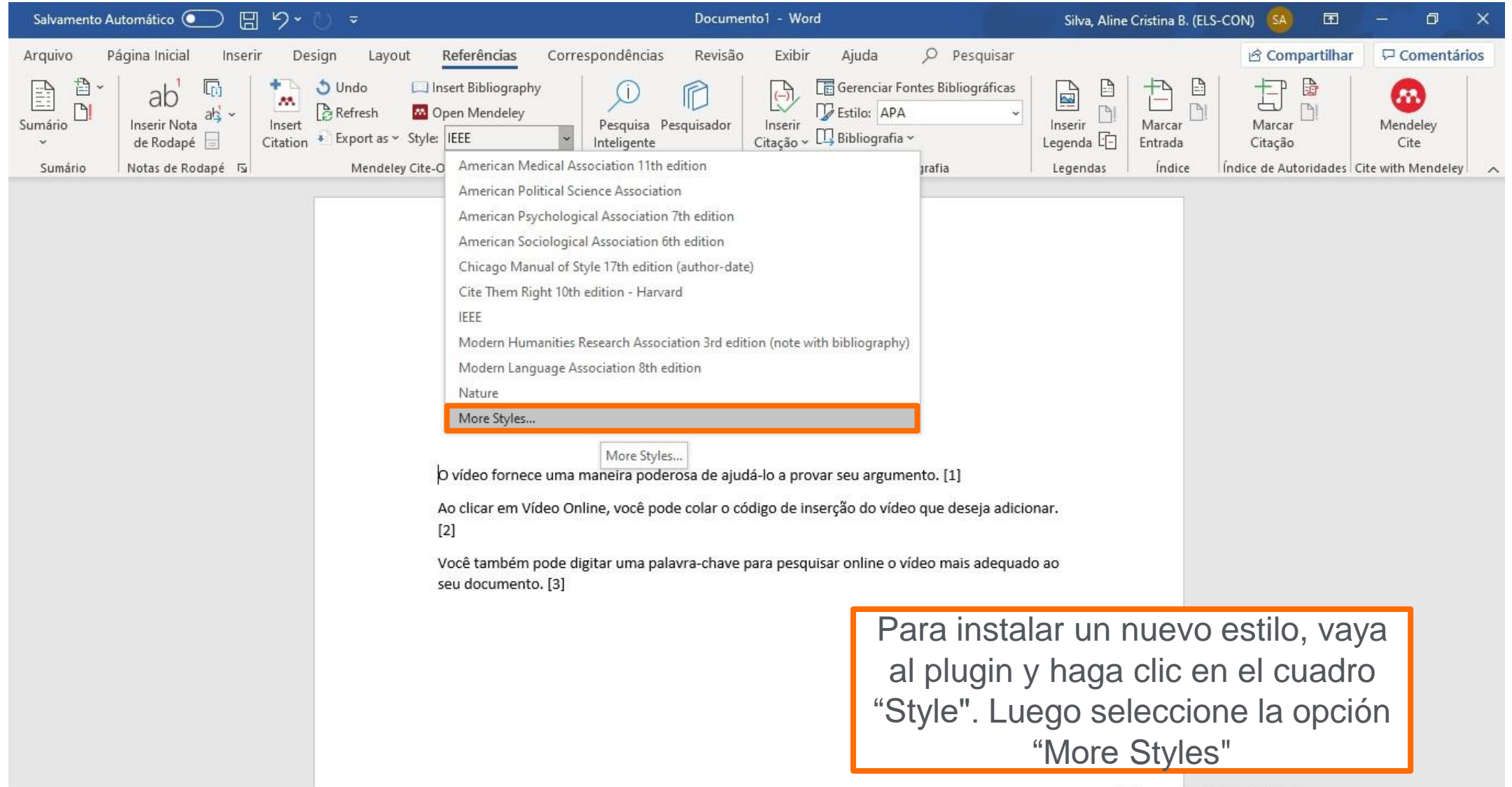

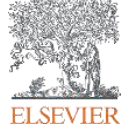

# **Instalando un estilo – MS Word**

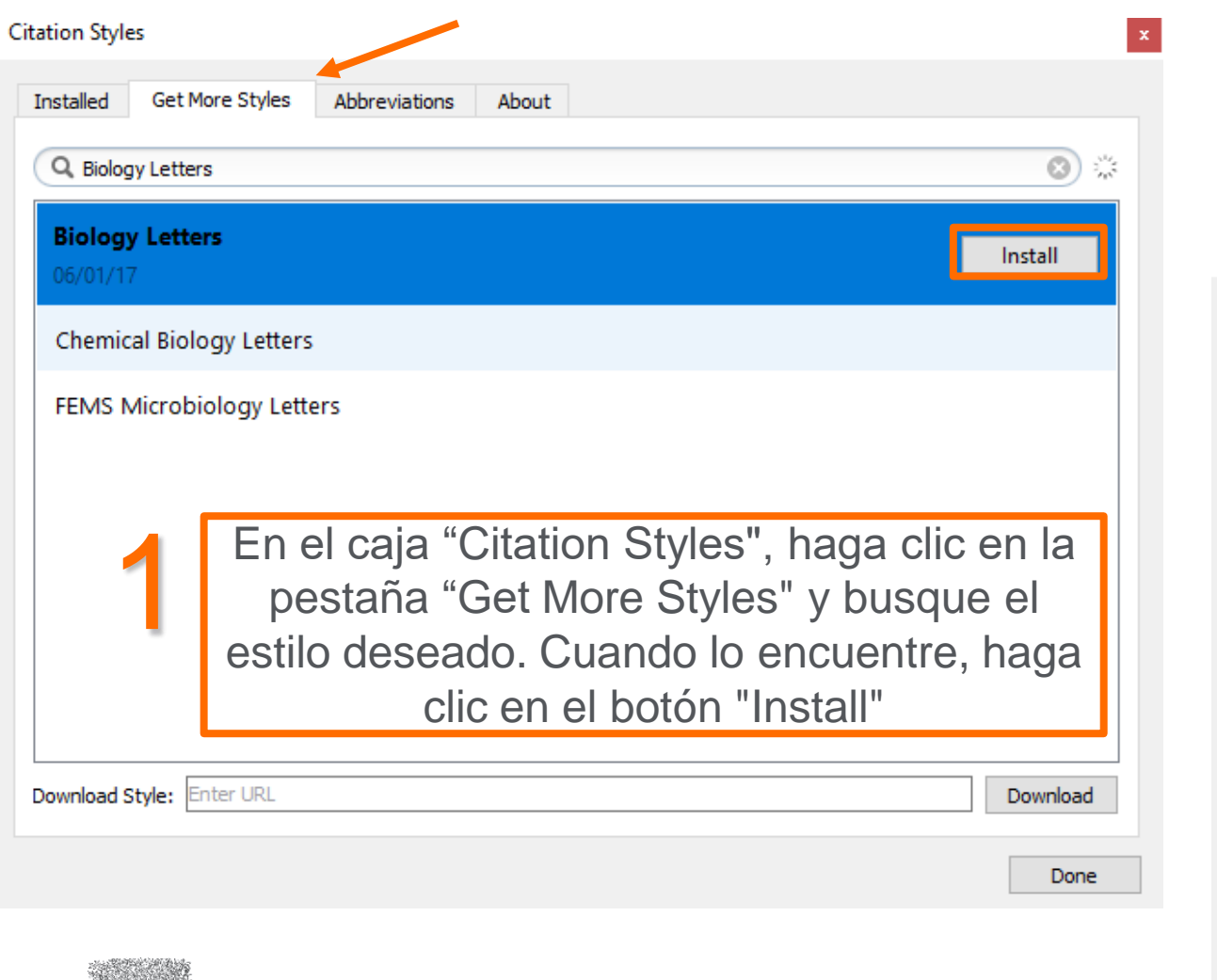

**ELSEVIEI** 

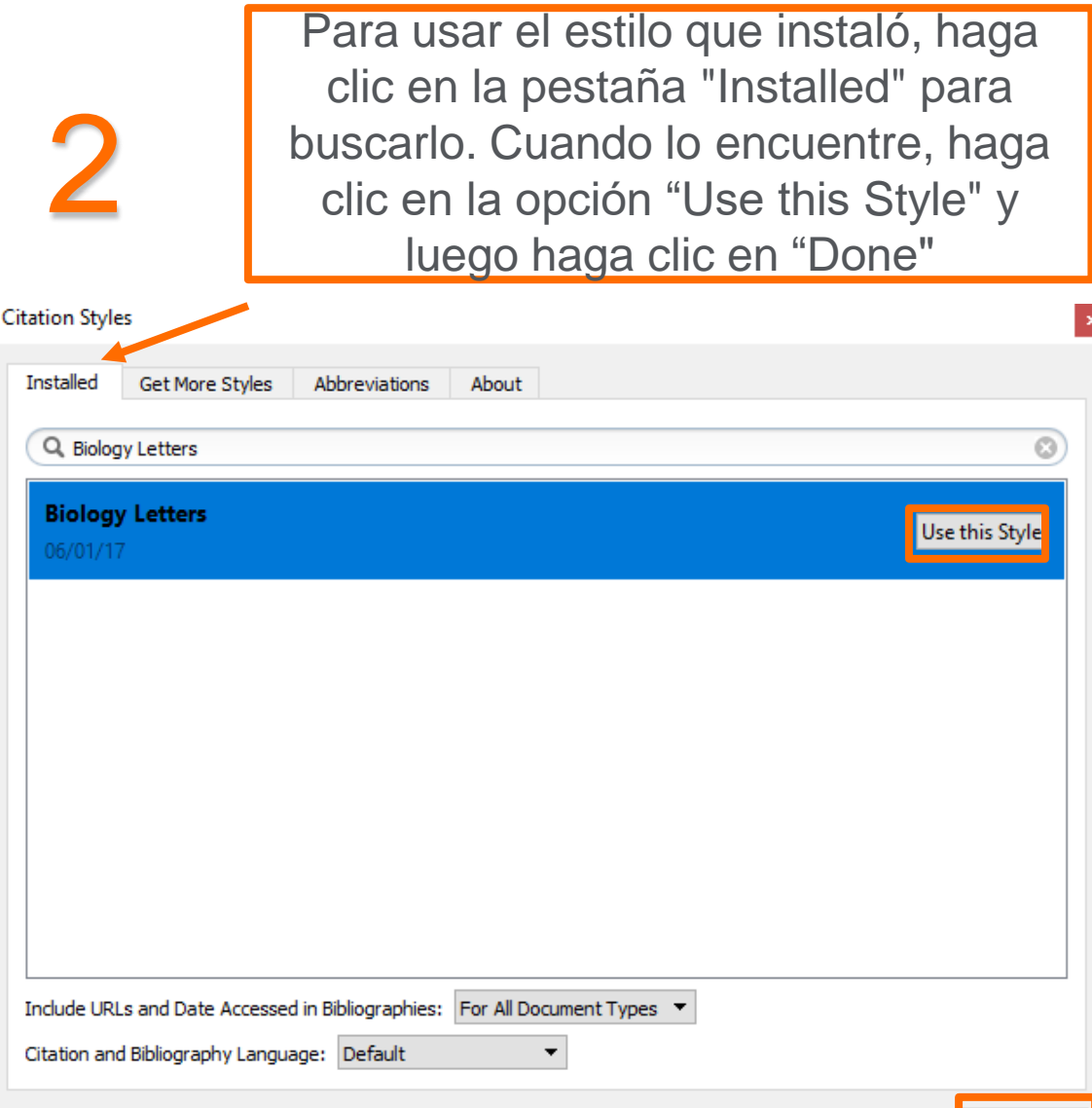

Done

## **Instalando un estilo – MS Word**

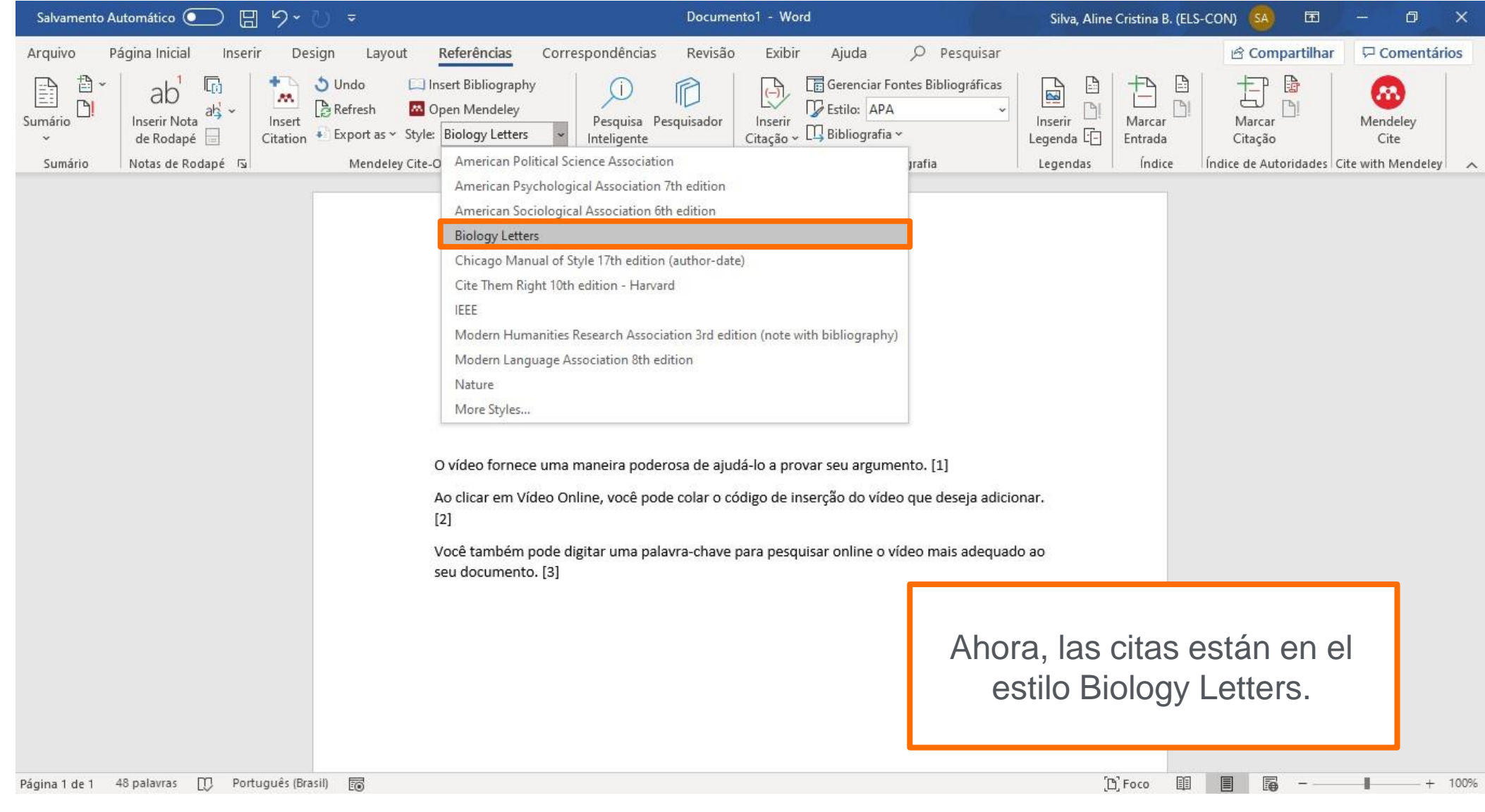

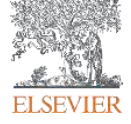

#### **Inserción de las referencias – MS Word**

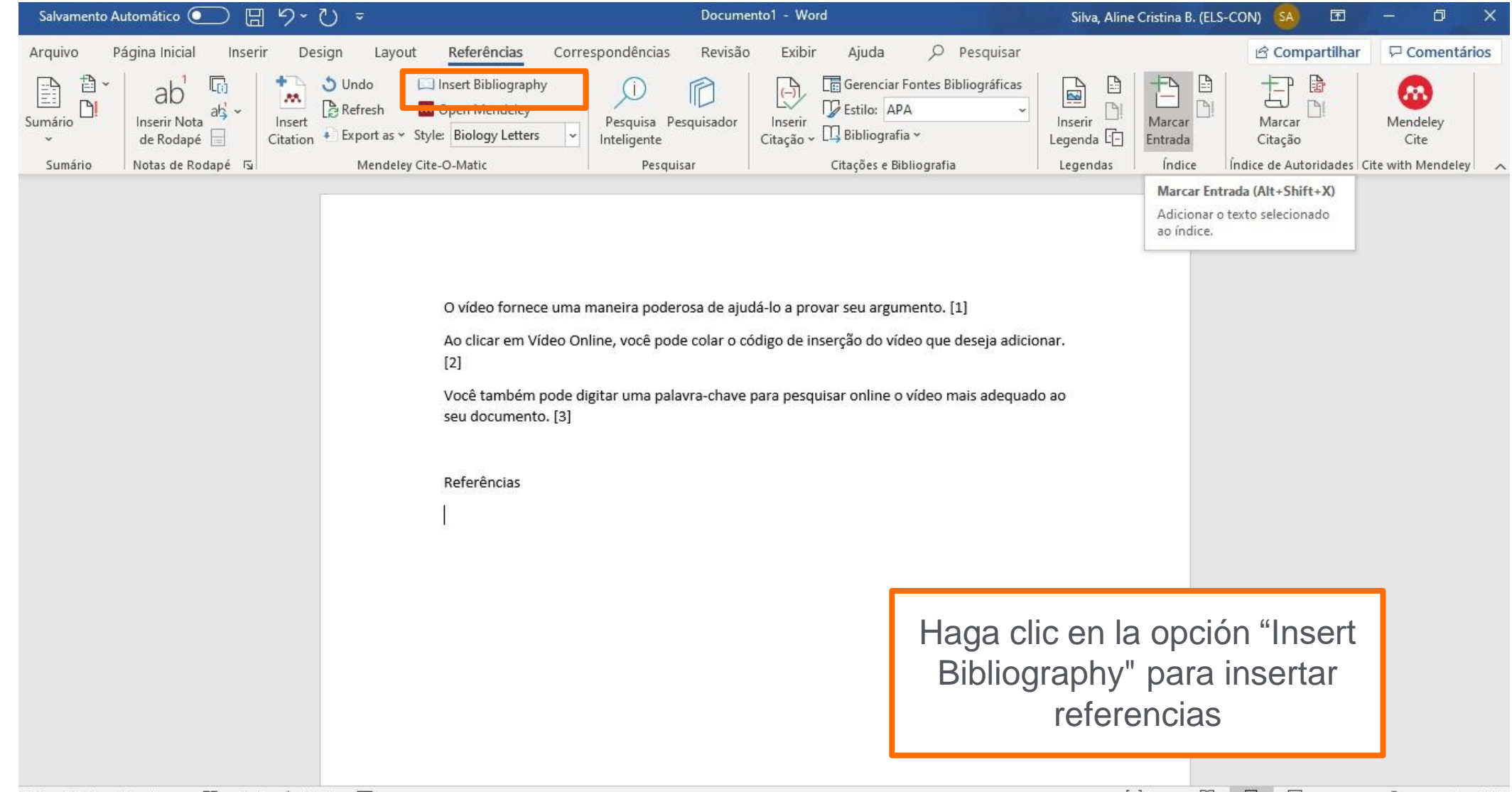

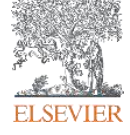

#### **Inserción de las referencias – MS Word**

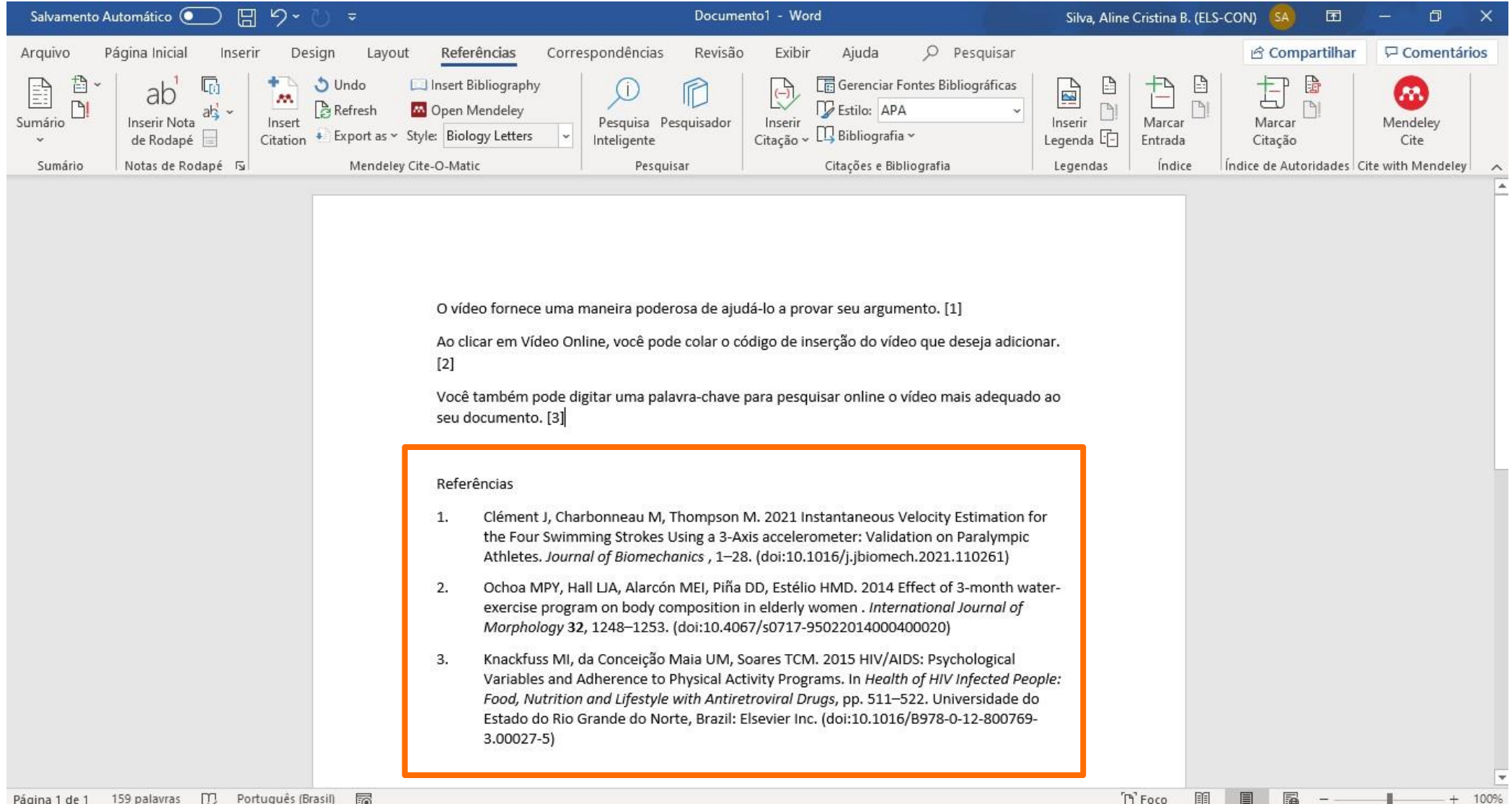

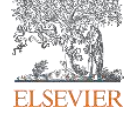

#### **Guarde el documento correctamente - válido solo en MS Word**

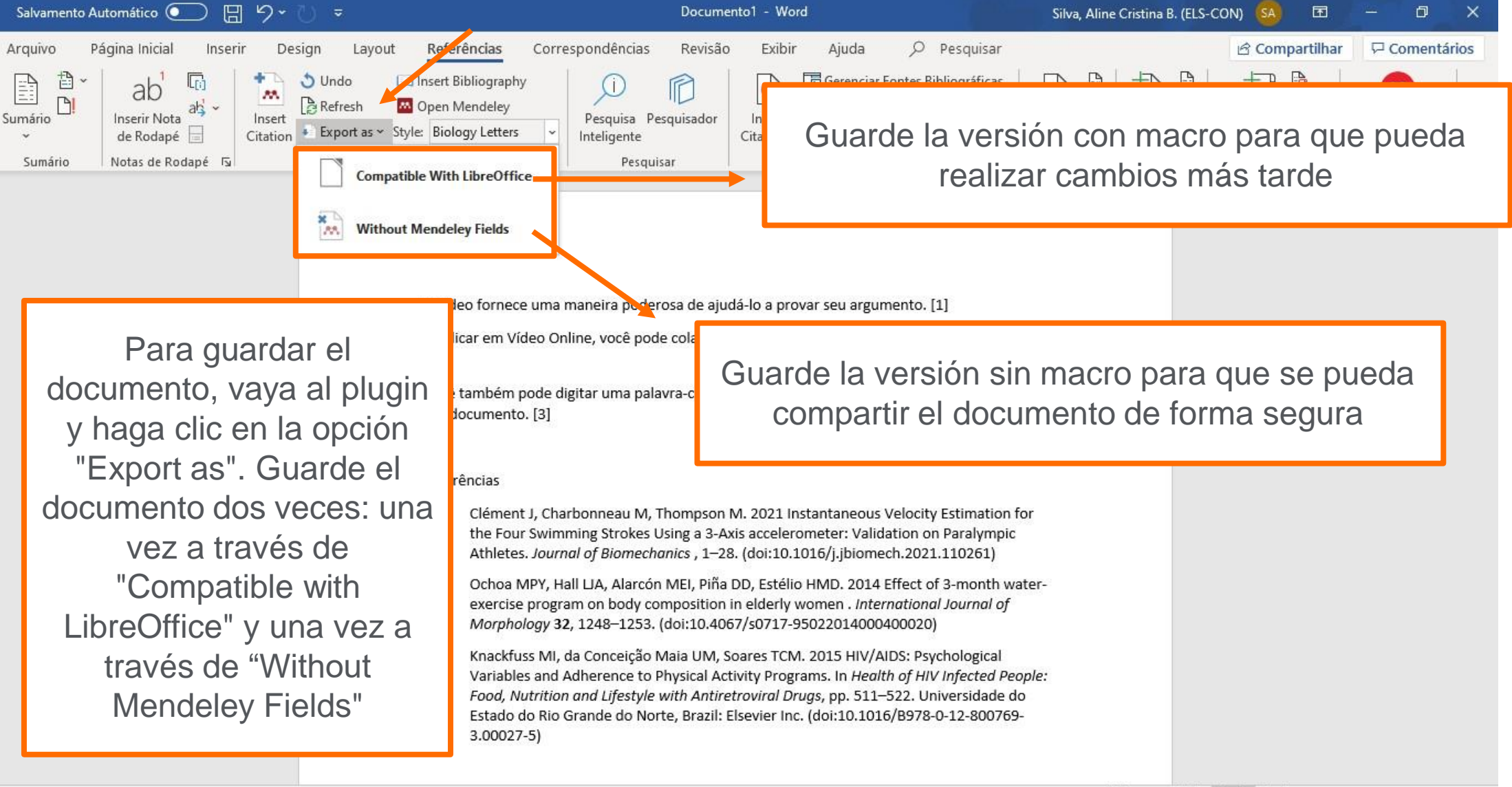

**ELSEVIEE** 

 $D$ . Foco 100%

## **Inserción de citas: Obtención de Mendeley Cite a través de Mendeley Web**

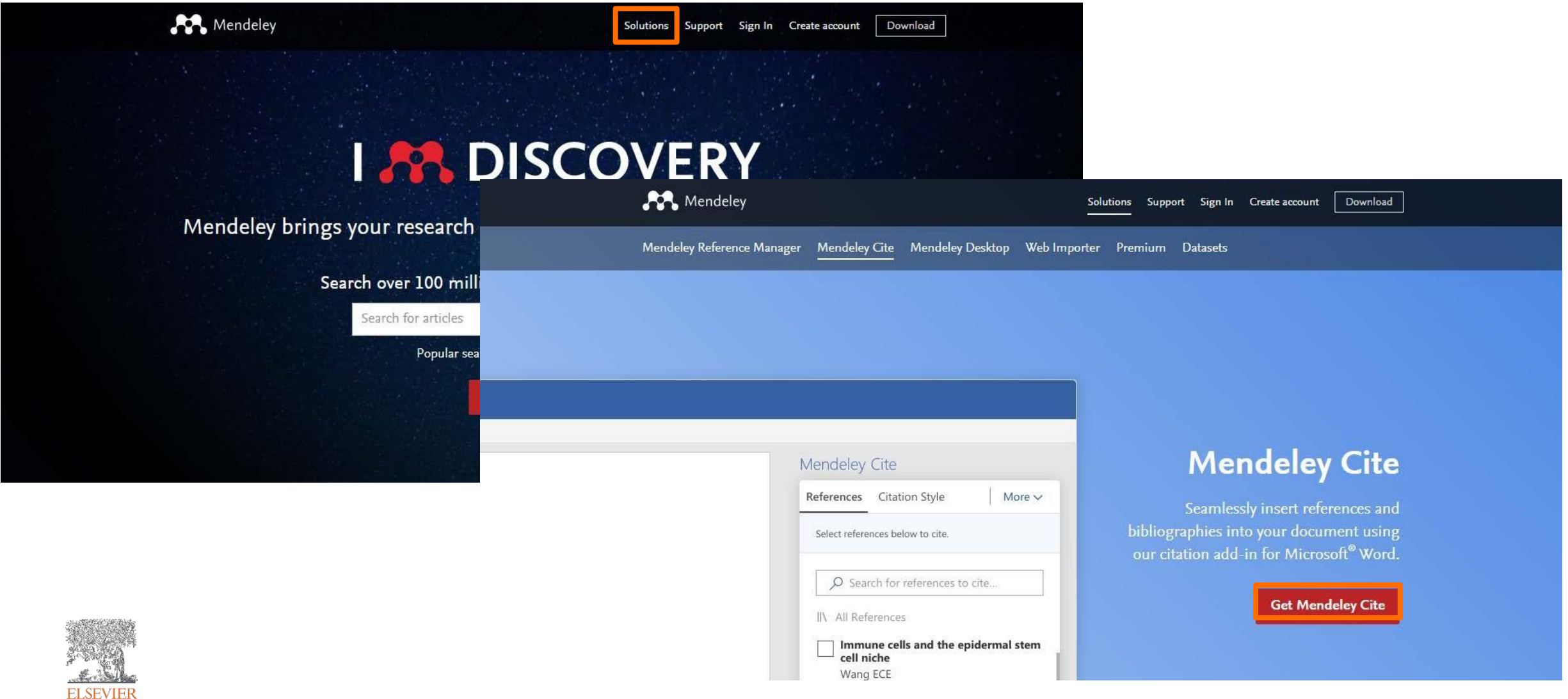

## **Inserción de citas: Obtención de Mendeley Cite a través de Mendeley Web**

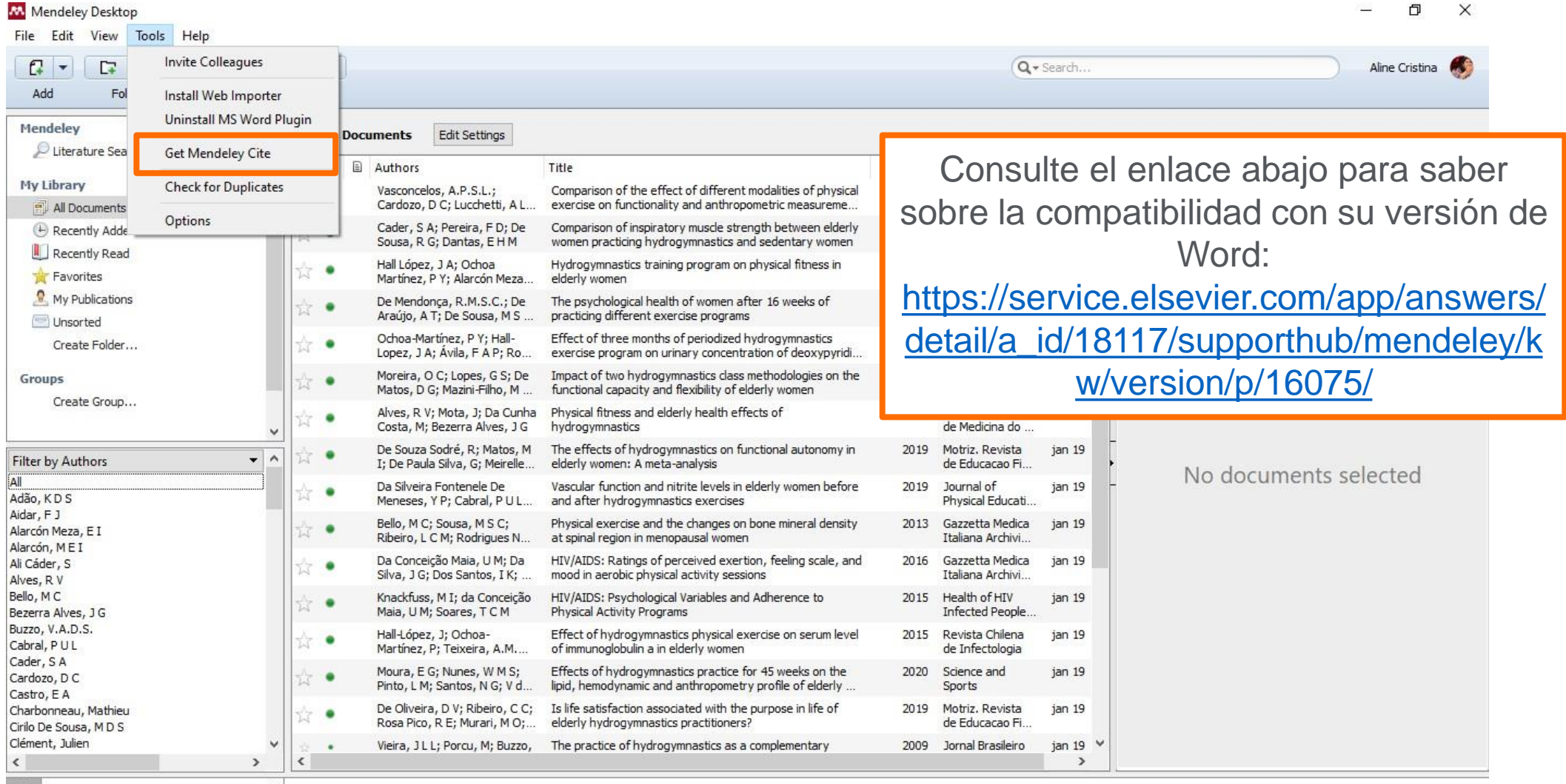

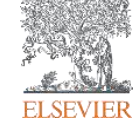

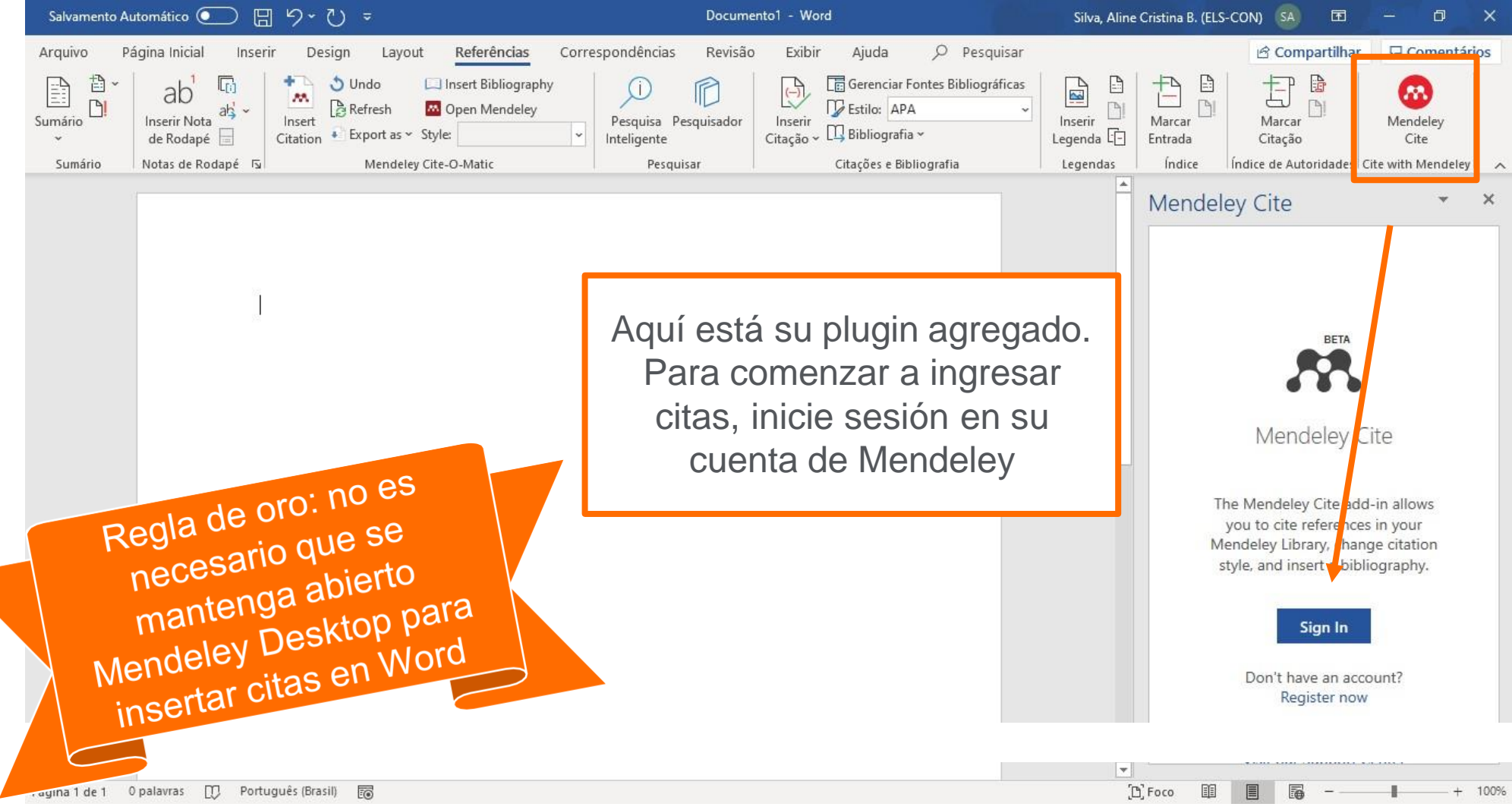

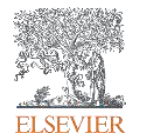

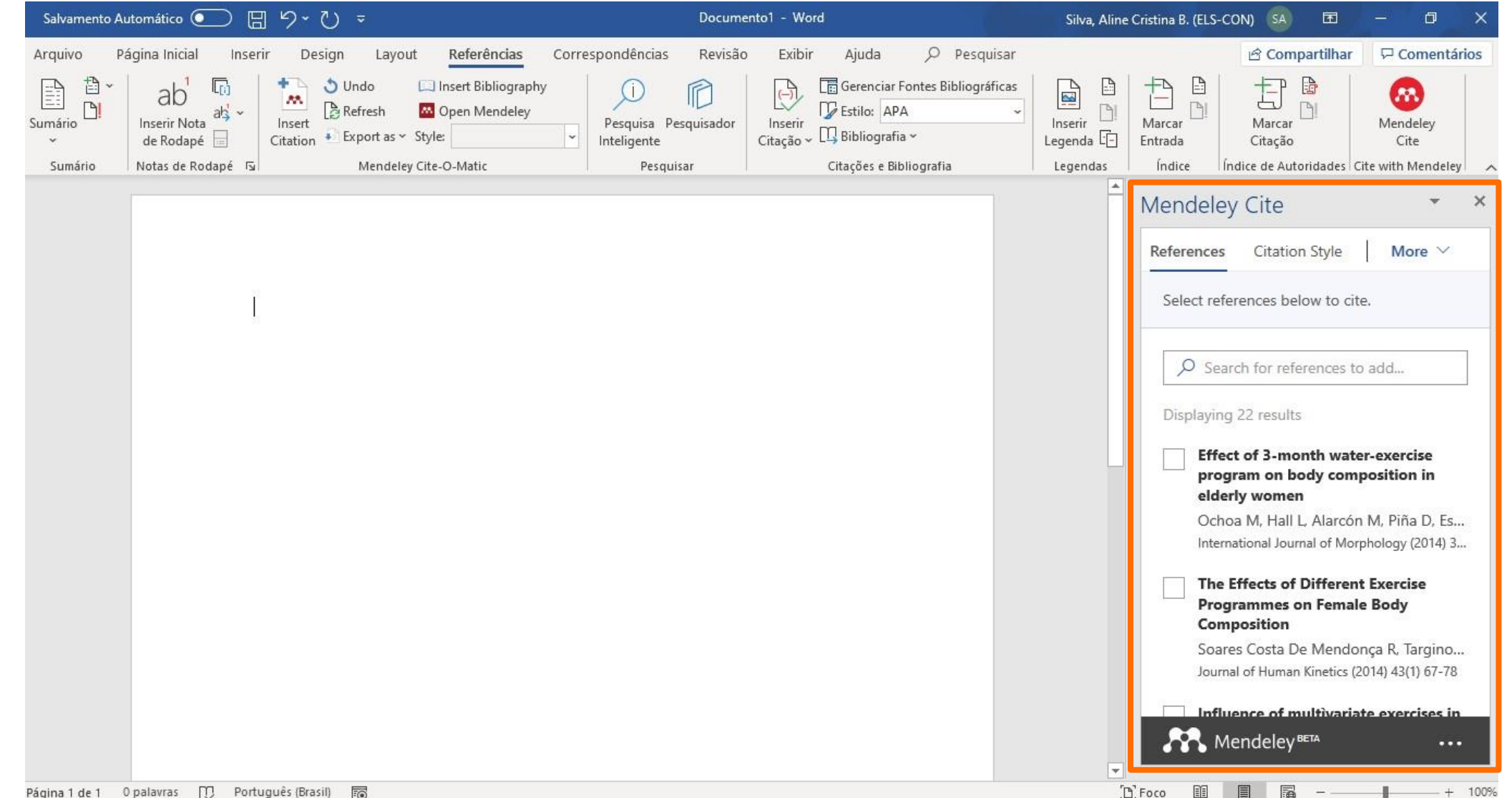

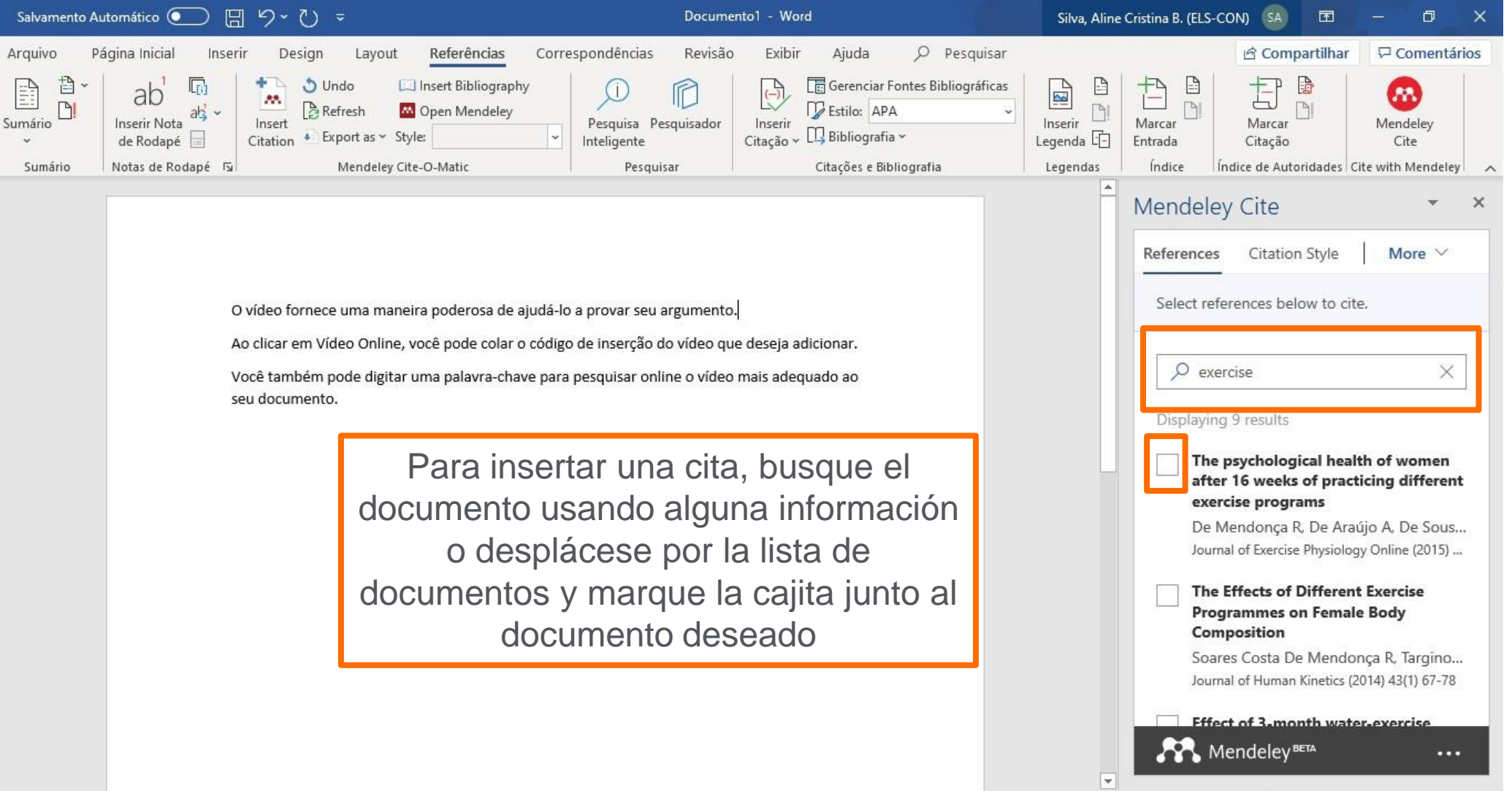

 $D$ , Foco

 $+ 100%$ 

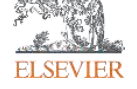

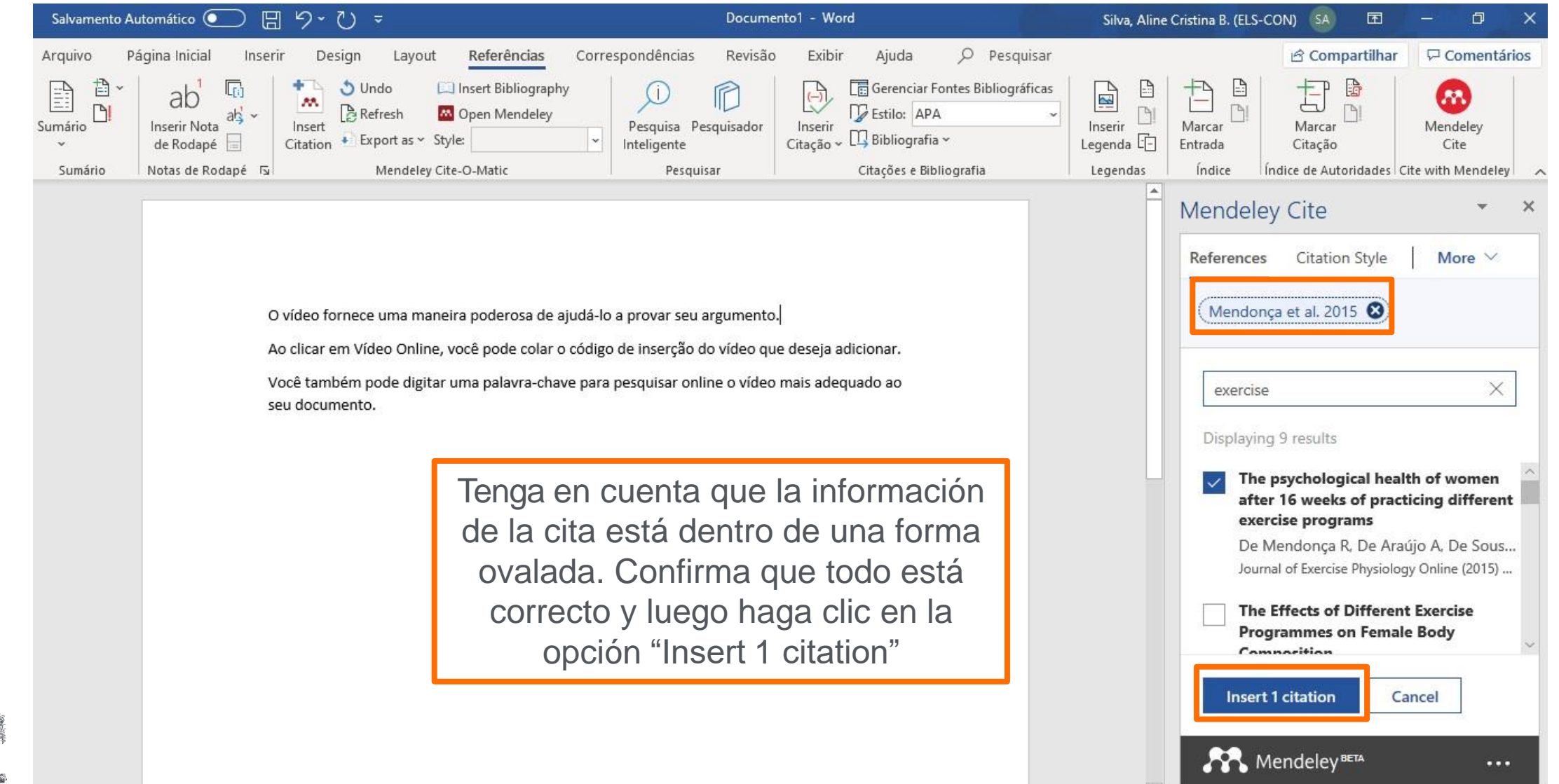

**ELSEVIEI** 

١ŵ

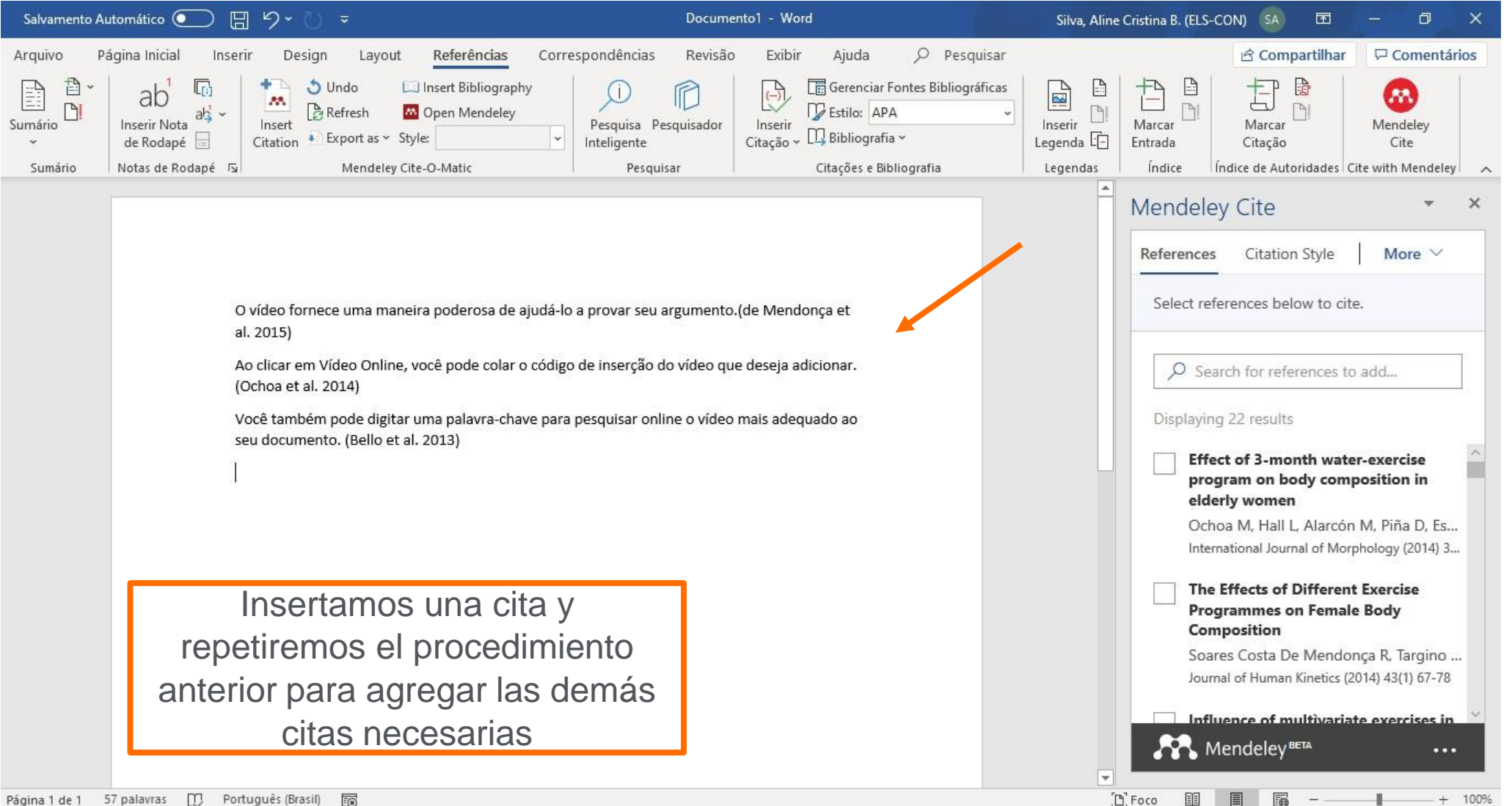

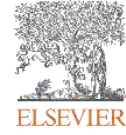

# **Cambiando el estilo de cita - Mendeley Cite - válido solo para MS Word**

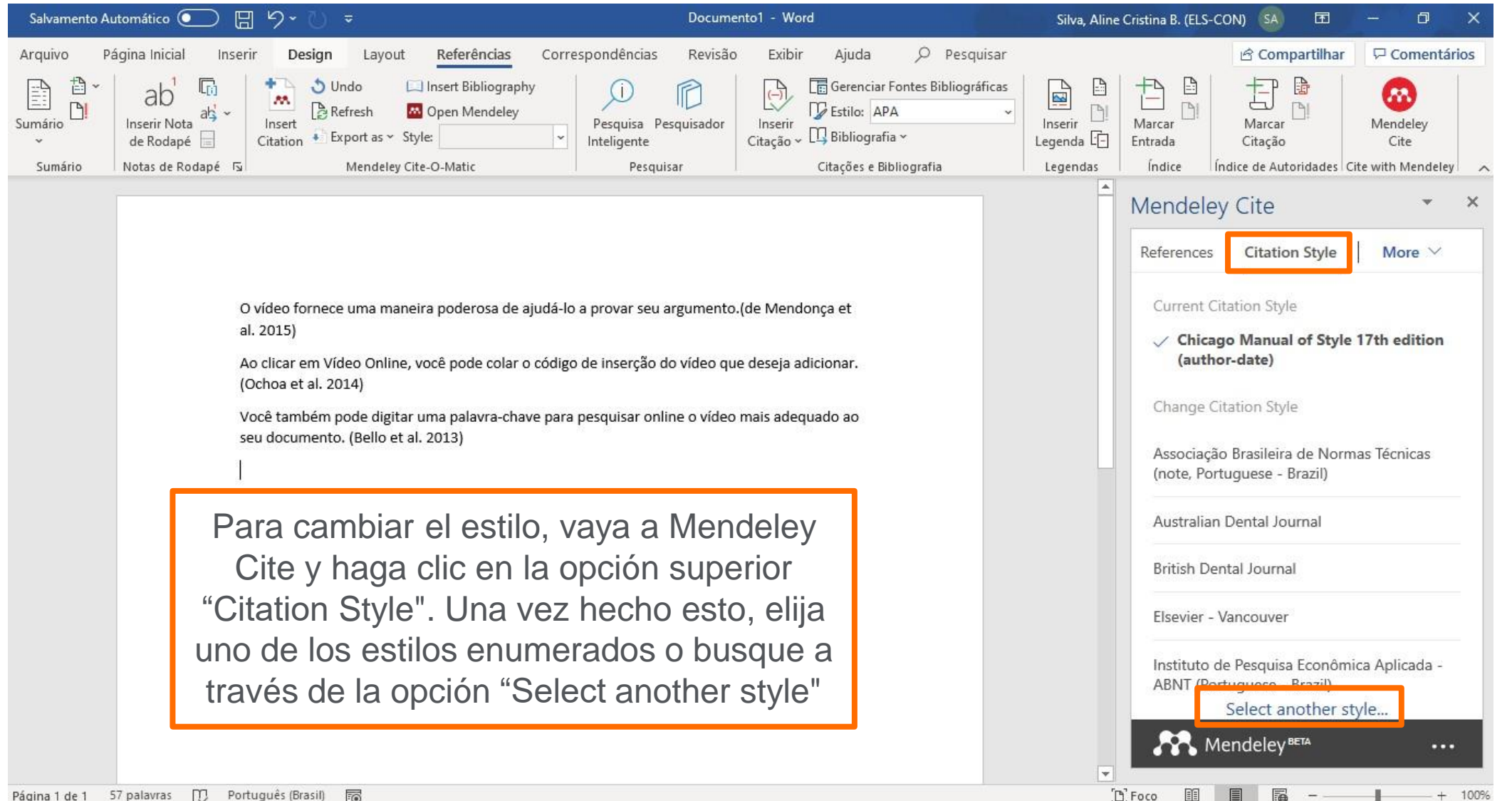

100%

# **Cambiando el estilo de cita - Mendeley Cite - válido solo para MS Word**

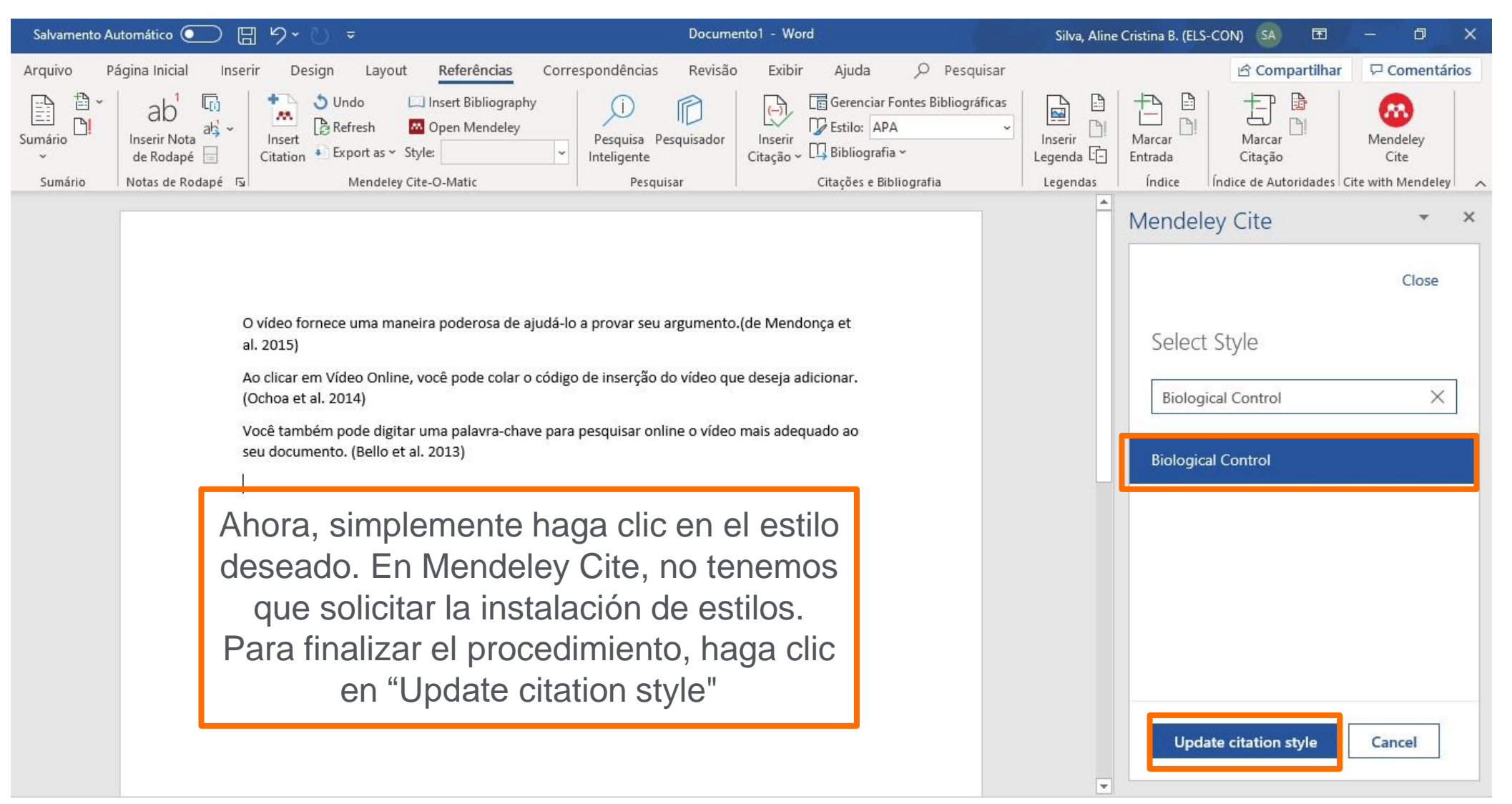

**ELSEVIER** 

# **Cambiando el estilo de cita - Mendeley Cite - válido solo para MS Word**

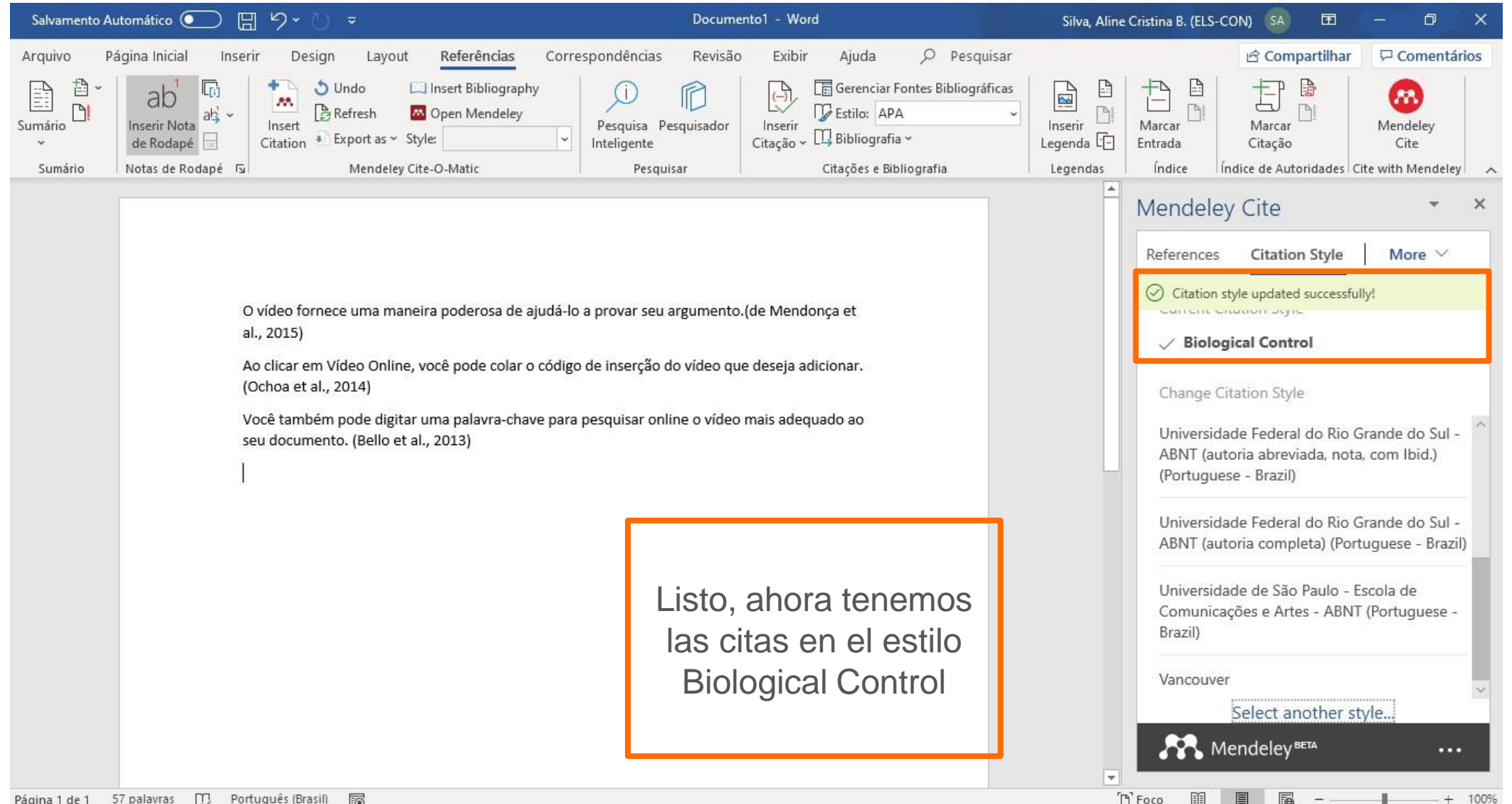

Página 1 de 1 57 palavras [1] Português (Brasil)

**ELSEVIER** 

# **Inserción de las referencias - Mendeley Cite - válido solo para MS Word**

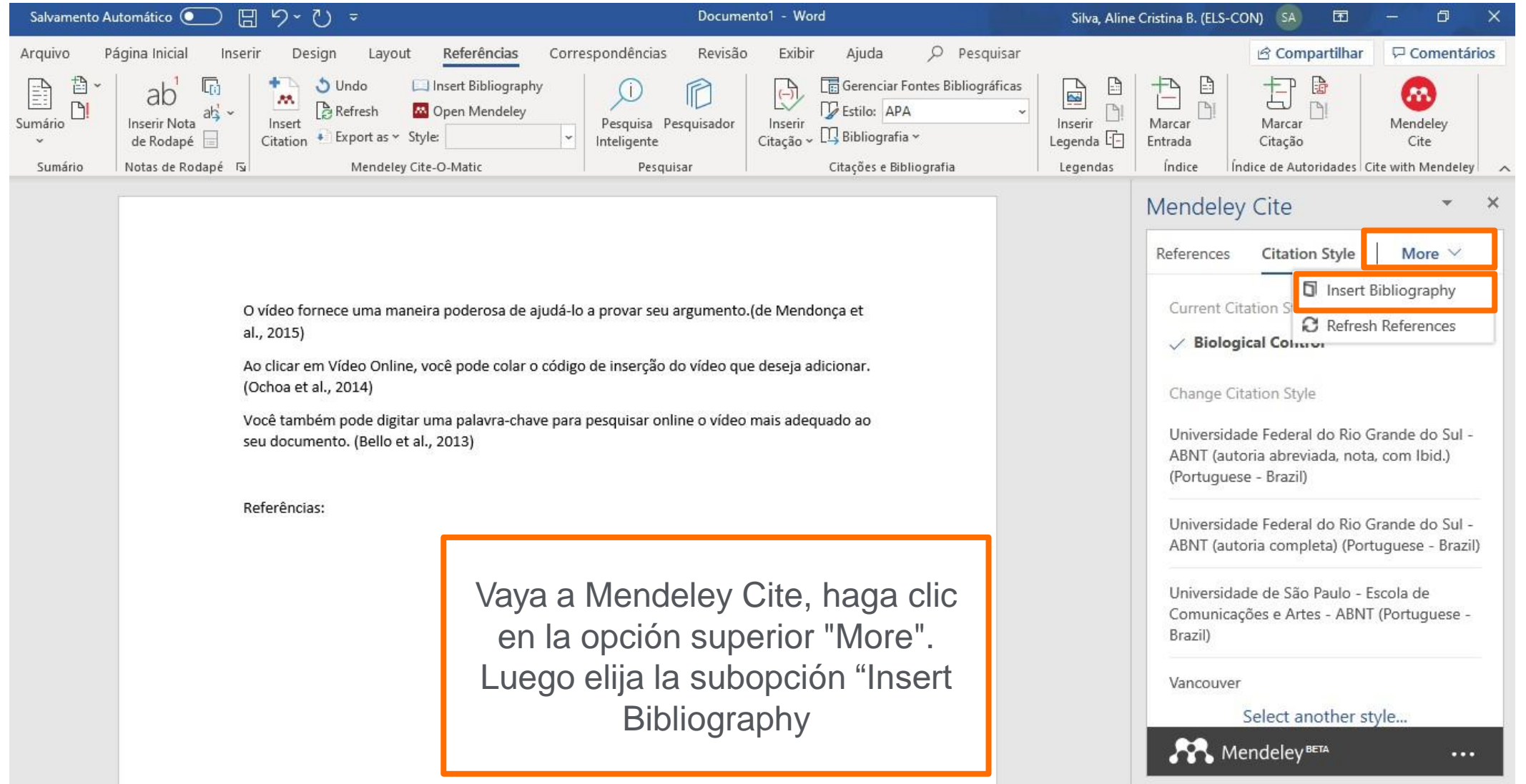

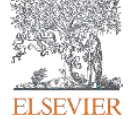

冨

# **Inserción de las referencias - Mendeley Cite - válido solo para MS Word**

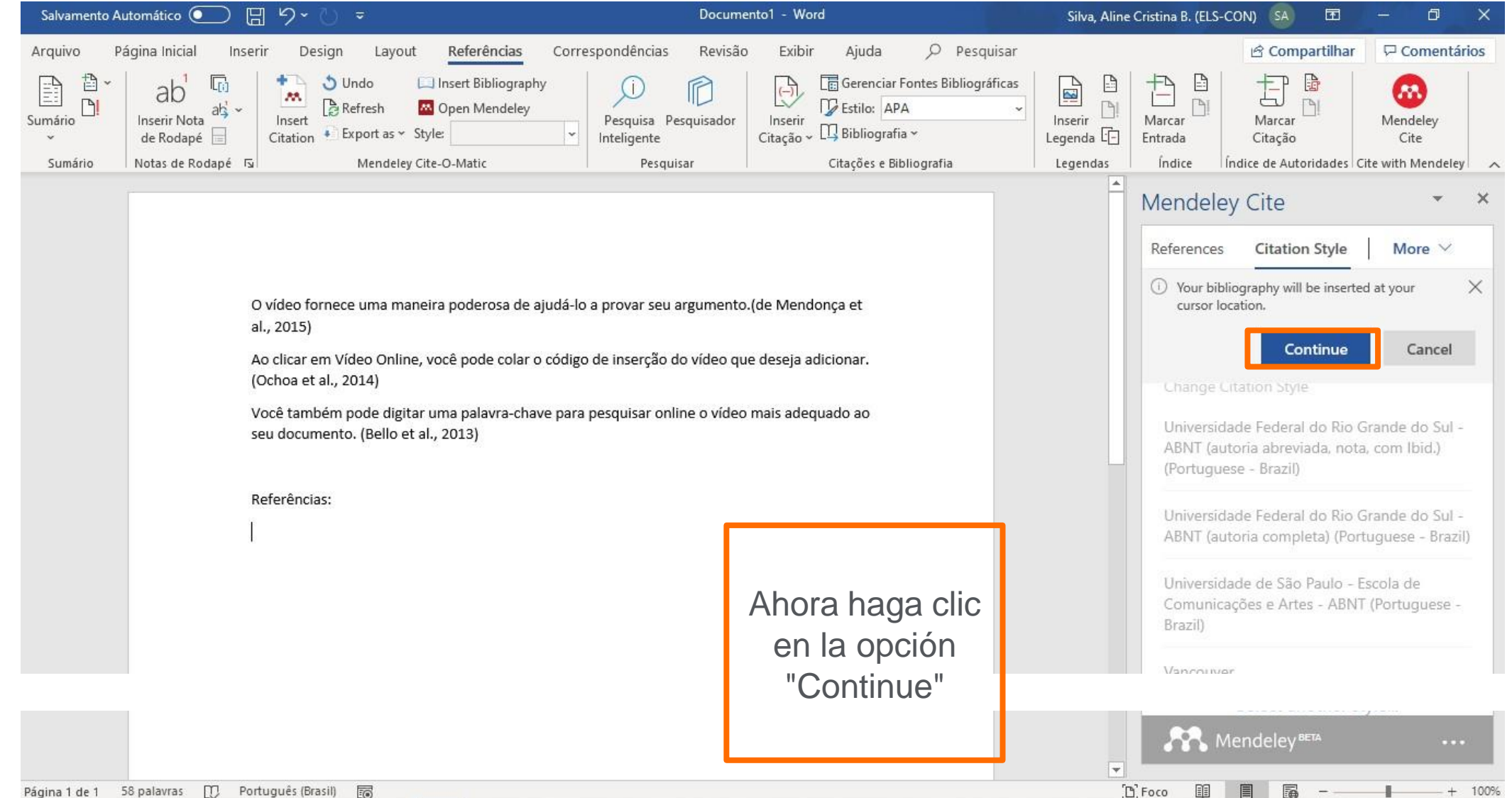

Página 1 de 1 58 palavras  $\mathbb{D}$ Português (Brasil)

**ELSEVIER** 

# **Inserción de las referencias - Mendeley Cite - válido solo para MS Word**

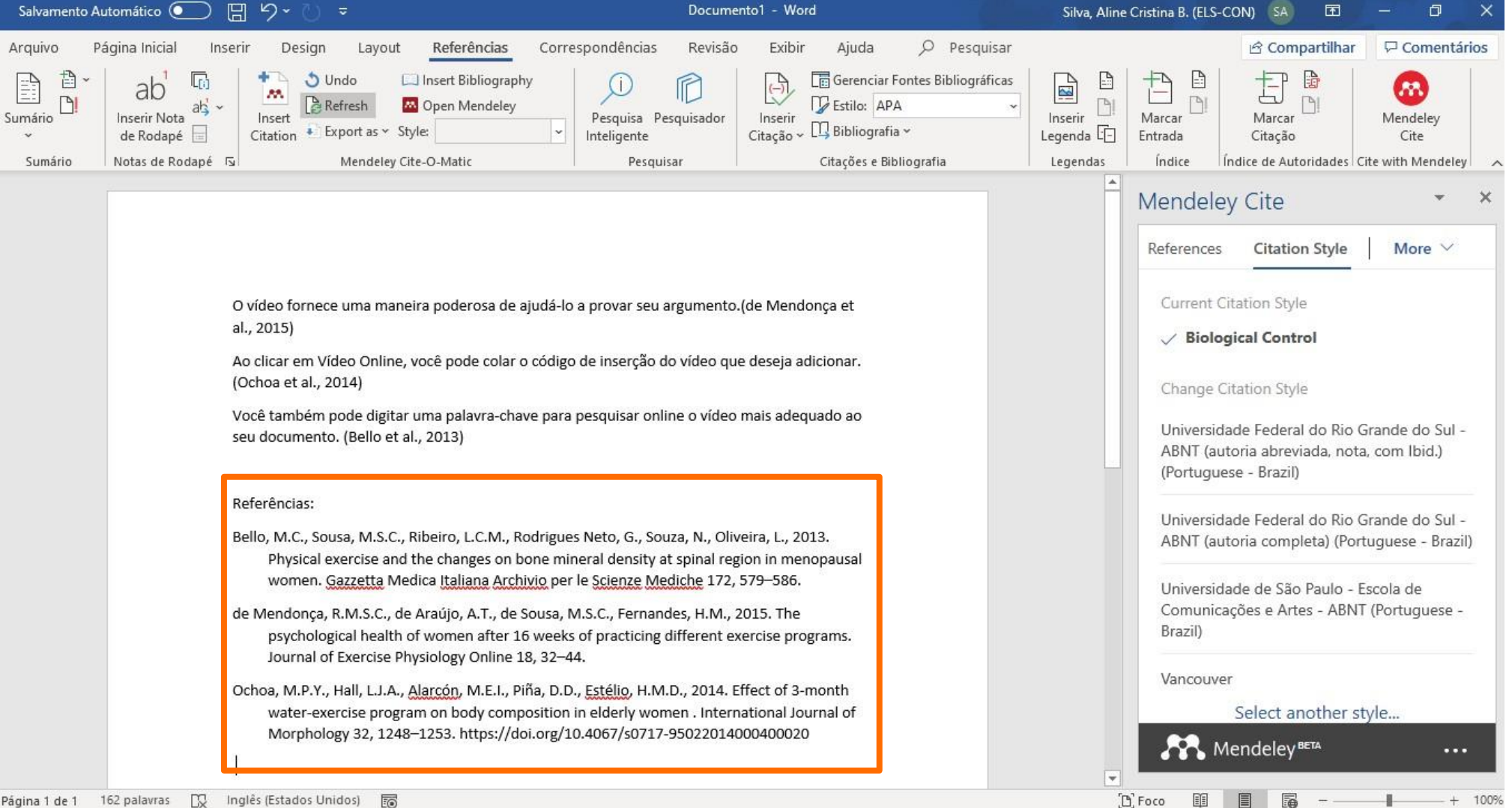

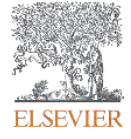

## **Guarde el documento - Mendeley Cite - válido solo en MS Word**

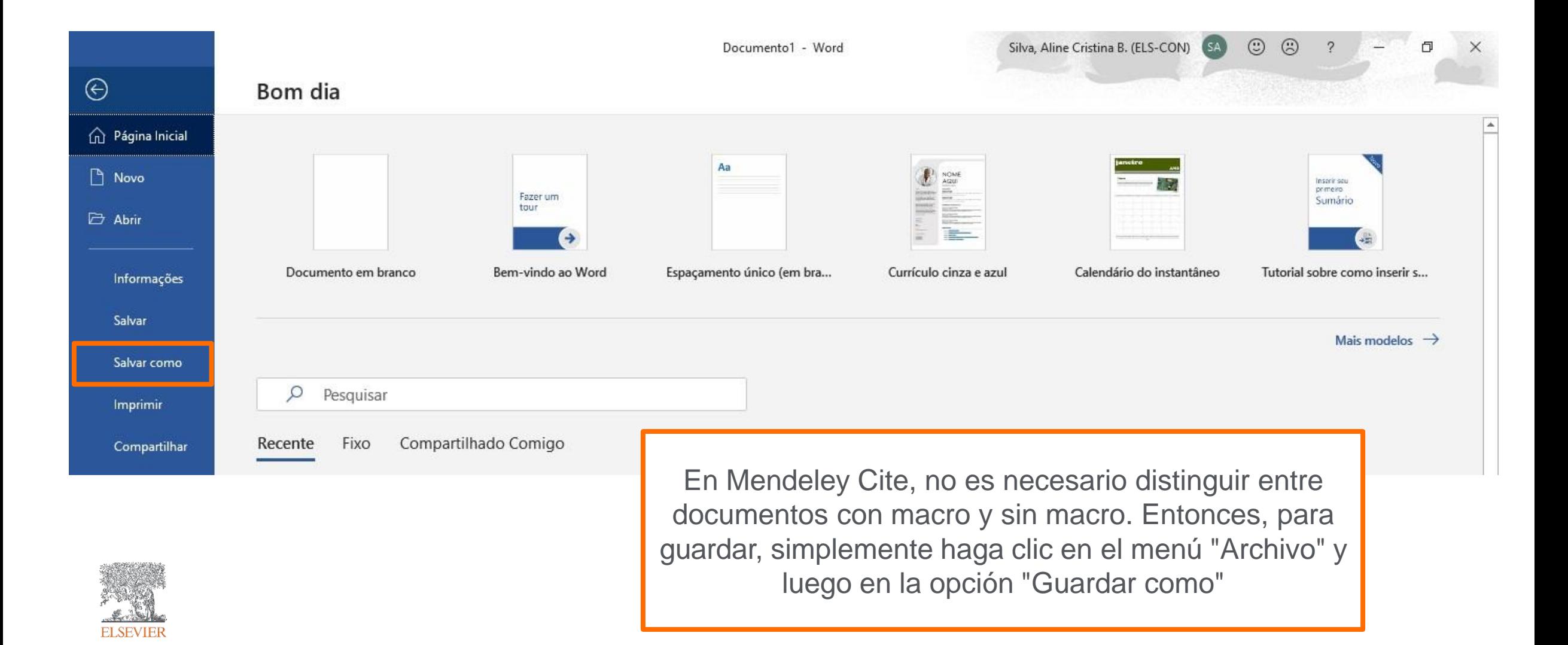

#### **Descargue el Mendeley Reference Manager**

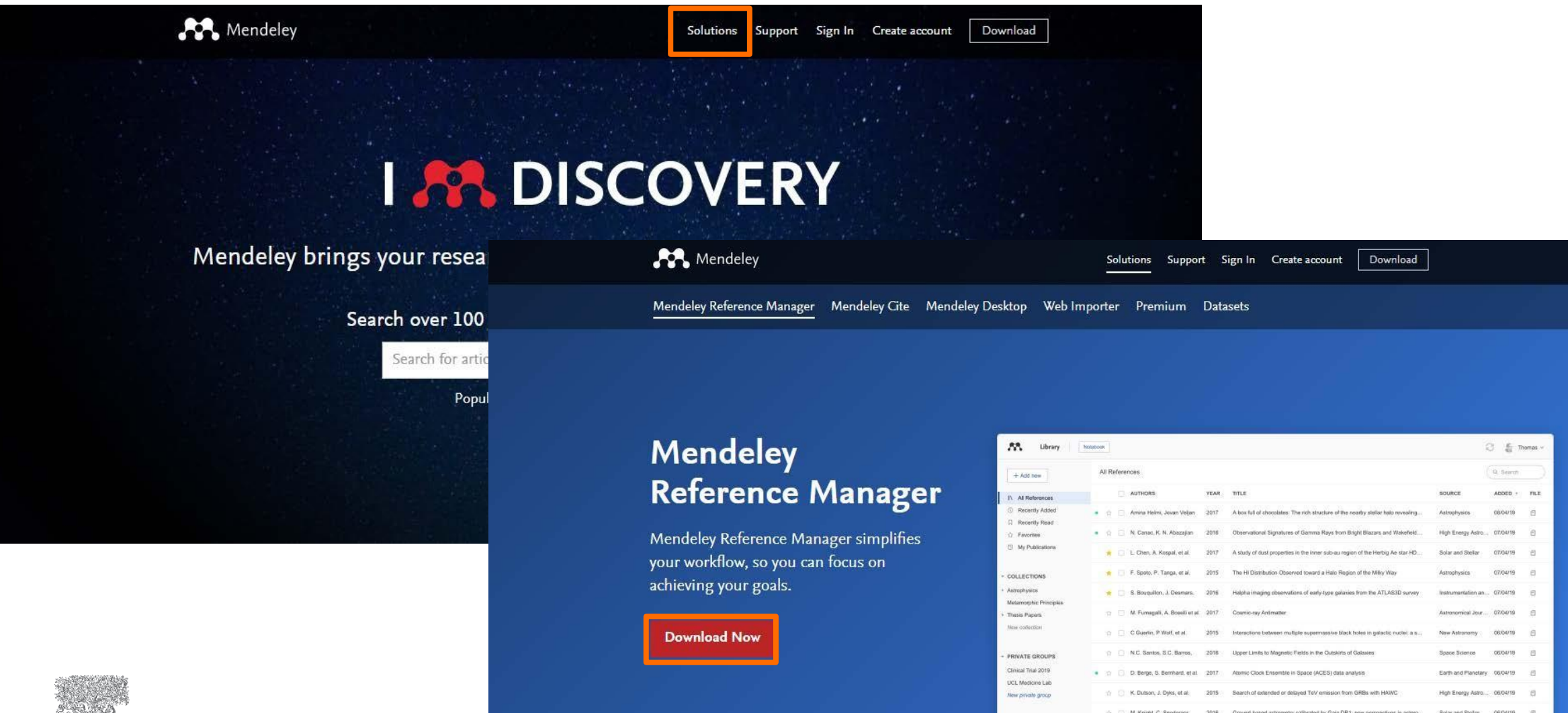

PUBLIC GROUPS

New exhibit conun

UCL Medicine 2003 Class

T: IN: Canac, K. N. Abazajian

L. Chen, A. Kospal, et al.

Gemini and Lowell Observations of 67P/Churyumov-Gerasimento: During the

2015 Observational Signatures of Gamma Rays from Bright Blazant and V

**ELSEVIER** 

# **Acceda la biblioteca en Mendeley Reference Manager**

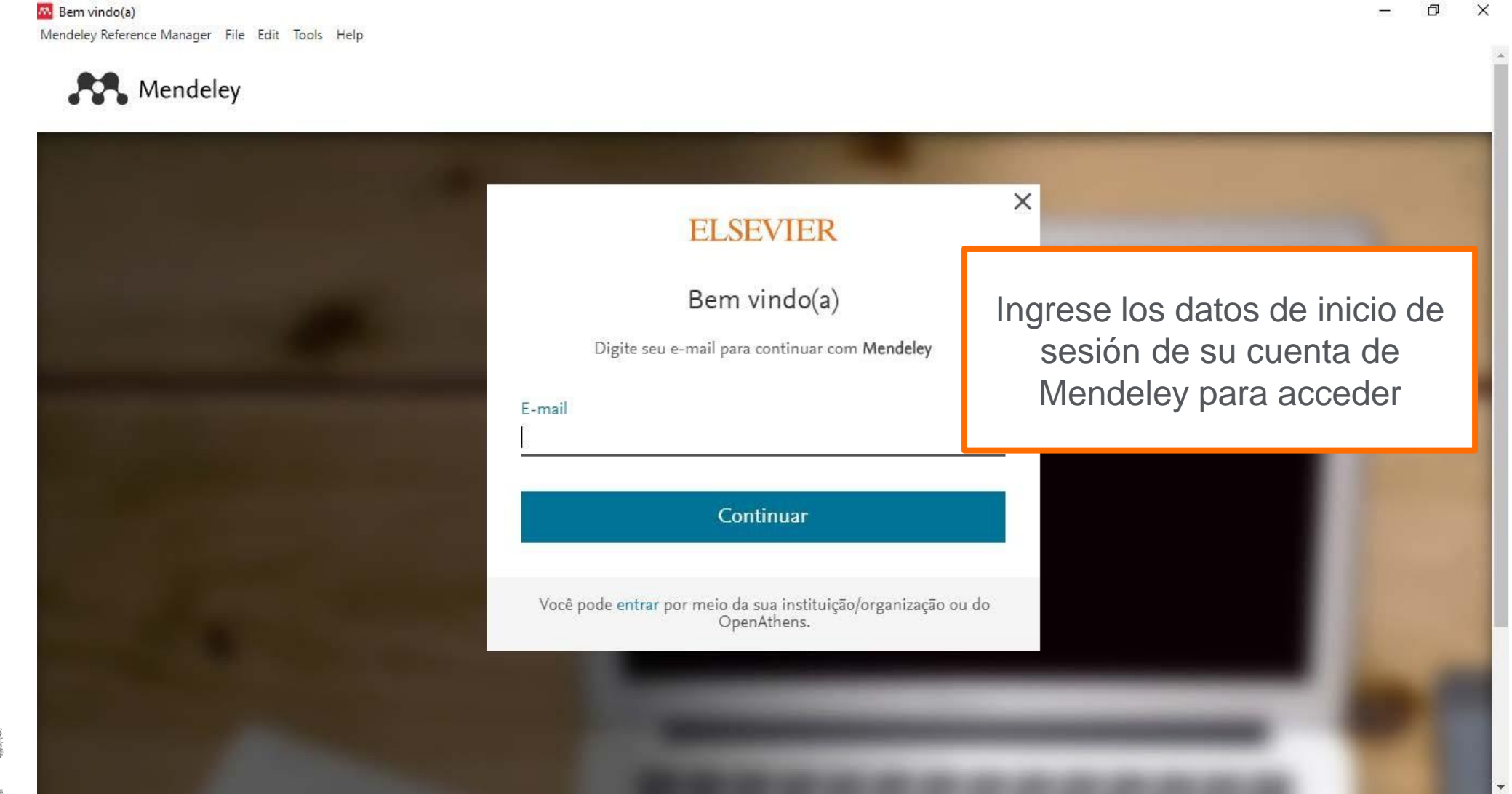

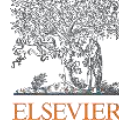

## **Biblioteca en Mendeley Reference Manager**

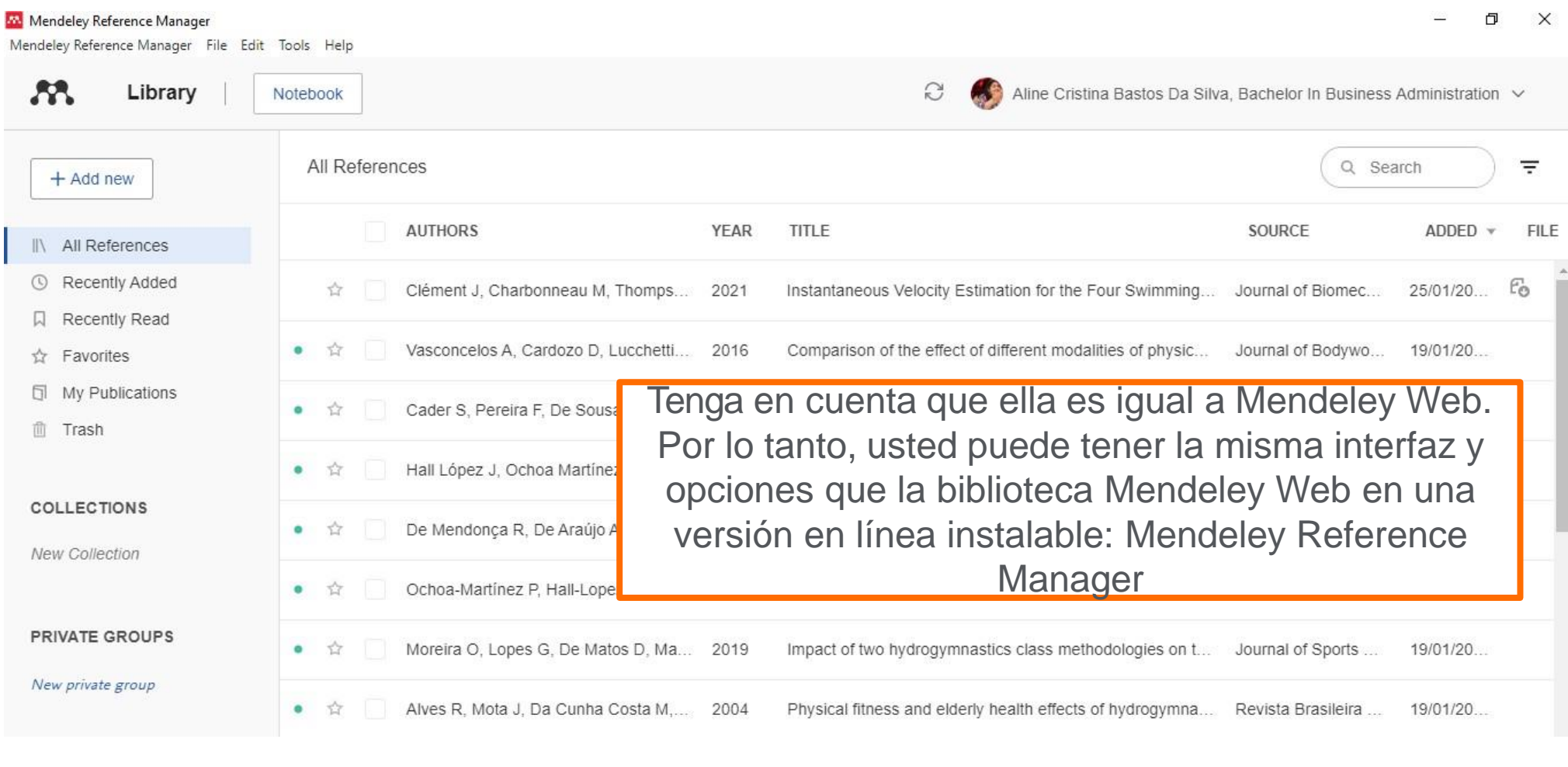

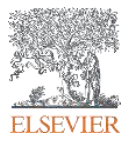

# **Instalación de Web Importer a través de Mendeley Reference Manager**

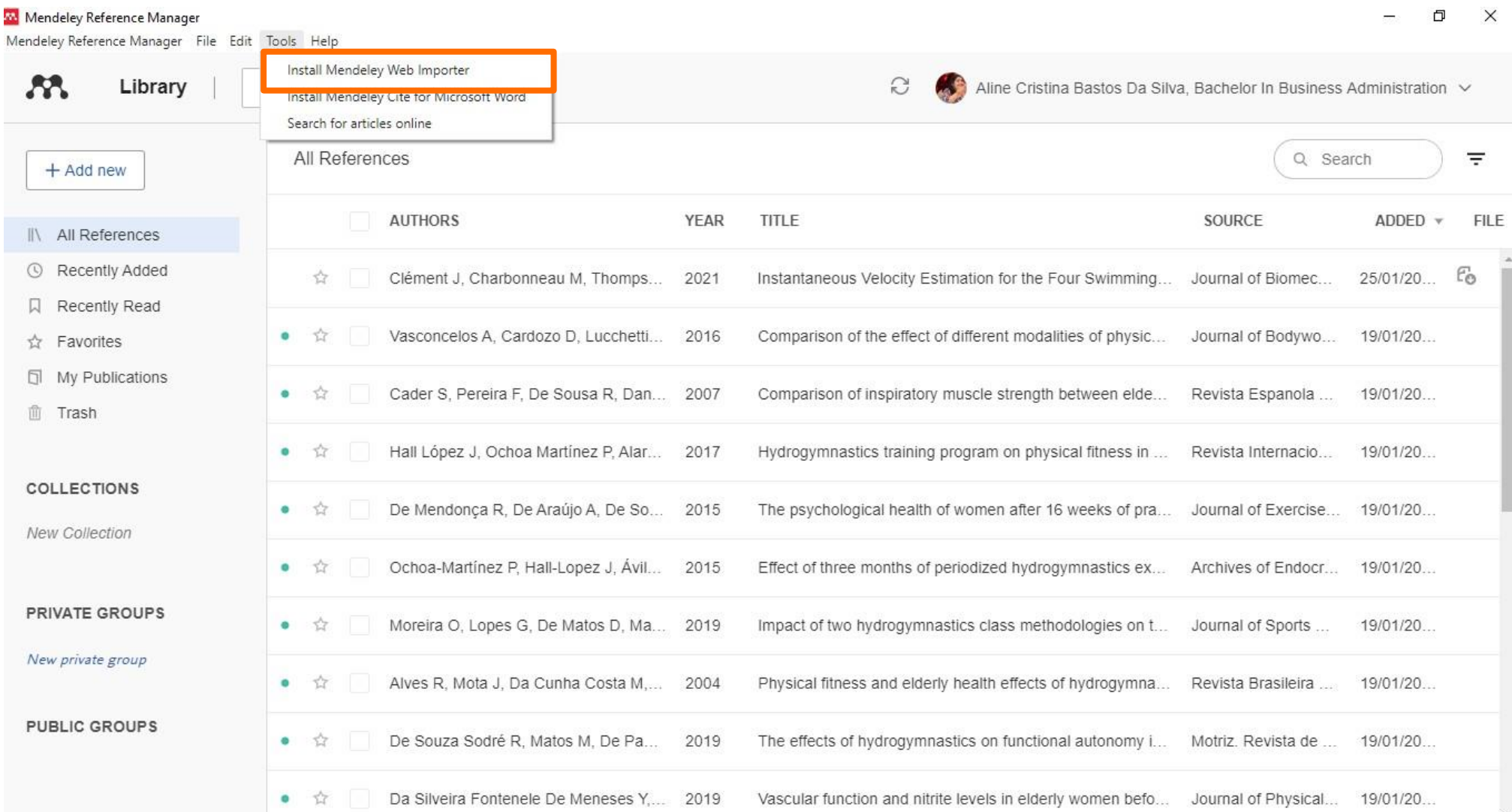

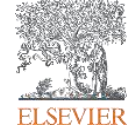

# **Instalación de Mendeley Cite a través de Mendeley Reference Manager**

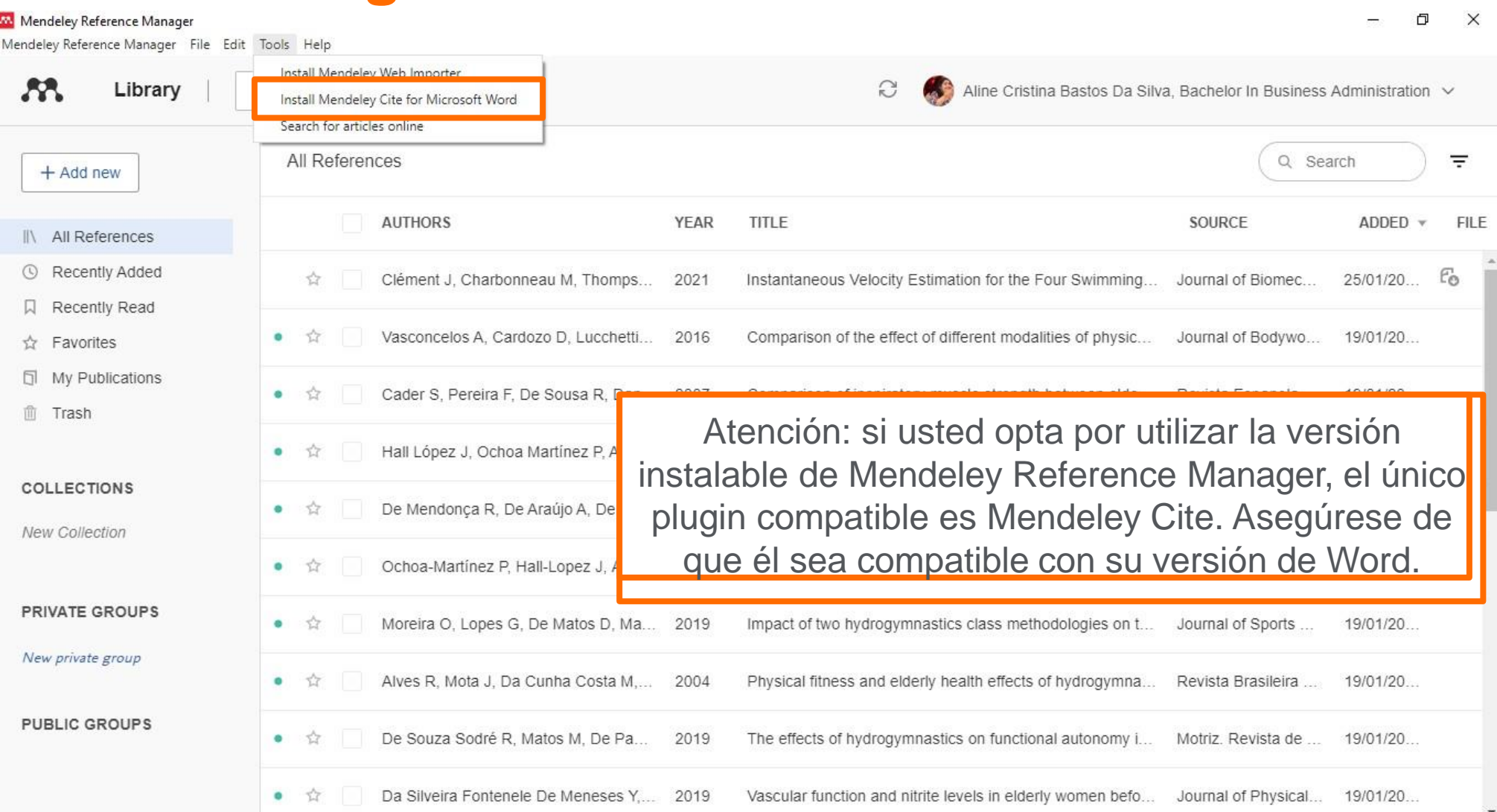

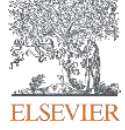

#### **¡Mantengámonos en contacto!**

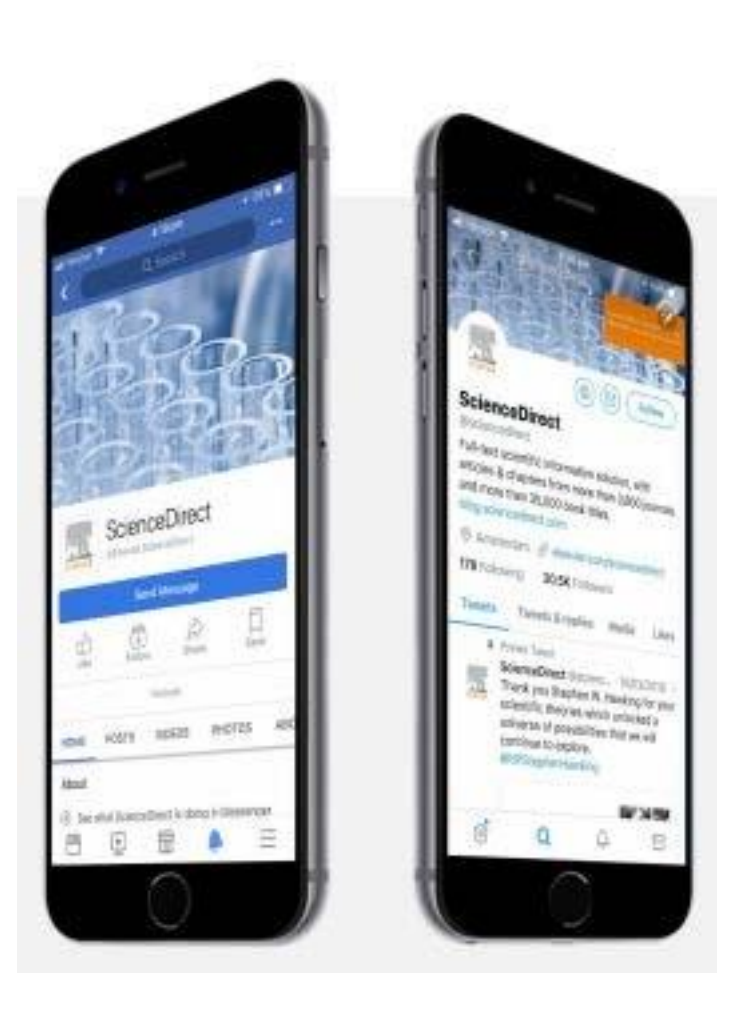

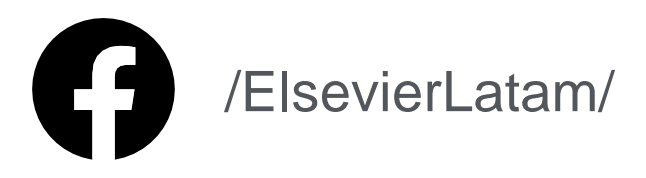

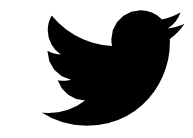

@ElsevierLatam

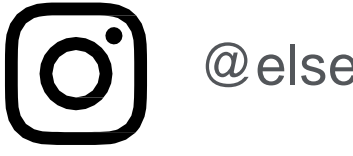

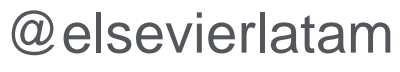

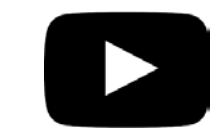

Elsevier LATAM

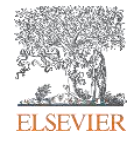

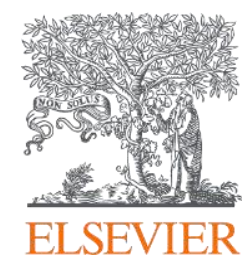

# **¡GRACIAS!**

[treinamento-rso@elsevier.com](mailto:treinamento-rso@elsevier.com)

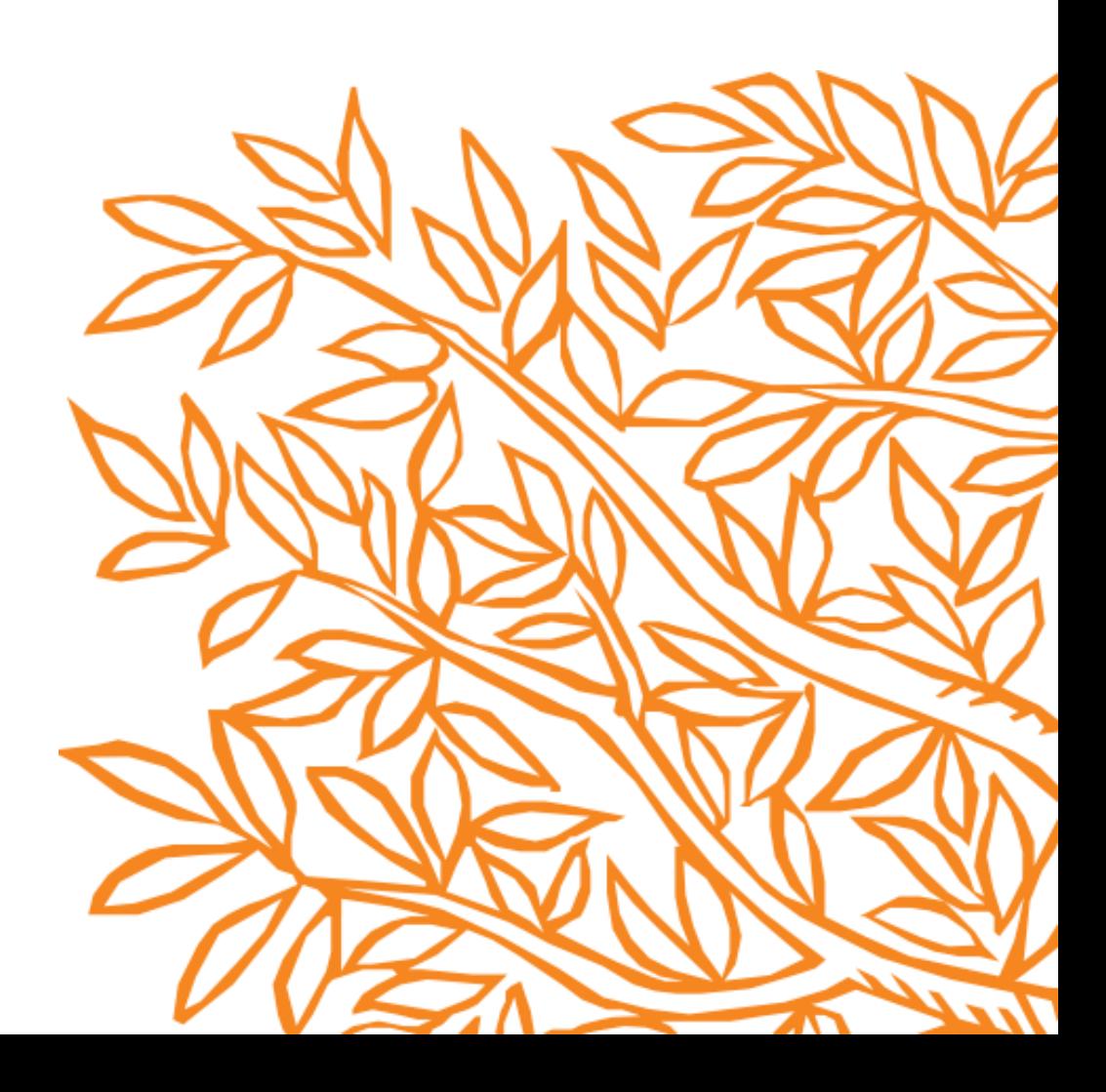